# Síťové videorekordéry Uživatelská příručka

Verze příručky: V1.11

Děkujeme vám za zakoupení našeho produktu. Pokud budete mít jakékoliv dotazy nebo připomínky, obraťte se na svého místního prodejce. Žádná část této příručky nesmí být bez předchozího písemného souhlasu naší společnosti kopírována, reprodukována, překládána nebo distribuována v jakékoliv formě nebo jakýmikoli prostředky.

## Zřeknutí se odpovědnosti

## **UPOZORNĚNÍ!**

Výchozí heslo je určeno pouze pro první přihlášení. Pro zajištění zabezpečení účtu důrazně doporučujeme nastavit silné heslo.

- Silné: obsahuje nejméně 8 znaků alespoň tří ze čtyř typů: velká písmena, malá písmena, zvláštní znaky, číslice.
- Střední: obsahuje nejméně 8 znaků dvou ze čtyř typů: velká písmena, malá písmena, zvláštní znaky, číslice.
- Slabé: obsahuje méně než 8 znaků pouze jednoho ze čtyř typů: velká písmena, malá písmena, zvláštní znaky, číslice.
- V maximálním rozsahu povoleném příslušnými zákony je výrobek, jeho hardware, software, firmware a dokumentace poskytován "tak jak je".
- Na ověření integrity a správnosti obsahu v této příručce bylo vynaloženo maximální úsilí, avšak žádné tvrzení, informace ani doporučení v této příručce nepředstavují formální záruku žádného druhu, vyjádřenou ani předpokládanou. Nezodpovídáme za žádné technické nebo typografické chyby v této příručce. Obsah této příručky se může změnit bez předchozího upozornění. Aktualizace budou přidány do nové verze této příručky.
- Použití této příručky a výrobku a následného výsledku musí být zcela na vlastní odpovědnost uživatele. V žádném případě nebudeme v souvislosti s používáním tohoto výrobku odpovídat za

žádné zvláštní, následné, náhodné nebo nepřímé škody, mimo jiné včetně škody za ztrátu zisku z podnikání, přerušení podnikání nebo ztráty dat nebo dokumentace nebo poruchu výrobku nebo úniku informací způsobeného počítačovým útokem, hackingem nebo virem.

- Video a audio sledování mohou být upraveny zákony, které se v jednotlivých zemích liší. Před použitím tohoto produktu pro účely sledování si nejprve ověřte zákony ve vaší oblasti. Nezodpovídáme za žádné důsledky vyplývající z nelegálního provozu zařízení.
- Obrázky v této příručce jsou pouze orientační a v závislosti na verzi nebo modelu se mohou lišit. Snímky obrazovky v této příručce mohou být přizpůsobeny tak, aby vyhovovaly konkrétním požadavkům a uživatelským preferencím. Proto se některé z uvedených příkladů a funkcí mohou lišit od těch, které jsou zobrazeny na vašem monitoru.
- V této příručce jsou uvedeny pokyny pro více modelů výrobků, a proto není určena pro žádný konkrétní výrobek.
- Z důvodu proměnných, jako je například fyzické prostředí, může existovat nesrovnalost mezi skutečnými hodnotami a referenčními hodnotami uvedenými v této příručce. Konečné právo na výklad spočívá na naší společnosti.

## Bezpečnostní symboly

V této příručce naleznete symboly uvedené v následující tabulce. Pečlivě dodržujte pokyny označené symboly, abyste předešli nebezpečným situacím a produkt používali náležitým způsobem.

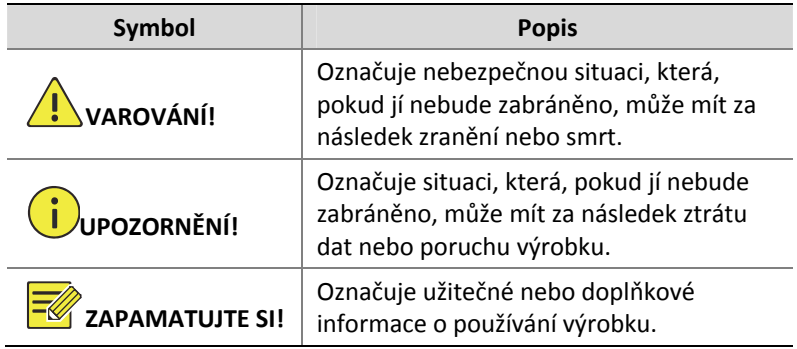

# Obsah

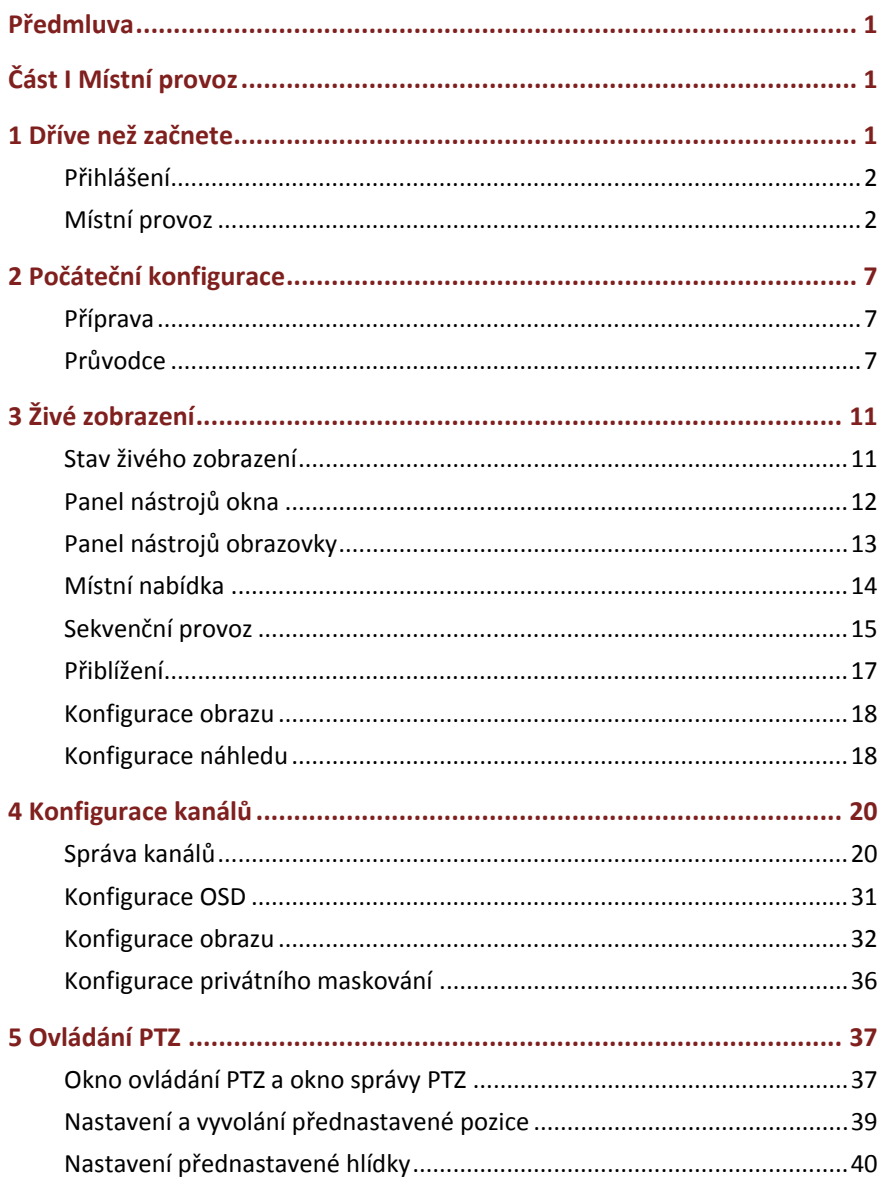

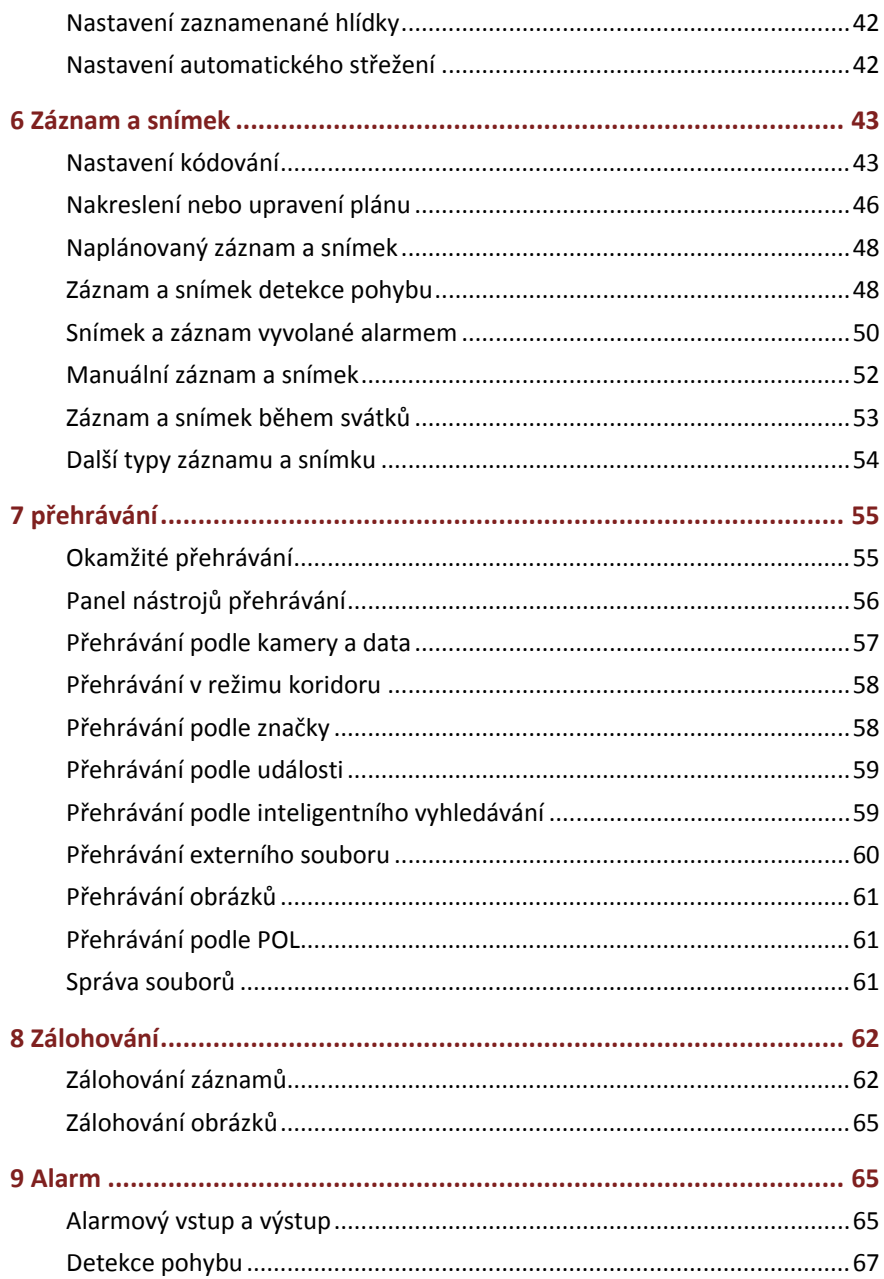

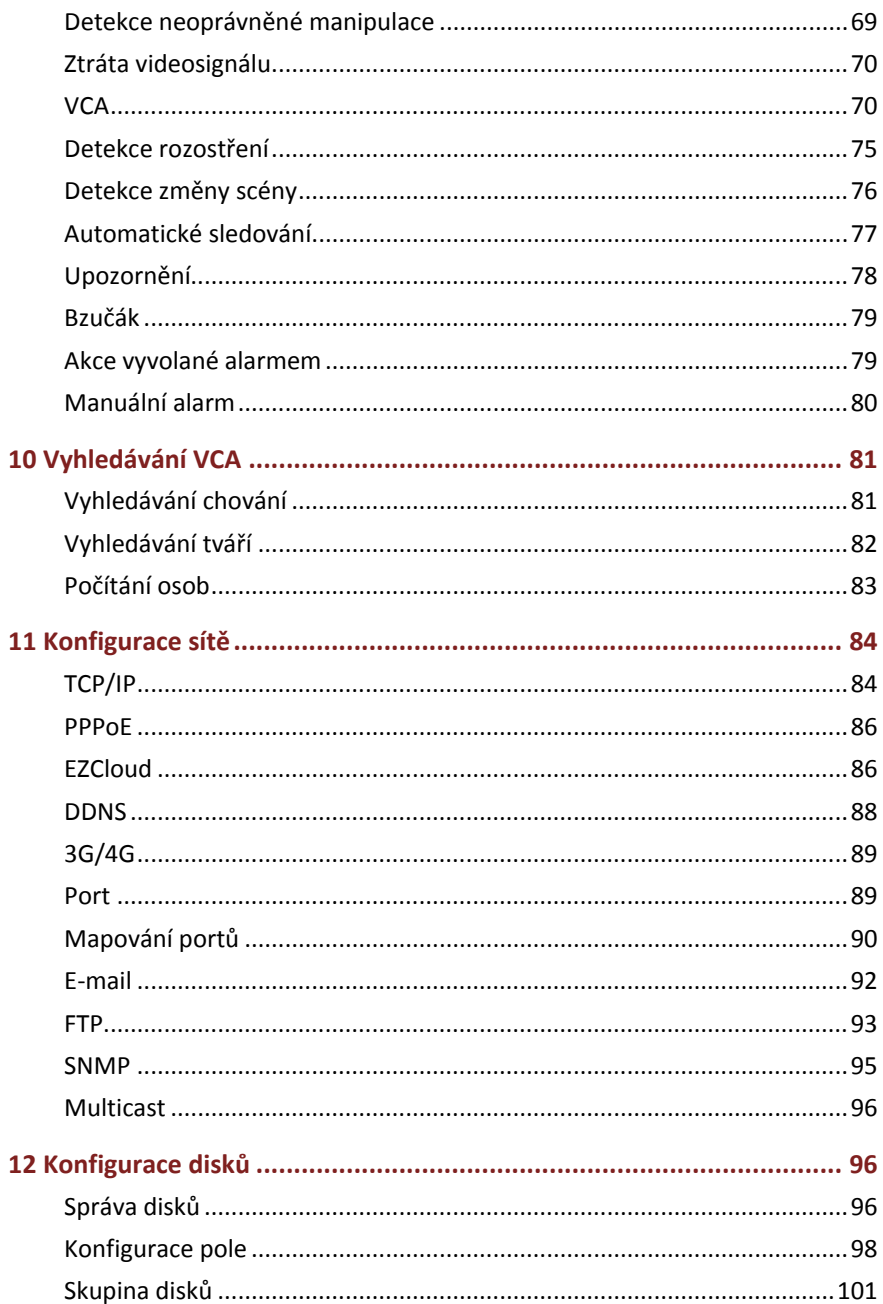

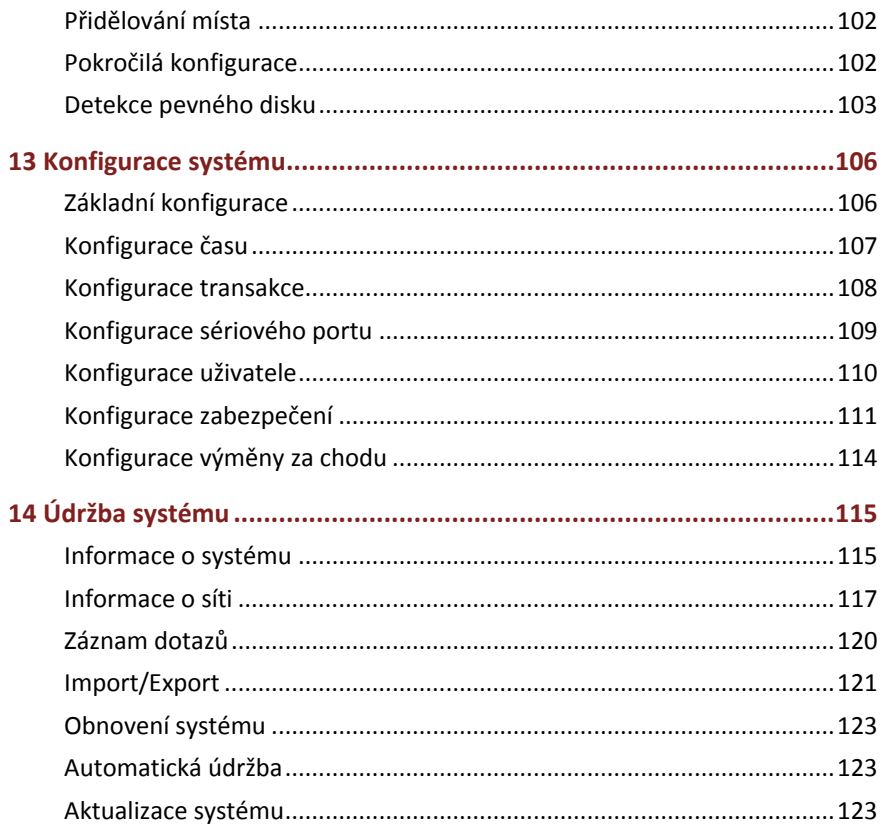

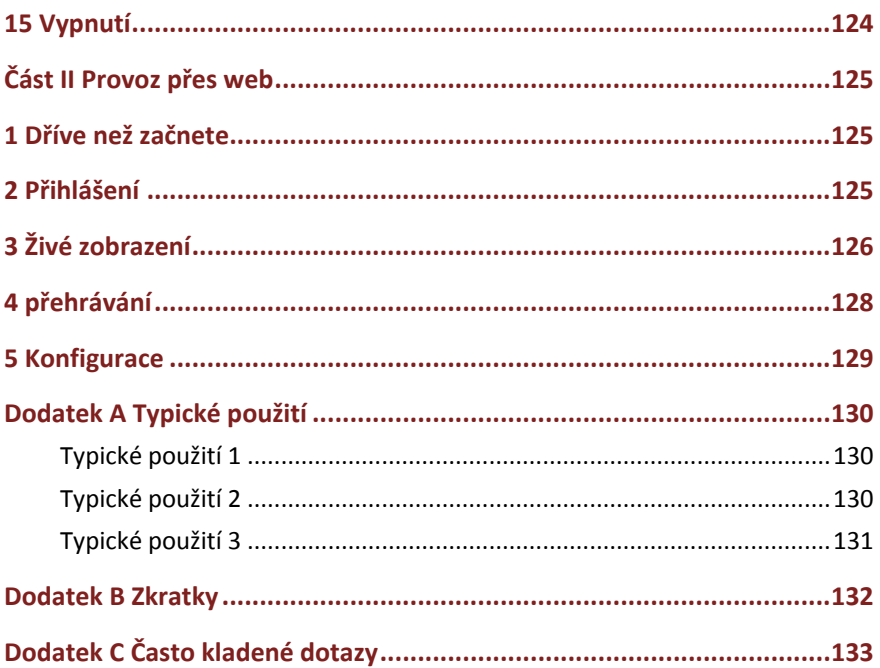

## **Předmluva**

Tato příručka popisuje použití vašeho zařízení NVR, a to místně nebo na webovém rozhraní.

V této příručce termíny IP kamera a IPC znamenají stejnou věc: síťovou kameru, která vyžaduje připojení k síti. A IP zařízení zmiňované v této příručce se týká IP kamery (nebo též síťové kamery) nebo digitálního videoserveru (DVS).

## **Část I Místní provoz**

Zařízení NVR podporuje dva typy provozu: místní provoz a vzdálený provoz přes web. Při místním provozu připojíte k zařízení NVR monitor a myš ovládáte jej pomocí myši. Pokud vaše zařízení NVR obsahuje na předním panelu tlačítka nebo je dodáváno s dálkovým ovladačem, můžete zařízení NVR ovládat stisknutím tlačítek na předním panelu nebo dálkovým ovladačem.

Zařízení NVR obsahuje vestavěný webový server a umožňuje provoz přes web. K tomu potřebujete počítač, který má síťové připojení k zařízení NVR a je v něm nainstalován webový prohlížeč. Stačí přejít na IP adresu zařízení NVR a přihlásit se k webovému rozhraní, jako byste se přihlásili do systému místně.

Tento oddíl popisuje místní provoz.

## **1 Dříve než začnete**

Mějte na paměti, že parametry, které jsou na uživatelském rozhraní systému (UI) šedé, nelze změnit. Zobrazené parametry a hodnoty se mohou lišit v závislosti na modelu zařízení. Údaje v této příručce jsou pouze ilustrační.

## Přihlášení

Pro vaše první přihlášení použijte výchozí uživatelské jméno **admin** a heslo **123456**.

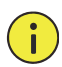

## **UPOZORNĚNÍ!**

Výchozí heslo je určeno pouze pro první přihlášení. K zajištění zabezpečení by mělo by být po prvním přihlášení změněno na silné, které obsahuje nejméně osm znaků, včetně velkých a malých písmen, číslic a znaků.

- **1.** Klikněte pravým tlačítkem kdekoli v okně a vyberte možnost **Menu**. Zobrazí se dialogové okno pro přihlášení.
- **2.** Z rozevíracího seznamu vyberte uživatelské jméno, zadejte heslo a klikněte na tlačítko **Login**.

## Místní provoz

Můžete využít možnost Počáteční konfigurace a dokončit rychlé nastavení.

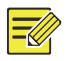

## **ZAPAMATUJTE SI!**

Pokud není uvedeno jinak, jsou všechny operace popsané v této příručce prováděny myší pravou rukou. Podrobnosti viz Ovládání myší.

## Ovládání myší

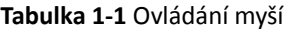

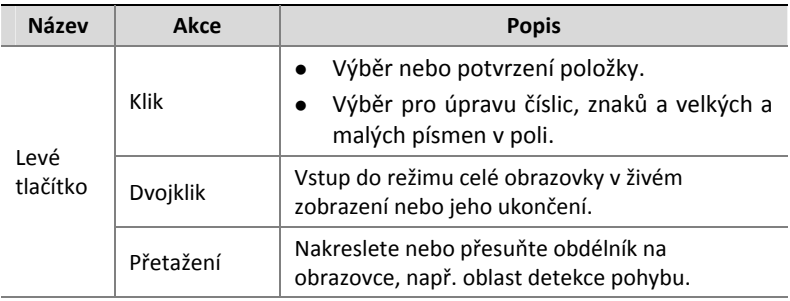

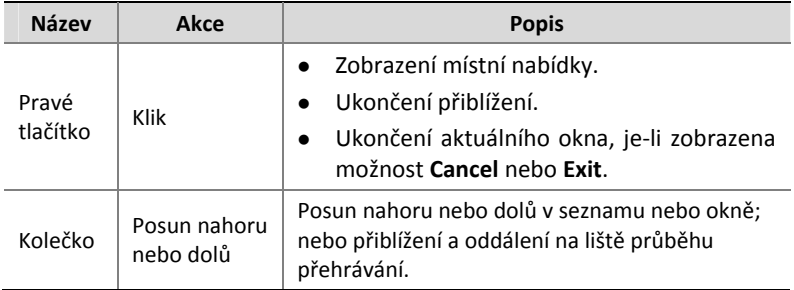

## Tlačítka na předním panelu

Tlačítka na předním panelu se mohou lišit v závislosti na modelu zařízení NVR.

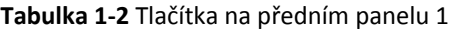

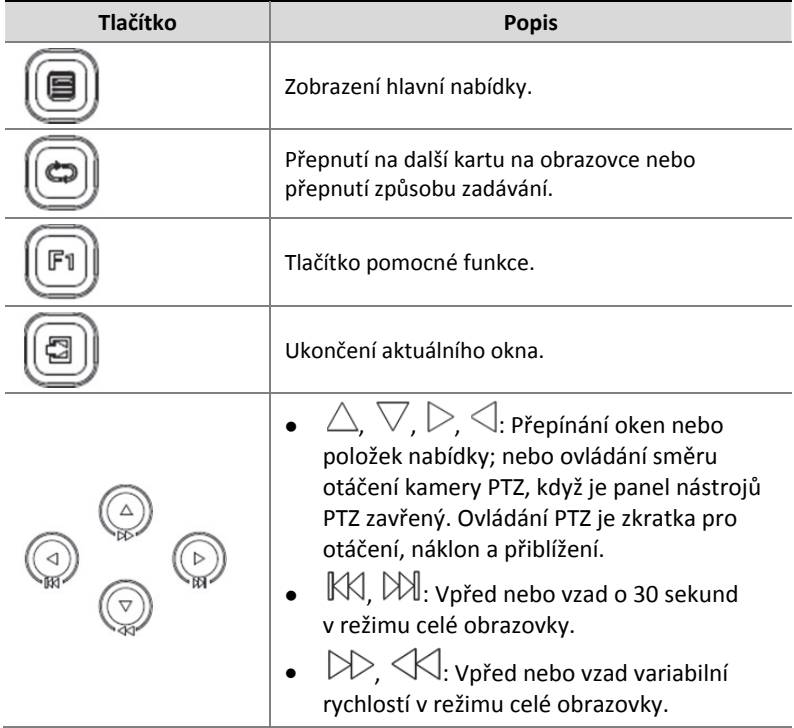

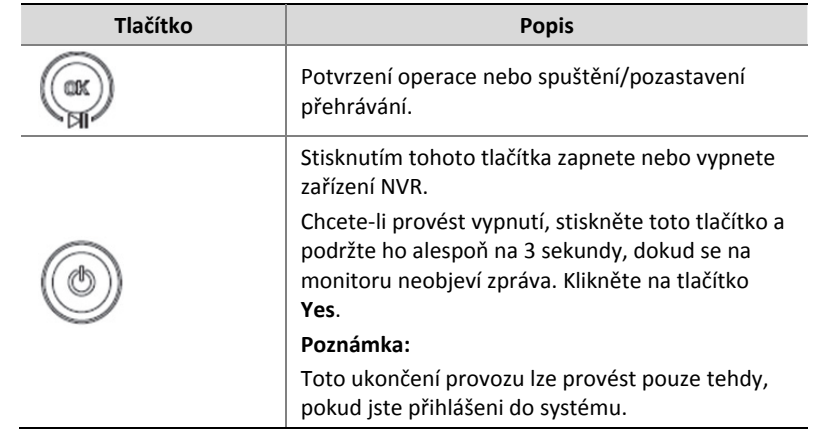

## **Tabulka 1‐3** Tlačítka na předním panelu 2

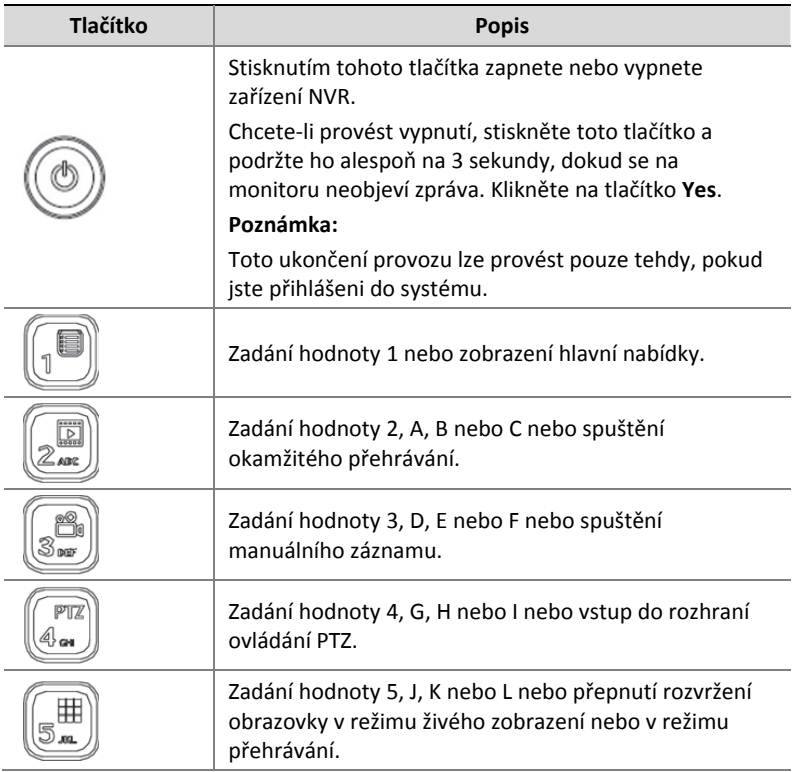

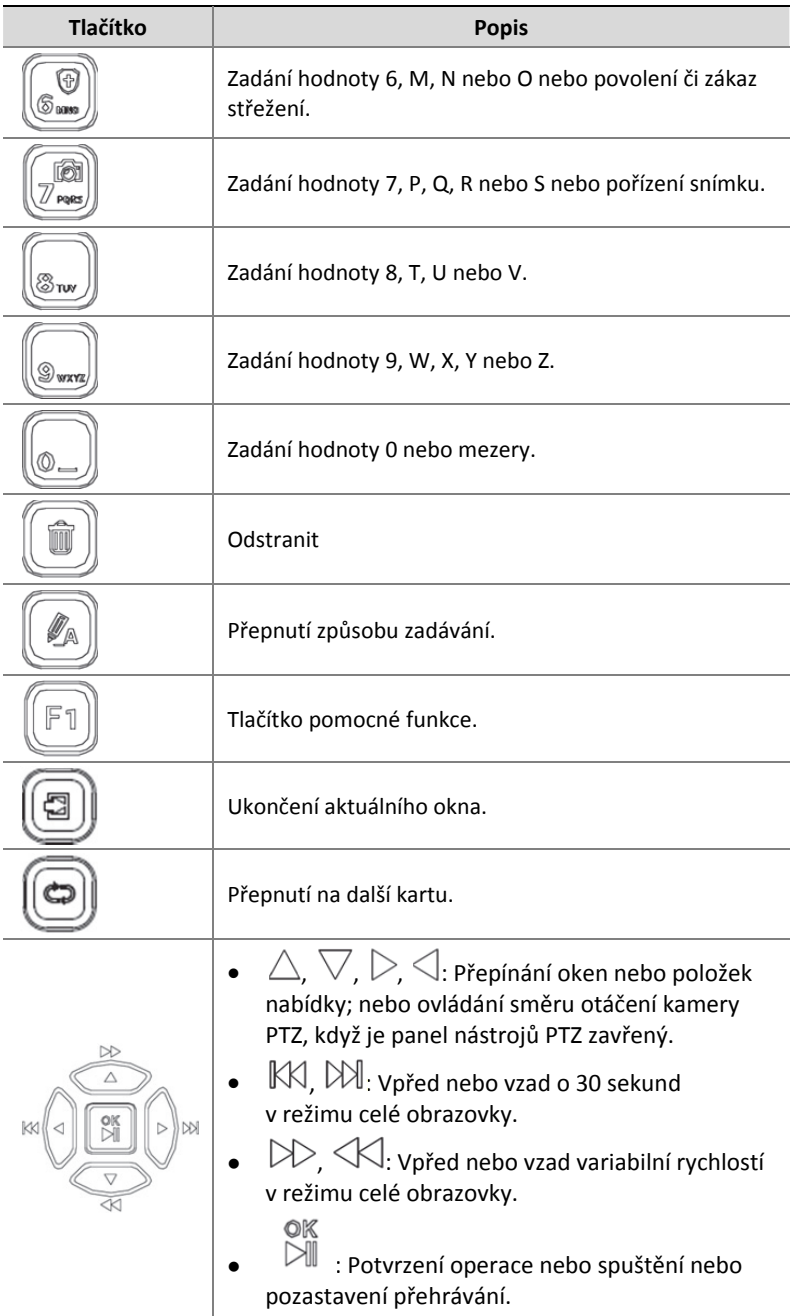

## Dálkový ovladač

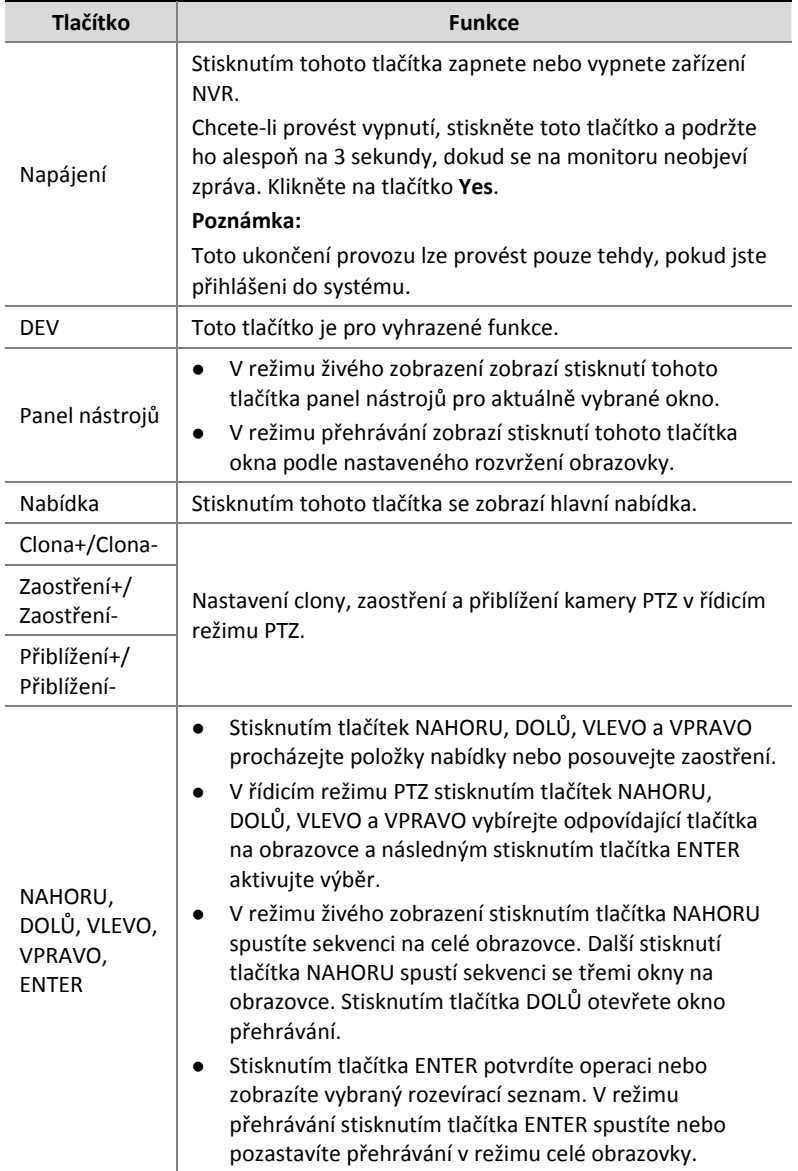

## **Tabulka 1‐4** Funkce tlačítek na dálkovém ovladači

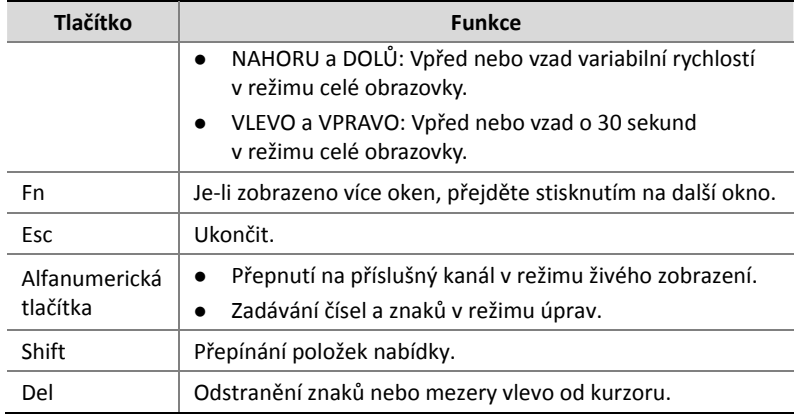

# **2 Počáteční konfigurace**

## Příprava

- Ujistěte se, že je k rozhraní VGA nebo HDMI na zadním panelu zařízení NVR správně připojen alespoň jeden monitor.
- Kontrolujte, zda je správně namontován pevný disk(y). Podrobné informace o postupu při montáži pevného disku naleznete ve Stručné příručce dodané se zařízením NVR.

## Průvodce

Průvodce vám může pomoci provést nejzákladnější nastavení. Průvodce se může lišit v závislosti na modelu zařízení a dalších faktorech. Následuje příklad.

**1.** Podle potřeby povolte nebo zakažte průvodce a klikněte na tlačítko **Next**.

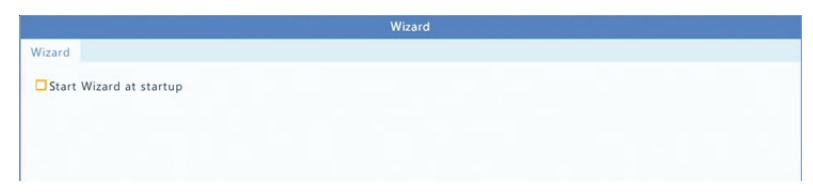

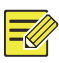

#### **ZAPAMATUJTE SI!**

- Toto nastavení můžete změnit v nabídce **System > Basic**.
- Je‐li zobrazen kód QR, můžete naskenováním kódu stáhnout aplikaci a používat ji k ovládání zařízení NVR.

#### **2.** Zadejte výchozí heslo správce **123456** a klikněte na tlačítko **Next**.

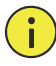

#### **UPOZORNĚNÍ!**

Výchozí heslo je určeno pouze pro první přihlášení. K zajištění zabezpečení účtu by mělo by být po prvním přihlášení změněno na silné, které obsahuje nejméně osm znaků, včetně velkých a malých písmen, číslic a znaků.

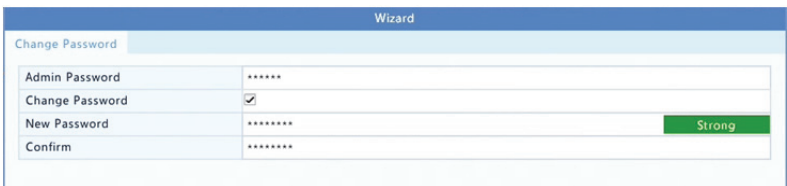

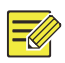

## **ZAPAMATUJTE SI!**

U modelů RAID se po tomto kroku zobrazí okno konfigurace RAID.

**3.** Dokončete informace o času a klikněte na tlačítko **Next**.

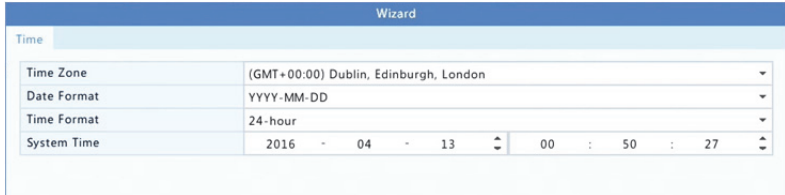

**4.** Nastavte IP adresu, masku podsítě a výchozí bránu. Pokud nejsou nutné změny, použijte pro další parametry výchozí nastavení. Zkontrolujte nastavení a klikněte na tlačítko **Next**.

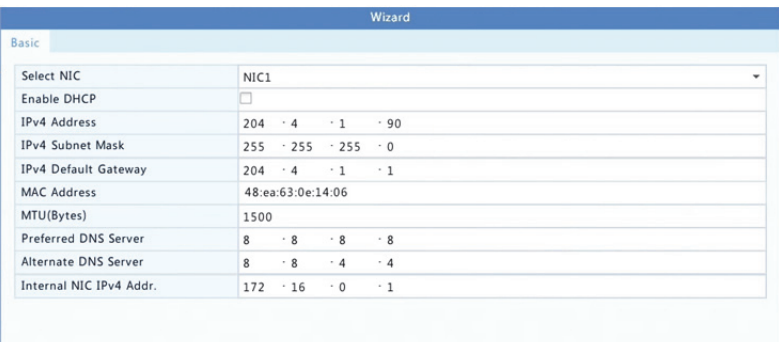

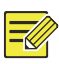

## **ZAPAMATUJTE SI!**

- Ve výchozím nastavení je DHCP povoleno.
- Pokud vaše zařízení NVR obsahuje více než jednu kartu síťového rozhraní (NIC), můžete nakonfigurovat karty NIC a jednu vybrat pro výchozí trasu.
- Pokud vaše zařízení NVR disponuje porty PoE nebo přepínacími porty, lze nastavit interní adresu IPv4.
- **5.** Klikněte na tlačítko **Search**. Jsou uvedena všechna zjištěná IP zařízení. Vyberte zařízení, které chcete přidat a poté klikněte na tlačítko **Add**.

## **6.** Klikněte na tlačítko **Next**.

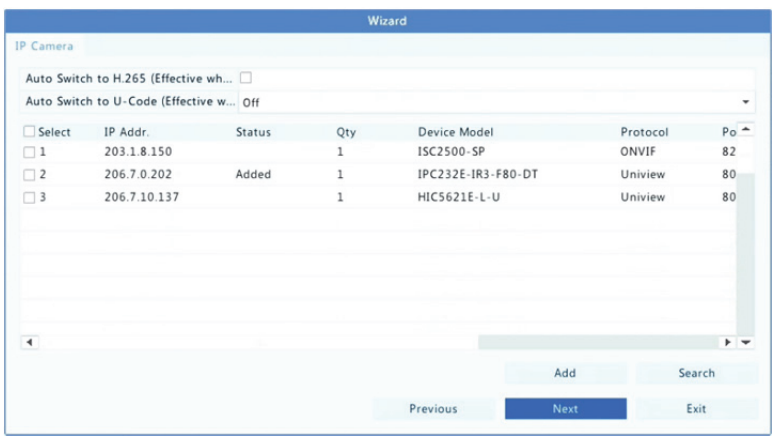

### **7.** Nastavte rozvrh záznamu/snímků a klikněte na tlačítko **OK**.

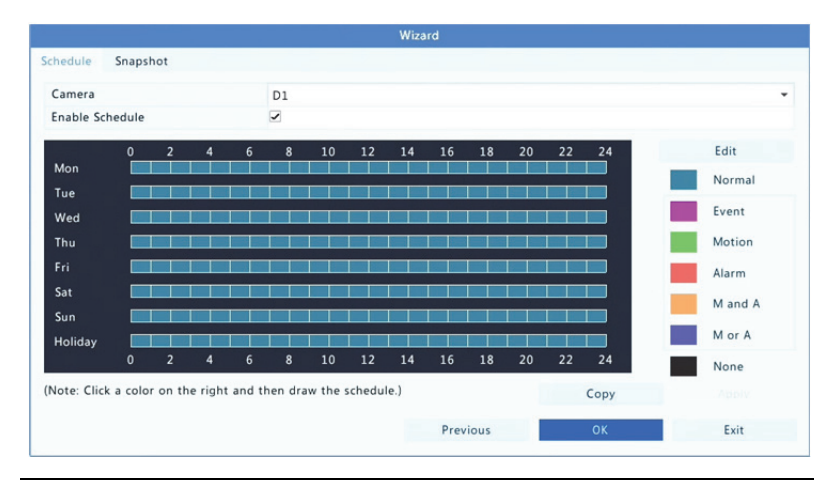

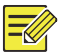

## **ZAPAMATUJTE SI!**

Nastavení průvodce můžete rovněž upravit kliknutím na možnost **Wizard** v nabídce **System > Basic**.

# **3 Živé zobrazení**

## Stav živého zobrazení

Následující ikony slouží v režimu živého zobrazení k signalizaci alarmů, stavu záznamu a stavu audia.

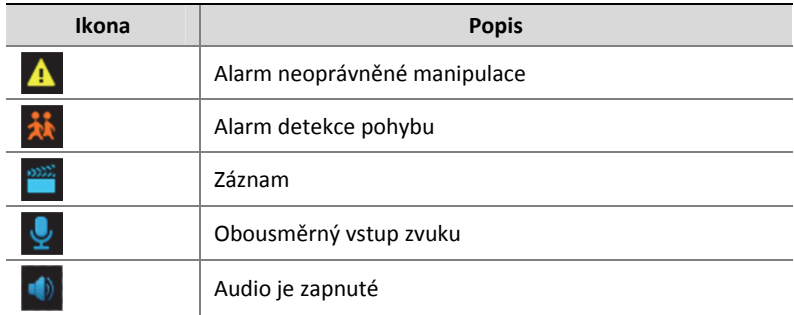

**Tabulka 3‐1** Ikony okna živého zobrazení

Obvykle je zapnuto živé video, ale možné jsou také jiné situace.

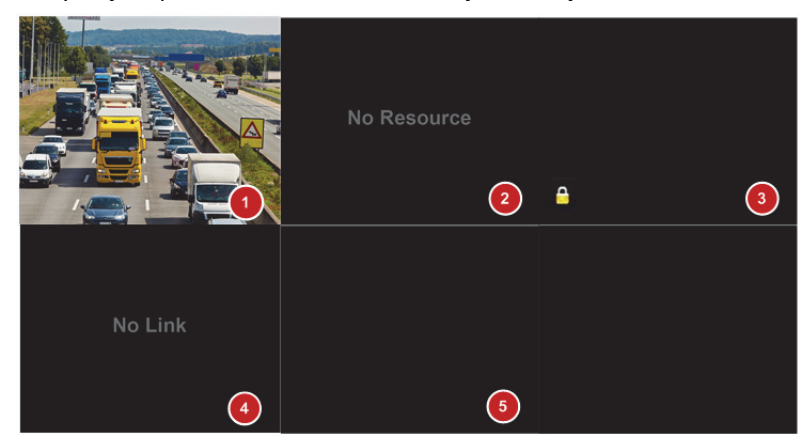

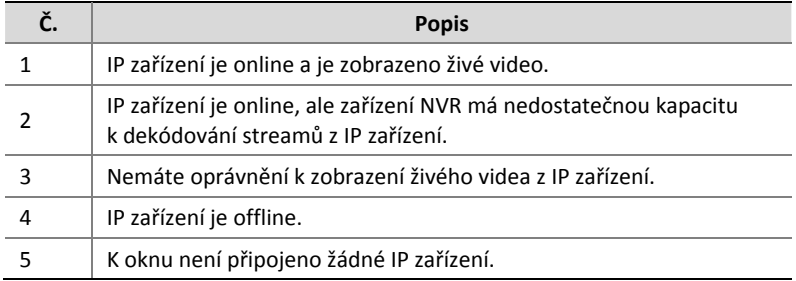

# Panel nástrojů okna

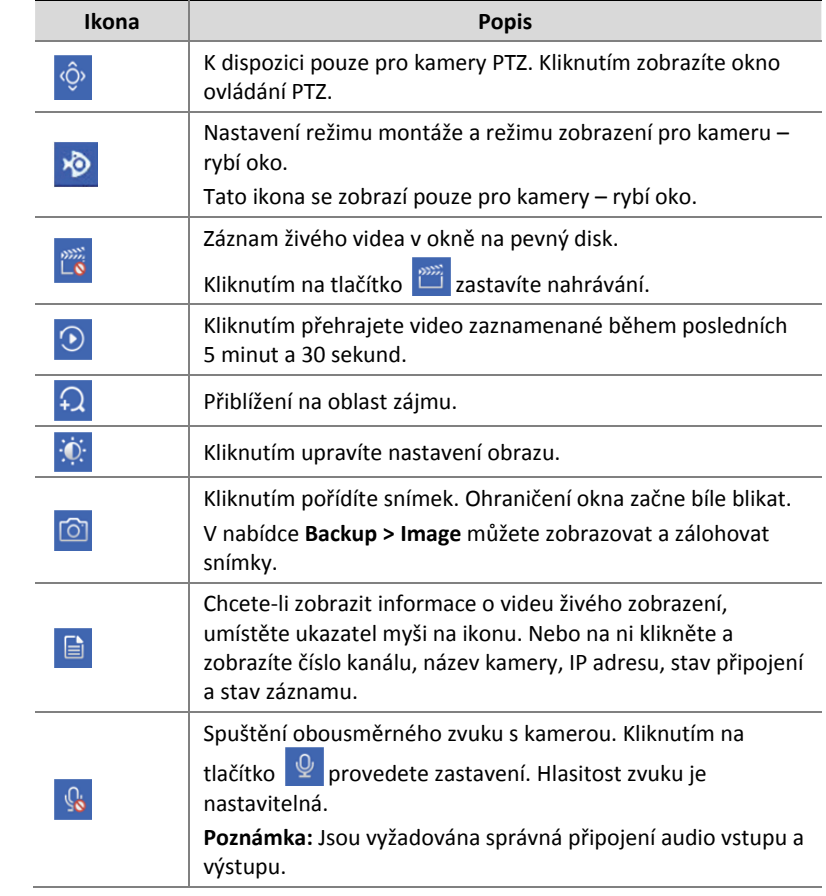

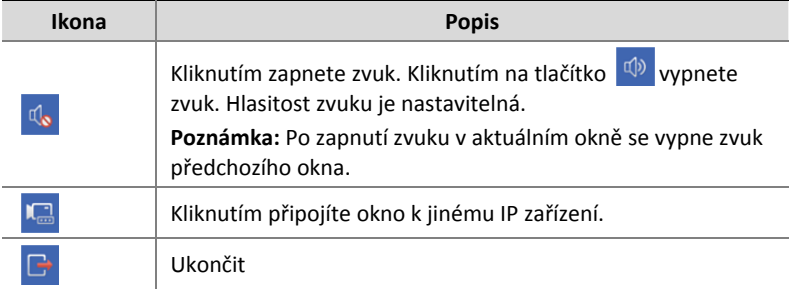

# Panel nástrojů obrazovky

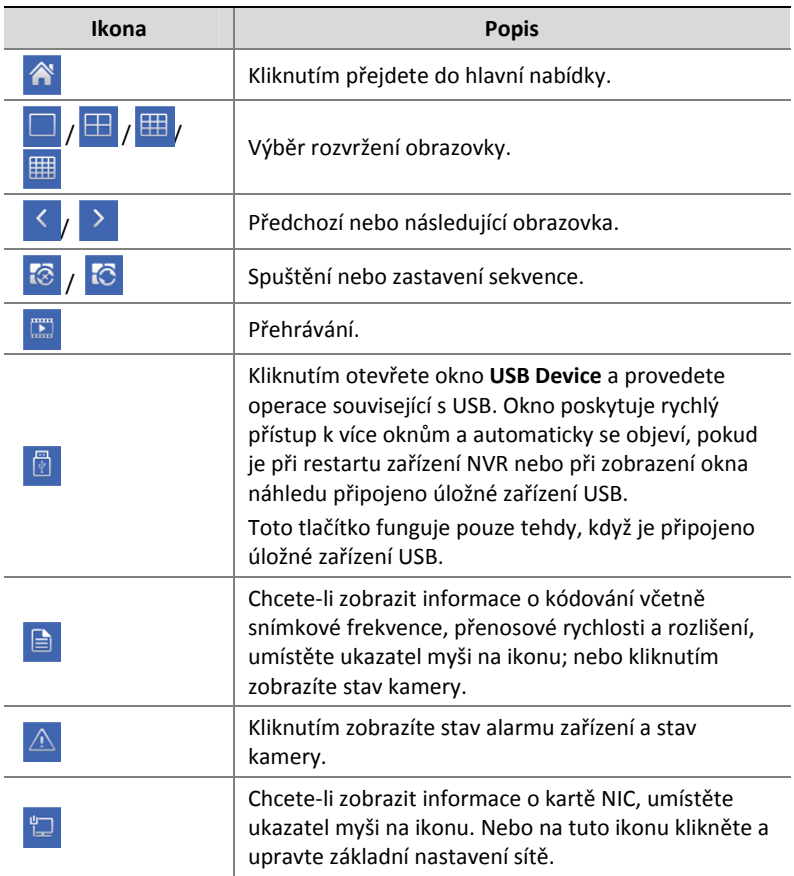

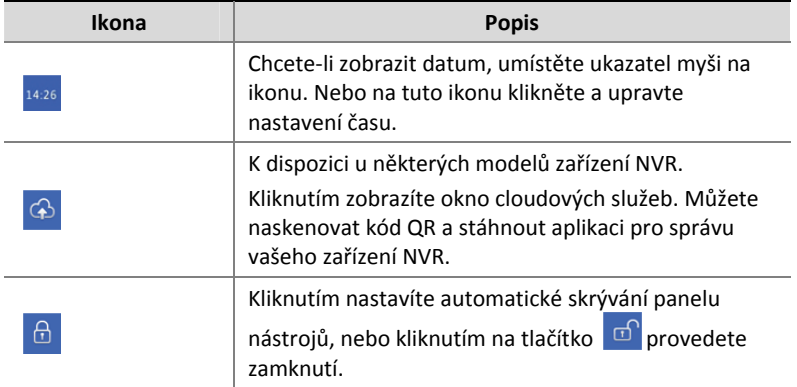

## Místní nabídka

Po kliknutím pravým tlačítkem myši v okně se zobrazí místní nabídka jako na obrázku níže. Některé položky nabídky jsou popsány v části Popis místní nabídky.

**Tabulka 3‐2** Místní nabídka

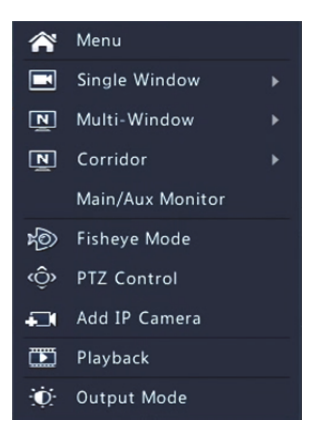

#### **Tabulka 3‐3** Popis místní nabídky

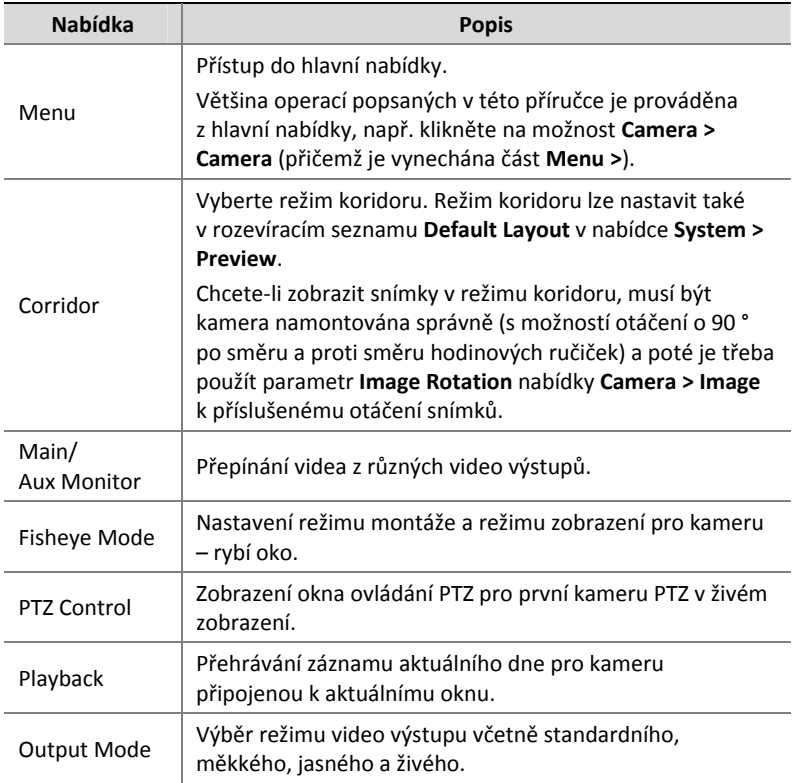

## Sekvenční provoz

Sekvenční provoz vyžaduje nastavení rozvržení obrazovky, oken, připojených kamer a intervalu sekvence.

Tento příklad popisuje nastavení sekvence pro pět kamer na základě rozvržení obrazovky se 4 okny.

**1.** Na panelu nástrojů obrazovky klikněte na možnost **4 Windows**.

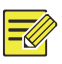

## **ZAPAMATUJTE SI!**

Počet oken, která lze zobrazit se může lišit v závislosti na modelu zařízení NVR.

**2.** Na panelu nástrojů obrazovky klikněte na možnost **Start Sequence**. Sekvence začíná zobrazením čtyř oken na první obrazovce a poté pátého na druhé obrazovce v nastaveném intervalu.

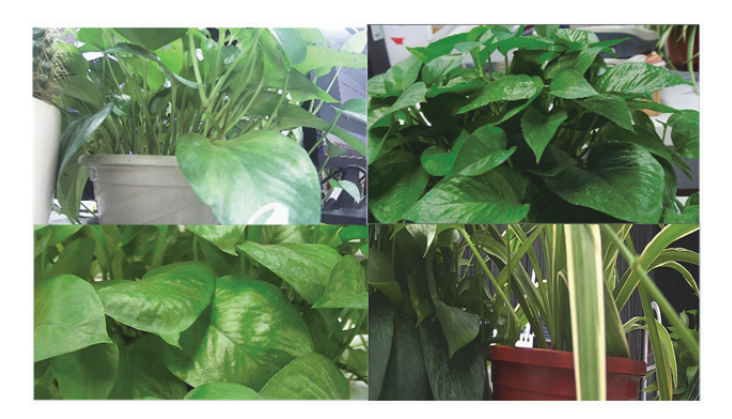

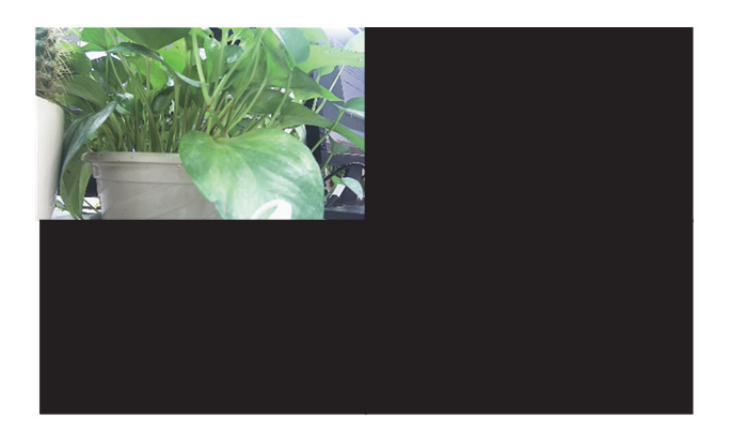

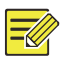

#### **ZAPAMATUJTE SI!**

- Výchozí interval sekvence je osm sekund a lze jej nastavit v nabídce **System > Preview**.
- Video můžete přetáhnout do požadovaného okna na obrazovce.

## Přiblížení

Přiblížení na oblast snímků v okně pro podrobnosti.

**1.** Klikněte na okno a poté v okně panelu nástrojů okna klikněte na

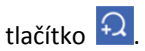

**2.** V malém okně v pravém dolním rohu kliknutím a přetažením myší určete požadovanou oblast přiblížení. Snímek v hlavním okně bude přiblížen. Následuje příklad.

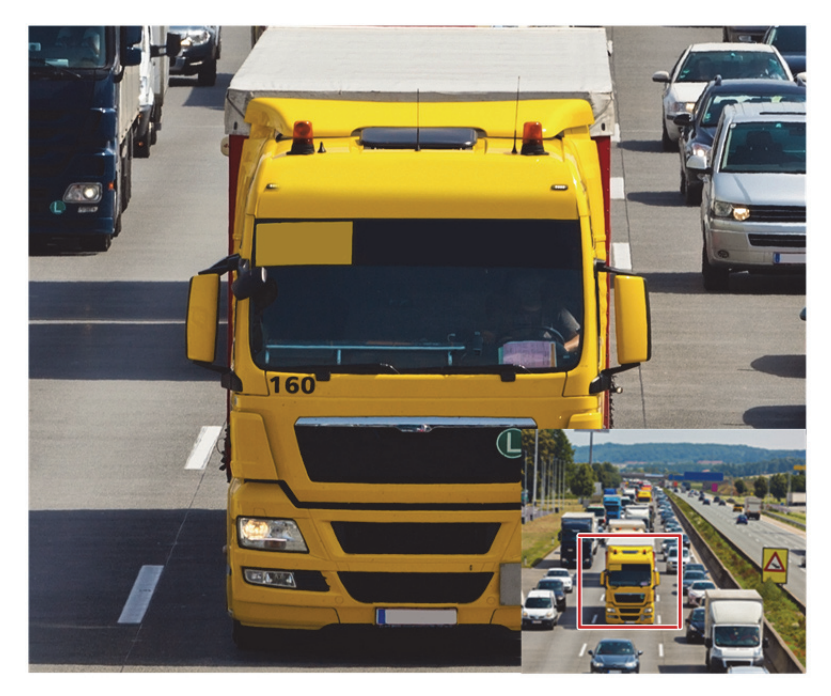

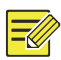

### **ZAPAMATUJTE SI!**

Systém automaticky upravuje oblast podle velikosti okna a jeho poměru stran. Aby byl zajištěn efekt přiblížení, stanovil systém minimální velikost.

## Konfigurace obrazu

Úprava nastavení obrazu pro dosažení optimálního obrazu z kamery.

**1.** Klikněte na okno a poté v okně panelu nástrojů okna klikněte na

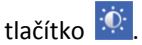

- **2.** Podle scénáře sledování vyberte z rozevíracího seznamu režim, poté dle potřeby nastavte kontrast, odstín, sytost a jas. Dostupná nastavení se mohou lišit v závislosti na modelu zařízení.
- **3.** Kliknutím na tlačítko **OK** uložíte nastavení a odejdete.

## Konfigurace náhledu

Po dokončení základního nastavení podle průvodce je obvykle k dispozici živé zobrazení (video). Můžete kliknout na možnost **System > Preview** a dle potřeby upravit nastavení náhledu včetně video výstupu, rozlišení obrazu, výchozího rozvržení a intervalu sekvence. Video výstup a počet podporovaných oken se může lišit v závislosti na modelu zařízení NVR.

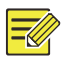

### **ZAPAMATUJTE SI!**

Stisknutím kolečka procházení a jeho podržením po dobu nejméně 3 sekund obnovíte výchozí rozlišení.

## Konfigurace náhledu

Každé okno náhledu (zkráceně okno) odkazuje na kameru. Ve výchozím nastavení okno 1 odkazuje na kameru D1, okno 2 odkazuje na kameru D2 a tak dále. Možná budete chtít změnit odkaz na zobrazení

živého videa z kamery na jiné uvedené okno. Následující příklad popisuje, jak připojit okno 1 ke kameře D2 a okno 2 ke kameře D1. Krok 1: Klikněte vpravo na okno 1, poté klikněte na možnost **D2** v nabídce **Camera** vlevo. Nyní se možnost **D2** objeví v okně 1 a v okně 2 se objeví zpráva **None**. Mezitím se pro kameru D1 vymaže , což znamená, že není kamera D1 připojena k žádnému oknu.

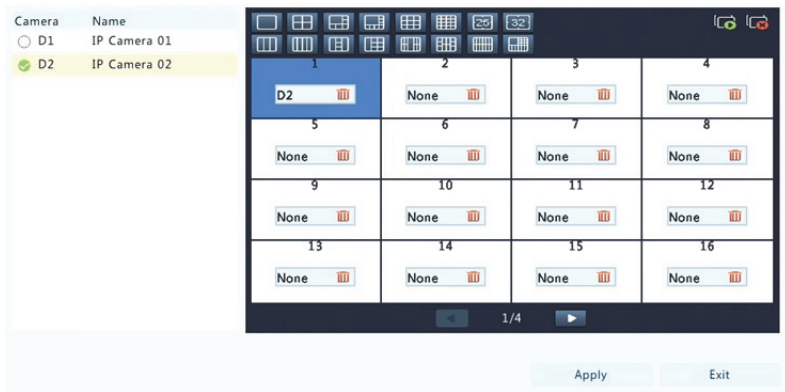

Krok 2: Klikněte vpravo na okno 2, poté klikněte na možnost **D1** v nabídce **Camera** vlevo. Nyní se možnost **D1** objeví v okně 2. Kliknutím na tlačítko **Apply** uložíte nastavení.

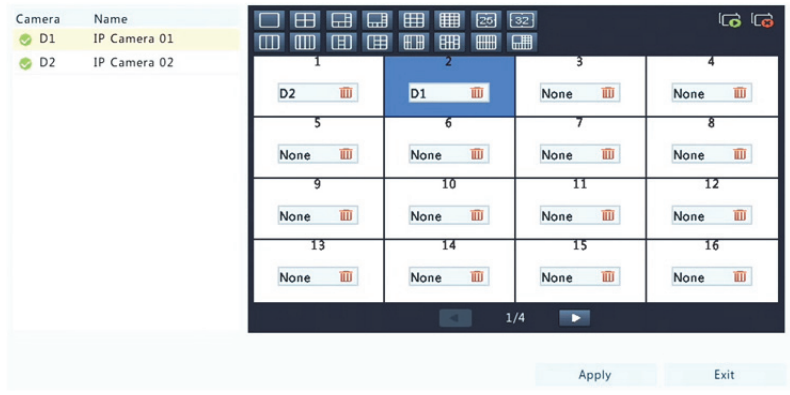

## Pokročilá konfigurace

Klikněte na kartu **Advanced** a poté vyberte možnost **Sub Stream First**, takže zařízení NVR používá sub stream k vytvoření živého videa z více kamer současně. Tato funkce je ve výchozím nastavení zakázána.

# **4 Konfigurace kanálů**

## Správa kanálů

Tato kapitola popisuje, jak v zařízení NVR přidat a spravovat IP zařízení. IP zařízení zmiňované v této příručce se hlavně týká IP kamery (neboli síťové kamery), někdy také digitálního videoserveru (DVS). Než začnete, ujistěte se, že jsou IP zařízení připojena k vašemu zařízení NVR prostřednictvím sítě.

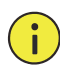

### **UPOZORNĚNÍ!**

IP zařízení by mělo být připojeno pouze k jednomu zařízení NVR. IP zařízení spravované více zařízeními NVR může způsobit nežádoucí problémy.

## Přidání IP zařízení

Tento oddíl obsahuje několik možností přidání IP zařízení. Některé možnosti jsou k dispozici pouze u některých modelů zařízení NVR. Zvolte jednu podle potřeby.

#### **Možnost 1**

**1.** Klikněte na možnost **Camera > Camera > Camera**. Systém automaticky vyhledá IP zařízení a uvede seznam nalezených.

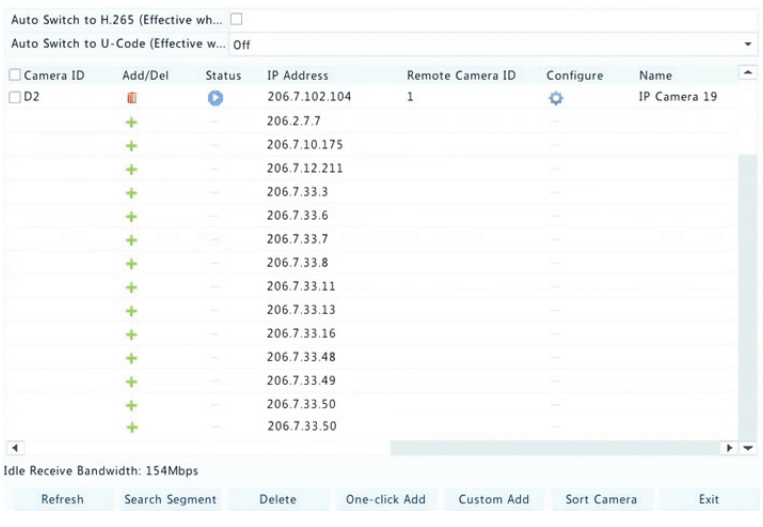

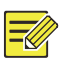

## **ZAPAMATUJTE SI!**

- Tlačítko pod nabídkou **Status** znamená, že IP zařízení je úspěšně přidáno a můžete kliknout na tlačítko  $\bullet$ , chcete-li zobrazit živé video z IP zařízení. Znamená, že je IP zařízení offline. Když přemístíte ukazatel myši na ikonu . můžete zobrazit příčinu.
- Zobrazí se nečinná šířka pásma, která signalizuje aktuální šířku pásma, která je k dispozici pro příjem streamů. Více podrobností viz Statistika sítě.
- **2.** (Volitelně) Chcete‐li hledat v určitém segmentu sítě, klikněte na možnost **Search** a poté nastavte rozsah adres.
- **3.** Chcete-li přidat IP zařízení, klikněte na možnost •. Nebo můžete také
- Kliknout na možnost **One‐click Add** a přidat všechna přípustná zjištěná IP zařízení (v závislostech na kanálech podporovaných zařízení NVR).

 Kliknout na možnost **Custom Add**. V zobrazeném okně zadejte IP adresu, dokončete další nastavení a klikněte na tlačítko **Add**. Také můžete kliknout na tlačítko **Search** a přidat zjištěné kamery v seznamu.

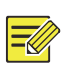

#### **ZAPAMATUJTE SI!**

V případě digitálního videoserveru (DVS) se objeví okno, kde kliknete na tlačítko **Add** a pro přidání připojených kamer je třeba vybrat kanály.

#### **Možnost 2**

Tato možnost se nevztahuje na zařízení NVR s porty PoE nebo přepínacími porty.

**1.** V okně klikněte na tlačítko .

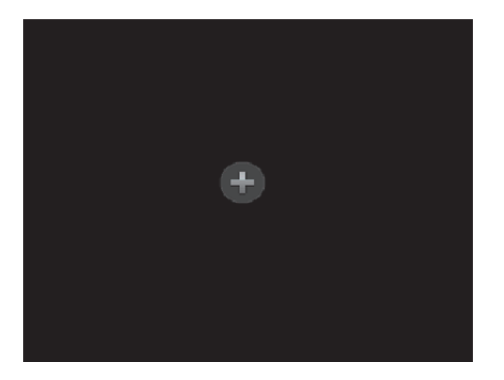

**2.** Vyberte požadované IP zařízení a poté klikněte na tlačítko **Add**.

#### **Možnost 3**

Tato možnost se vztahuje pouze na zařízení NVR s porty PoE nebo přepínacími porty. Pomocí síťového kabelu připojte IP kameru k portu PoE nebo přepínacímu portu. Připojená kamera bude automaticky přidána do zařízení NVR. Zkontrolujte stav v nabídce **Camera > Camera >** Camera. <sup>2</sup> znamená, že je k dispozici živé video z kamery. Kliknutím na tlačítko zobrazíte video živého zobrazení.

Pokud je kamera připojena přes síťový přepínač, klikněte pod položkou **Edit** na možnost . V zobrazeném okně nastavte režim **Add Mode** na možnost **Manual** a poté správně dokončete nastavení.

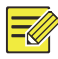

#### **ZAPAMATUJTE SI!**

Pokud je výstup napájení z portu PoE nižší nebo vyšší než jmenovité napájení připojené kamery, pod položkou **Status** se objeví ikona .

#### **Možnost 4**

Tuto volbu použijte k přidání IP zařízení, které je připojeno k jinému směrovači, například když je zařízení NVR a IP zařízení připojeno přes Internet.

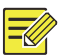

#### **ZAPAMATUJTE SI!**

Nejprve je třeba povolit mapování portů v nabídce **Setup > Port > Port Mapping** na webovém rozhraní IP zařízení.

- **1.** Klikněte na možnost **Camera > Camera**, poté klikněte na položku **Custom Add**.
- **2.** Vyberte možnost:
- Podle IP
	- **a.** Na webovém rozhraní IP zařízení přejděte do nabídky **Setup > Port > Port Mapping**, najděte externí IP (veřejnou IP) a číslo externího portu.
	- **b.** Na zařízení NVR: Vyberte protokol, zadejte výše uvedenou IP adresu a číslo portu, zadejte uživatelské jméno a heslo.
	- **c.** Klikněte na tlačítko **OK**.
- Podle EZDDNS
	- **a.** Na webovém rozhraní IP zařízení přejděte do nabídky **Setup > Network > DDNS**, povolte DDNS, vyberte možnost **EZDDNS**, nastavte název domény a získejte adresu serveru.

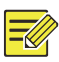

### **ZAPAMATUJTE SI!**

- Po nastavení názvu domény zkontrolujte, zda můžete použít adresu zařízení pro přístup k webovému rozhraní IP zařízení.
- Ujistěte se, že jsou server EZDDNS a zařízení NVR propojeny (pomocí příkazu ping na server EZDDNS ze zařízení NVR).
	- **b.** Na zařízení NVR: Vyberte protokol, zadejte výše uvedenou adresu serveru, název domény, uživatelské jméno a heslo.
	- **c.** Klikněte na tlačítko **OK**.
- Podle názvu domény
	- **a.** Na webovém rozhraní IP zařízení přejděte do nabídky **Setup > Network > DDNS**, povolte DDNS, vyberte možnost **DynDNS** nebo **NO‐IP**, zadejte název domény, kterou jste zaregistrovali na webové stránce DNS, zadejte uživatelské jméno a heslo a poté klikněte na tlačítko **Save**.
	- **b.** Na zařízení NVR: Vyberte protokol, zadejte výše zmiňovaný název domény, zadejte uživatelské jméno a heslo. Port je externí port IP zařízení.
	- **c.** Klikněte na tlačítko **OK**.

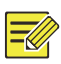

#### **ZAPAMATUJTE SI!**

- Pokud je pro **Protocol** vybrána možnost **Custom**, port je namapovaný externí port RTSP IP zařízení.
- Nepřidávejte IP zařízení k zařízení NVR pomocí různých metod (např. IP a EZDDNS) současně.
- Když je IP zařízení přidáno pomocí EZDDNS, názvu domény (NO‐IP nebo DynDNS) nebo IP (veřejná IP + veřejný port) a není připojeno ke stejnému směrovači jako zařízení NVR, alarm je konfigurovatelný, ale vynucení alarmu není k dispozici.

#### **Možnost 5**

Tuto volbu použijte pouze tehdy, když IP zařízení, které chcete přidat, podporuje standardní RTSP a vše, co od IP zařízení potřebujete, je pouze živé zobrazení a přehrávání. Takto přidaná IP zařízení nelze nakonfigurovat ze zařízení NVR.

- **1.** Klikněte na možnost **Camera > Camera**.
- **2.** Kliknout na možnost **Custom Add**.
- **3.** Kliknutím vyberte kameru ze seznamu, vyberte možnost **Custom** zrozevíracího seznamu **Protocol** a poté klikněte na tlačítko **Protocol**.

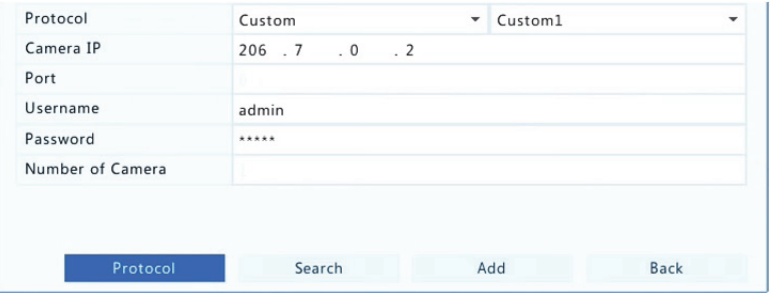

**4.** V okně **Protocol** pojmenujte protokol, zadejte číslo portu RTSP, vyberte protokol přenosu, zadejte cesty zdroje a poté klikněte na tlačítko **Apply**.

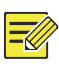

#### **ZAPAMATUJTE SI!**

Ohledně cest zdroje se obraťte na výrobce kamery.

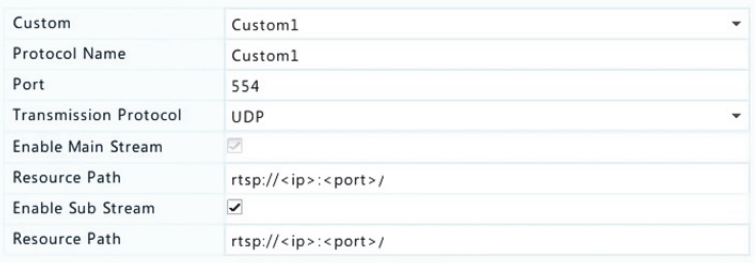

**5.** Dle potřeby upravte okno **Add/Modify** včetně IP adresy, uživatelského jména a hesla a poté klikněte na tlačítko **Add**. Zkontroluite stav v seznamu kamer.

## Správa IP zařízení

IP zařízení spravujte v nabídce **Camera > Camera > Camera**.

- Kliknutím na tlačítko upravíte nastavení včetně protokolu, IP adresy, čísla portu, uživatelského jména a hesla. Pole **Camera IP** zobrazuje IP adresu, na kterou odkazuje aktuální kanál. Adresu můžete změnit tak, aby kanál odkazoval na jiné zařízení. Uživatelské jméno a heslo musí být konzistentní s IP kamerou.
- Kliknutím na tlačítko  $\overline{w}$  odstraníte IP zařízení, nebo vyberte více IP zařízení a poté klikněte na tlačítko **Delete**. Kanály odpovídající portům PoE nebo přepínacím portům nelze odstranit.
- Kliknutím na tlačítko v změníte IP adresu IP kamery a výchozí bránu. IP adresy zařízení DVS nelze upravit ze zařízení NVR. znamená, že tato funkce není k dispozici.

## Seřazení kamer

Seřazení kamer pro zobrazení v požadovaném pořadí.

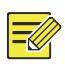

### **ZAPAMATUJTE SI!**

- Tato funkce je nedostupná u zařízení NVR s porty PoE nebo přepínacími porty.
- Tato kapitola popisuje, jak seřadit kamery na zařízení NVR s více než 32 kanály. U zařízení NVR se 32 a méně kanály lze kamery seřadit přetažením pomocí myši.

Pokud například chcete vyměnit kanál 1 s kanálem 4, klikněte na možnost **Sort Camera** a postupujte podle níže uvedených kroků:

- **1.** V seznamu vlevo označte zaškrtávací políčko pro kanál 1 a klikněte na tlačítko **. K**anál 1 se nyní zobrazí v seznamu vpravo. Stejný postup proveďte u kanálu 4.
- 2. V seznamu vpravo vyberte kanál 4 a klikněte na tlačítko Kanál 4 se nyní v seznamu zobrazí na předchozím řádku oproti kanálu 1. Stejný postup proveďte u kanálu 1, takže se kanál 1 nyní v seznamu zobrazí na předchozím řádku oproti kanálu 4.
- **3.** Kliknutím na tlačítko **Apply** uložte nastavení a poté klikněte na možnost **Yes**.

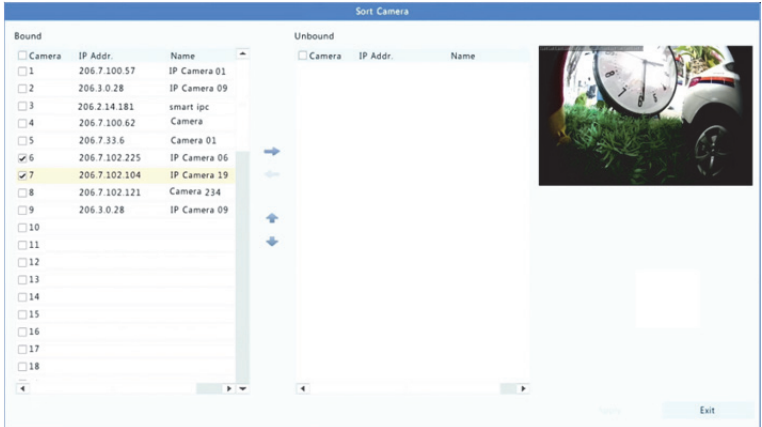
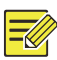

#### **ZAPAMATUJTE SI!**

- Chcete‐li přesunout kanál doleva nebo doprava, označte nejdříve zaškrtávací políčko, jinak jsou tlačítka šedá.
- Chcete‐li přesunout kanál nahoru nebo dolů, nejdříve na něj klikněte, jinak jsou tlačítka šedá.
- Pokud označením příslušného zaškrtávacího neurčíte jiný řádek v seznamu, bude kanál vložen do prvního prázdného řádku v seznamu vlevo.
- Pokud není seznam vpravo prázdný, nelze kliknout na tlačítko **Save**. Nejprve je třeba vymazat seznam.

### Konfigurace rybího oka

Korekci deformace obrazu z kamer – rybí oko umožňují pouze některé modely zařízení NVR.

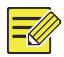

#### **ZAPAMATUJTE SI!**

Konfigurace rybího oka je podporována pouze některými kamerami – rybí oko.

#### **Konfigurace**

**1.** Klikněte na možnost **Camera > Camera > Fisheye**.

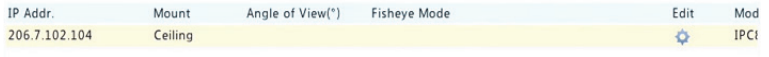

- **2.** V nabídce **Edit** klikněte na tlačítko . Zobrazí se okno **Fisheye**.
- **3.** Vyberte správný režim montáže a odpovídajícím způsobem dokončete další nastavení.
- **4.** Klikněte na tlačítko **OK**.

#### **Korekce deformace**

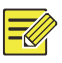

#### **ZAPAMATUJTE SI!**

Korekce deformace je k dispozici v živém zobrazení a přehrávání (v normálním režimu a režimu přehrávání koridoru). Úkony jsou podobné. Následující část popisuje korekci deformace v živém zobrazení.

Klikněte pravým tlačítkem myši na kameru – rybí oko a z místní nabídky vyberte možnost **Fisheye Mode**. Zobrazí se níže uvedený obrázek. Nastavte režim montáže a režim zobrazení.

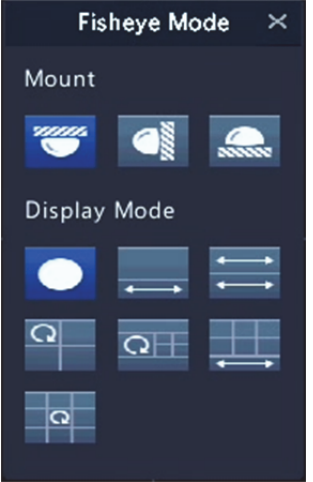

K dispozici jsou tři režimy montáže: strop, stěna, vodorovná plocha. Režimy montáže na strop a vodorovnou plochu používají stejnou metodu korekce deformace.

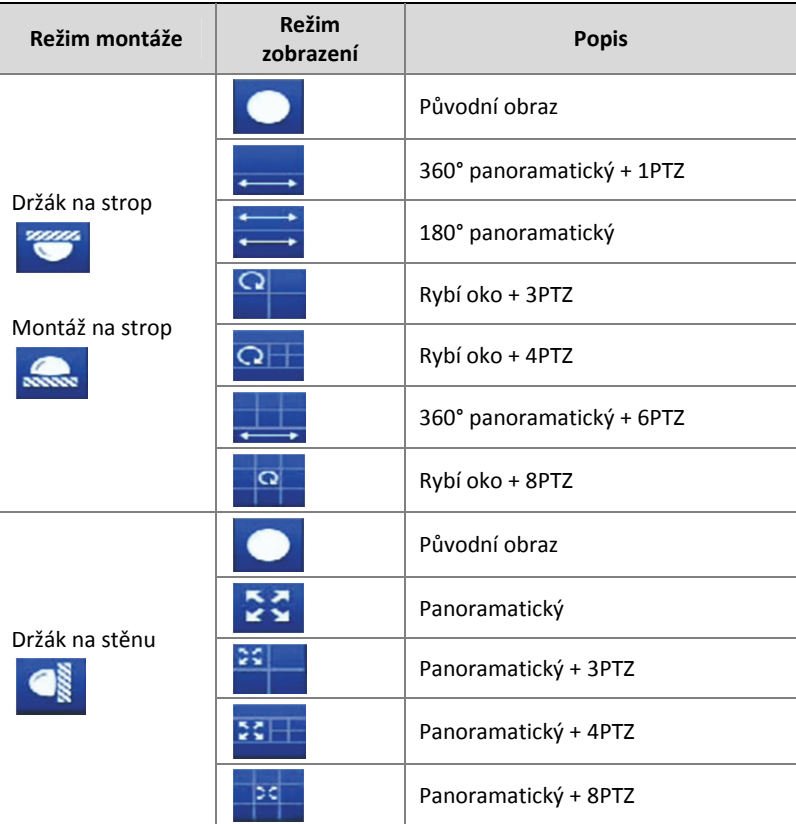

Operace: Uvažujte jako příklad montáž na strop a Rybí oko + 3PTZ:

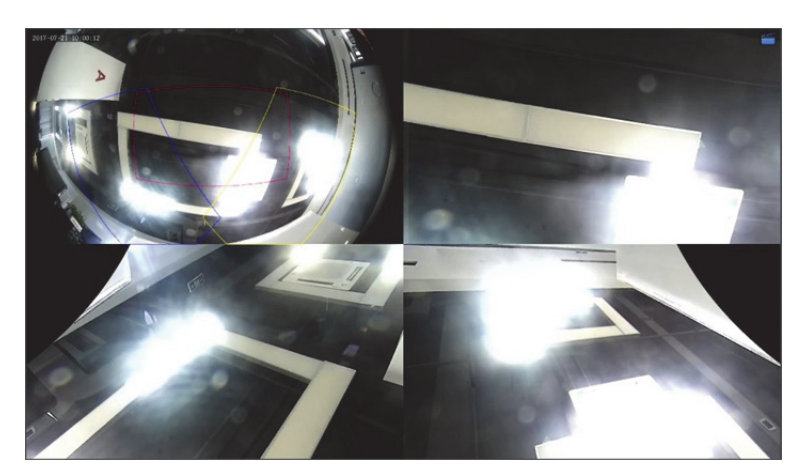

Na obrazu PTZ slouží přetažení myší k otáčení obrazu a kolečko procházení k přiblížení a oddálení. Jak se obraz otáčí, objeví se na obrazu rybího oka rámeček, a jak rámeček přetáhnete nebo otáčíte kolečkem procházení na obrazu rybího oka, otáčí a přibližuje se také odpovídající obraz PTZ.

### Pokročilé funkce

Nabídka **Camera > Camera > Advanced** umožňuje upgrade připojených IP kamer nebo obnovení jejich výchozího nastavení od výrobce.

Kliknutím na možnost **Check** zjistíte, zda je verze firmwaru připojené IP kamery aktuální. Kamery můžete upgradovat pomocí cloudu (
sinebo disku ( ) jednu po druhé, nebo můžete označit více kamer a následným kliknutím na možnost **Upgrade by Cloud** nebo **By Disk** je aktualizovat v dávkách.

# Konfigurace OSD

Zobrazení na obrazovce (OSD) jsou znaky zobrazené s obrazem videa na obrazovce, například název kamery, datum a čas.

- **1.** Klikněte na možnost **Camera > OSD**.
- **2.** Zvolte požadovanou kameru a poté zadejte název kamery, který chcete zobrazit na obrazovce.
- **3.** Vyberte formát data a času. Podle potřeby vyberte, zda chcete zobrazovat čas, název kamery a výsledek počítání osob.
- **4.** Podle potřeby nastavte velikosti a barvu písma.
- **5.** Přetáhněte OSD do požadované polohy v okně náhledu na levé straně.
- **6.** (Volitelně) Chcete‐li použít stejná nastavení na další kamery, klikněte na možnost **Copy**.
- **7.** Kliknutím na tlačítko **Apply** uložíte nastavení.

# Konfigurace obrazu

- **1.** Klikněte na možnost **Camera > Image**.
- **2.** Zvolte požadovanou kameru a scénu.

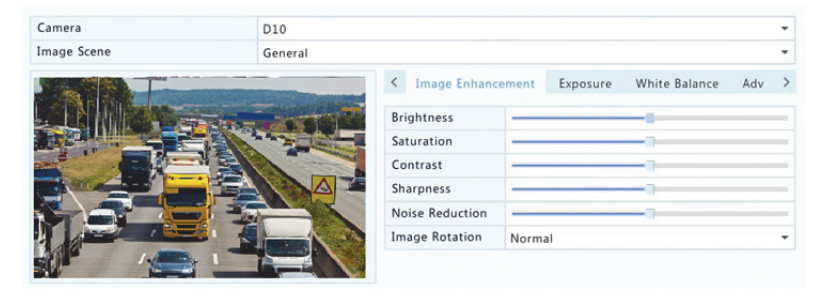

**3.** K dosažení optimálního obrazu upravte dle potřeby nastavení na kartách. V následujících oddílech najdete podrobné informace.

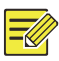

#### **ZAPAMATUJTE SI!**

- Scénu lze vybrat pouze tehdy, když je podporována IP kamerou.
- Chcete‐li obnovit výchozí nastavení obrazu, klikněte na tlačítko **Default** V pravém dolním rohu. Tato funkce je k dispozici pouze v případě, že je kamera připojena k zařízení NVR prostřednictvím soukromého protokolu.
- Nastavení obrazu platí jak pro živá i zaznamenaná videa.

#### **Vylepšení obrazu**

- **1.** Klikněte na kartu Image Enhancement.
- **2.** Podle potřeby upravte nastavení. V níže uvedené tabulce jsou popsány některé důležité parametry.

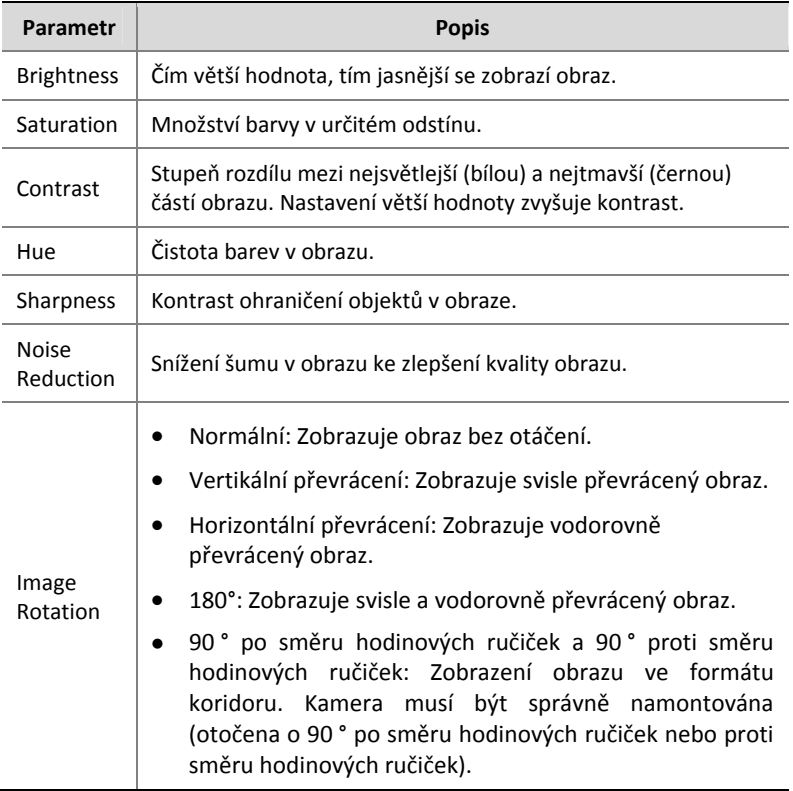

#### **Expozice**

#### **1.** Klikněte na kartu **Exposure**.

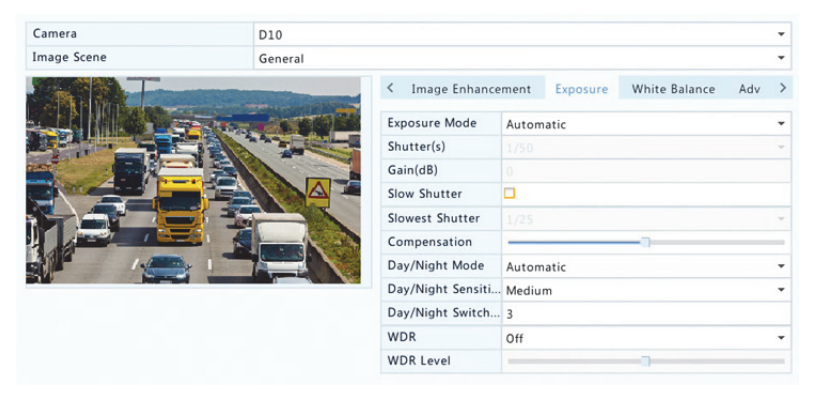

**2.** Podle potřeby upravte nastavení. V níže uvedené tabulce jsou popsány některé důležité parametry.

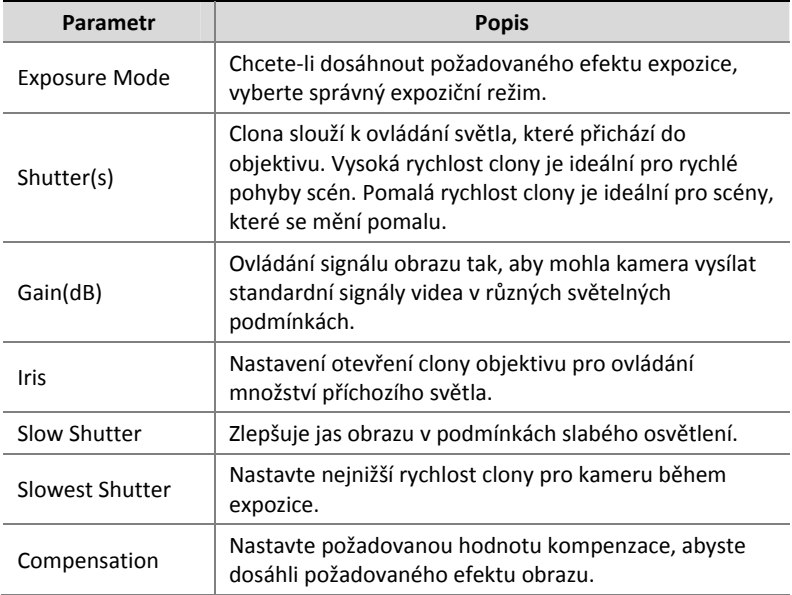

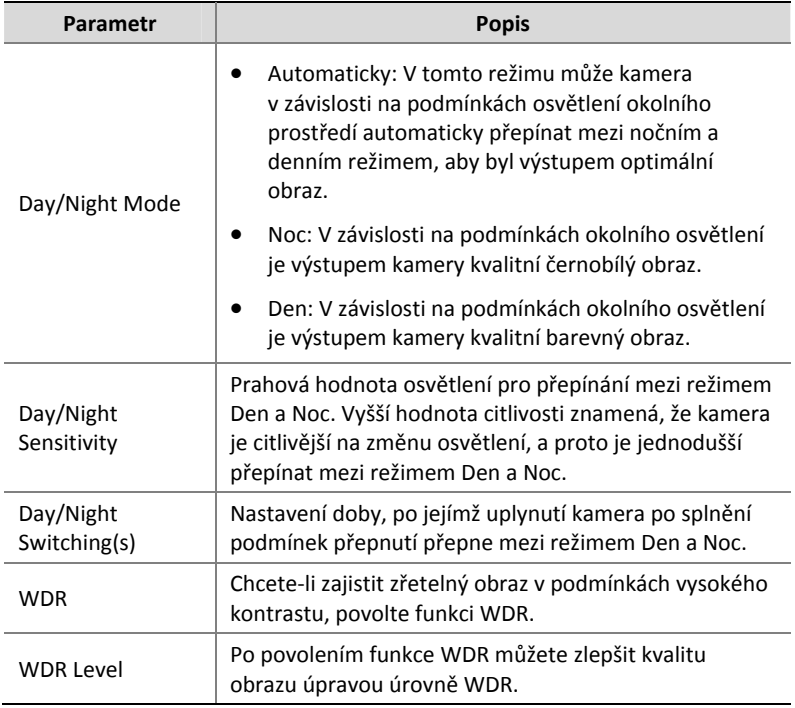

### **Vyvážení bílé**

**1.** Klikněte na kartu **White Balance**.

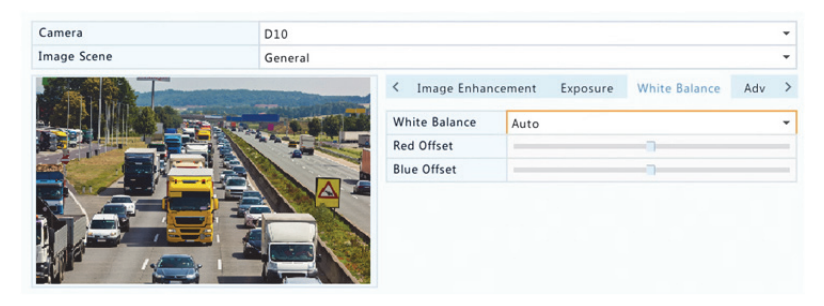

**2.** Upravte nastavení na této kartě. V níže uvedené tabulce jsou popsány některé důležité parametry.

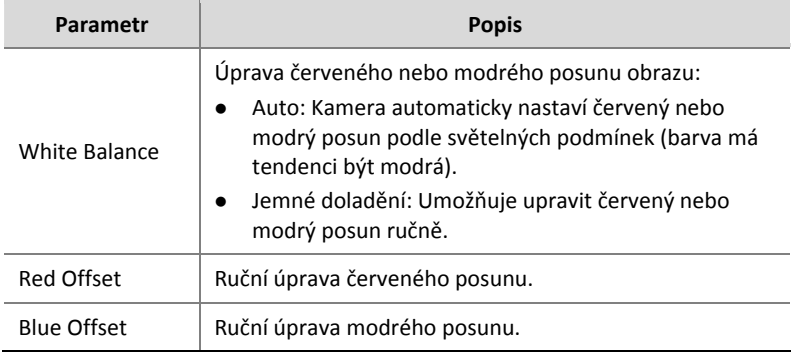

#### **Rozšířená nastavení**

- **1.** Klikněte na kartu **Advanced**.
- **2.** Chcete‐li zlepšit kvalitu obrazu během mlhavých dnů, použijte funkci potlačení mlhy.

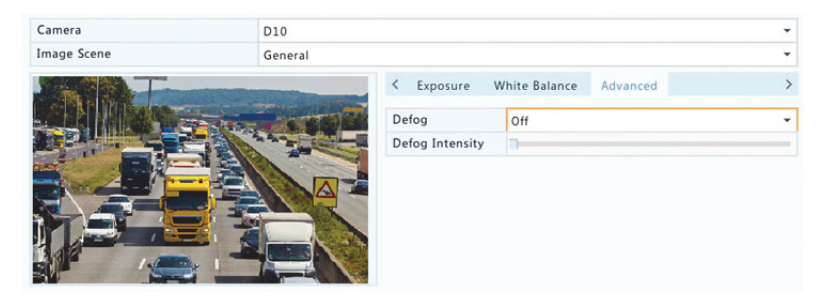

# Konfigurace privátního maskování

Privátní maskování je oblast plné barvy pokrývající určité části monitorované oblasti. Maska privátního maskování chrání určené oblasti záznamu před prohlížením a záznamem. Je povoleno více oblastí maskování.

- **1.** Klikněte na možnost **Camera > Privacy Mask**.
- **2.** Zvolte požadovanou kameru, vyberte možnost **Enable Privacy Mask** a poté pomocí myši určete oblasti, které chcete maskovat. Jsou povoleny až čtyři oblasti. Oblasti jsou rozlišeny různými barvami.

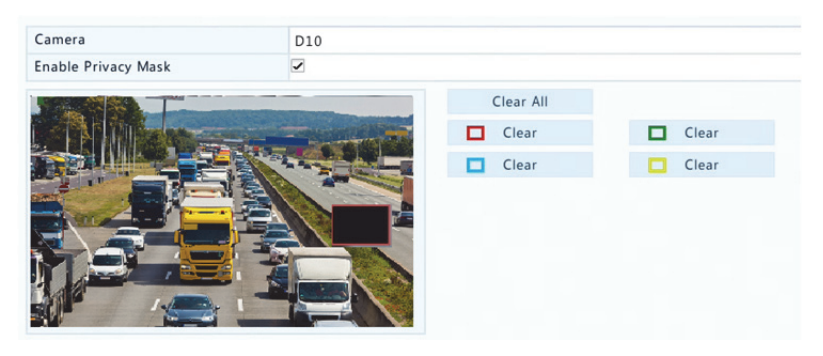

- **3.** (Volitelně) Chcete‐li vymazat oblast maskování, klikněte na příslušné tlačítko **Clear**.
- **4.** Kliknutím na tlačítko **Apply** uložíte nastavení.

# **5 Ovládání PTZ**

Ovládání PTZ (otáčení, náklon a přiblížení) je použitelné pouze pro kamery PTZ a může se lišit v závislosti na funkcích a protokolech podporovaných kamerami PTZ. Více podrobností viz technické vlastnosti kamery PTZ.

# Okno ovládání PTZ a okno správy PTZ

- 1. Na panelu nástrojů okna klikněte na tlačítko  $\phi$ . Zobrazí se okno **PTZ Control**. Podrobný popis viz Tlačítka okna ovládání PTZ.
- **2.** Klikněte na tlačítko **Set**. Zobrazí se okno **PTZ Management** (také jej lze otevřít kliknutím na možnost **Camera > PTZ**).

#### **Tabulka 5‐1** Tlačítka okna ovládání PTZ

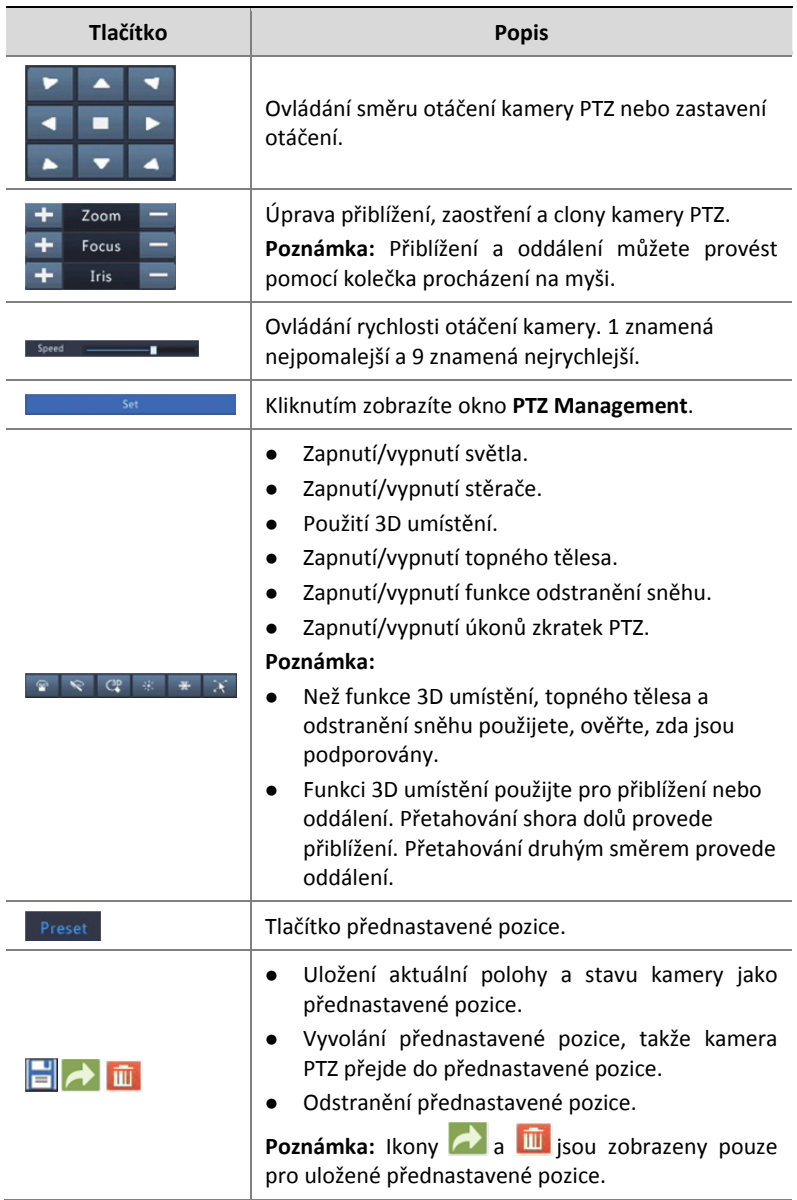

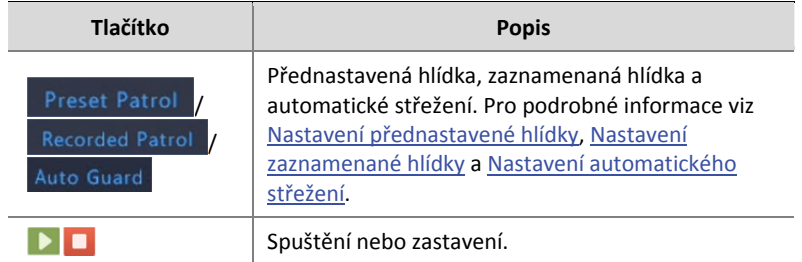

# Nastavení a vyvolání přednastavené pozice

Poloha přednastavené pozice (zkráceně přednastavená pozice) je uložené zobrazení, které slouží k rychlému navedení kamery PTZ do konkrétní polohy. Přednastavená pozice se skládá z následujících nastavení: polohy otáčení a náklon, přiblížení, zaostření a clona.

**1.** Získejte přístup do okna **PTZ Management**. Podrobné kroky viz Okno ovládání PTZ a okno správy PTZ.

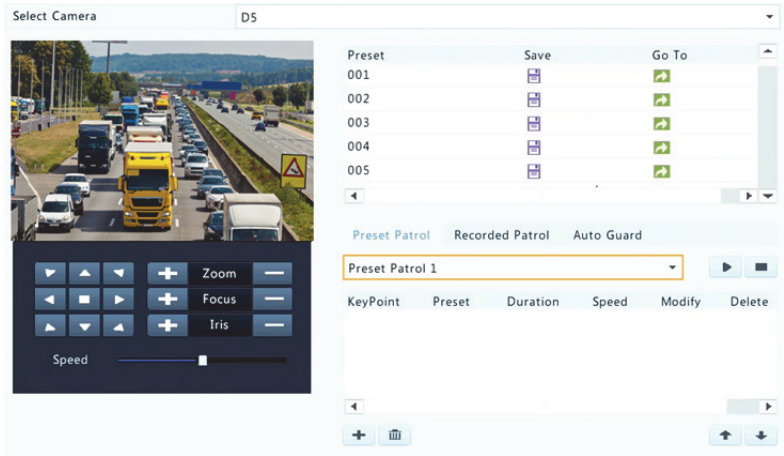

- **2.** Přidejte přednastavené pozice.
	- **a.** Kliknutím na směrová tlačítka nasměrujte kameru PTZ do požadované polohy.
	- **b.** Podle potřeby upravte nastavení přiblížení, zaostření a clony.

**c.** Vyberte číslo nepoužívané přednastavené pozice a v nabídce

**Save** klikněte na možnost .

- **d.** Opakováním výše uvedených kroků přidejte všechny přednastavené pozice.
- **3.** Chcete‐li vyvolat přednastavenou pozici, klikněte na tlačítko u odpovídajícího čísla. Kamera se otočí do přednastavené pozice.

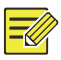

#### **ZAPAMATUJTE SI!**

Přednastavené pozice lze rovněž vyvolat alarmy. Podrobnosti viz Akce vyvolané alarmem.

### Nastavení přednastavené hlídky

Nastavení kamery PTZ na hlídku podle přednastavených pozic (přecházení z jedné přednastavené pozice na další v uvedeném pořadí). Nejprve bude třeba nastavit přednastavené pozice a poté některé vybrat jako klíčové body. Pro každou kameru PTZ jsou povoleny až čtyři trasy hlídky (přednastavená hlídka 1, 2, 3 a 4), přičemž každá trasa hlídky může obsahovat až osm přednastavených pozic (klíčových bodů). Po nastavení přednastavených pozic postupujte podle kroků a nastavte přednastavenou hlídku. V následující části uvádíme jako příklad přednastavenou hlídku 1.

**1.** V okně PTZ Management klikněte na možnost + Je zobrazeno následující okno.

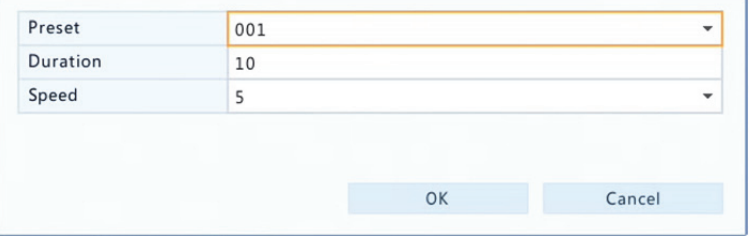

**2.** Z rozevíracího seznamu vyberte přednastavenou pozici, nastavte dobu trvání (dobu v sekundách, po kterou kamera zůstane na přednastavené pozici) a poté nastavte rychlost otáčení (1: nejpomalejší, 9: nejrychlejší). Kliknutím na tlačítko **OK** uložíte nastavení. Jak je znázorněno na obrázku níže, přednastavená pozice je přidána jako klíčový bod.

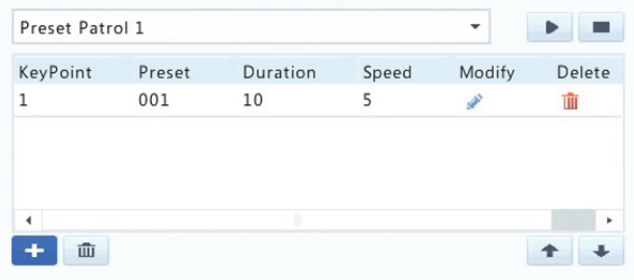

- **3.** Zopakujte výše uvedené kroky a přidejte všechny přednastavené pozice (klíčové body) a kliknutím na tlačítko **+** nebo + upravte pořadí těchto přednastavených pozic. Kliknutím na tlačítka  $\triangle$  nebo  $\overline{w}$  přednastavenou pozici změníte nebo odstraníte. Kliknutí na tlačítko **a** odstraní všechny přidané klíčové body.
- **4.** Po dokončení konfigurace nastavení uložíte kliknutím na tlačítko **Apply**. Nyní jsou dokončeny klíčové body pro přednastavenou hlídku 1.
- **5.** Chcete‐li spustit přednastavenou hlídku 1, klikněte přímo do rozevíracího seznamu na tlačítko ▶. Chcete-li ji zastavit, klikněte na tlačítko **.**

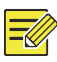

#### **ZAPAMATUJTE SI!**

Rozsah trvání je od 0 do 1 800 sekund (výchozí: 10). Rozsah rychlosti otáčení je od úrovně 1 do 9 (výchozí: 5).

# Nastavení zaznamenané hlídky

Tato funkce vyžaduje podporu kamery. Pokud tato funkce není podporována kamerou, jsou rozevírací seznam a tlačítka vpravo skrytá. Aktuálně je povolena pouze jedna zaznamenaná hlídka.

Zaznamenejte hlídku včetně trasy hlídky, doby, po kterou kamera zůstane v určitém směru, rychlosti otáčení, přiblížení a zaostření.

1. Kliknutím na tlačítko **v** spustíte záznam. Nasměrujte kameru do požadovaných směrů a během procesu podle potřeby, upravte přiblížení, zaostření a clonu.

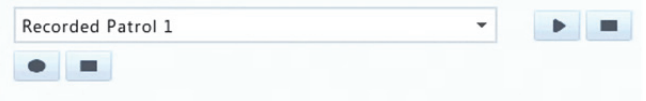

- **2.** Kliknutím na tlačítko **zastavíte nahrávání. Všechny akce hlídky** byly zaznamenány.
- **3.** Chcete-li spustit zaznamenanou hlídku, klikněte na tlačítko ▶. Kliknutím na tlačítko ■ provedete zastavení.

# Nastavení automatického střežení

Automatické střežení slouží k tomu, aby kamera PTZ automaticky fungovala podle nastavení, pokud během určitého časového období není žádným uživatelem provedena činnost. Automatické střežení předchází situacím, kdy je v důsledku nedbalosti uživatele kamera ponechána sledovat nesprávné scény.

Tato funkce vyžaduje podporu kamery. Pokud není funkce podporována, je karta **Auto Guard** skrytá.

- **1.** Klikněte na možnost **Auto Guard** a poté zvolte možnost **Enable**.
- **2.** Z rozevíracího seznamu vyberte požadovaný režim a poté odpovídajícím způsobem dokončete další nastavení. Kliknutím na tlačítko **Apply** uložíte nastavení.

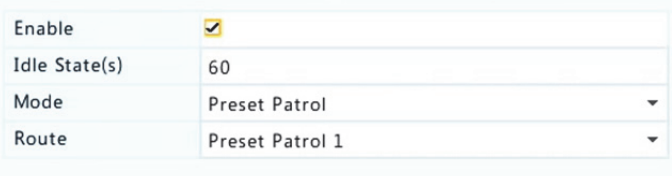

# **6 Záznam a snímek**

Záznam videa má různé úrovně priority od vysokých po nízké: záznam události, ruční záznam a naplánovaný záznam.

# Nastavení kódování

### Záznam

Zobrazené parametry a možnosti se mohou lišit podle modelu a verze kamery. Některé funkce nemusí být k dispozici, pokud je verze firmwaru kamery příliš nízká. V takovém případě musíte kameru nejprve upgradovat.

**1.** Klikněte na možnost **Camera > Encoding**.

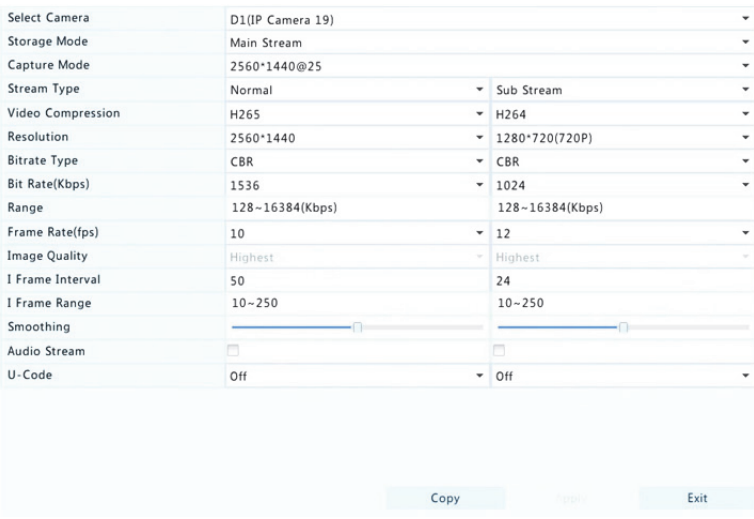

**2.** Vyberte kameru a podle potřeby upravte nastavení. V níže uvedené tabulce jsou popsány některé parametry.

**Tabulka 6‐1** Nastavení kódování

| Parametr     | <b>Popis</b>                                                                                                    |
|--------------|----------------------------------------------------------------------------------------------------|
| Storage Mode | Hlavní stream<br>Sub stream<br>Ve výchozím nastavení se pro ukládání používá<br>hlavní stream.                                                                                                    |
| Capture Mode | Kombinace rozlišení a snímkových frekvencí.<br>Poznámka:<br>Tento parametr funguje pouze v případě, že je<br>kamera připojena k zařízení NVR prostřednictvím<br>soukromého protokolu.                                                                                                    |
| Stream Type  | Normální: hlavní stream, který je určen pro<br>naplánovaný záznam.<br>Událost: hlavní stream, který je určen pro<br>záznam vyvolaný událostmi, jako jsou alarmové<br>vstupy nebo alarmy detekce pohybu.<br>Sub Stream: video s nízkým rozlišením, které je<br>určeno pro místní nebo vzdálené monitorování<br>v reálném čase. |

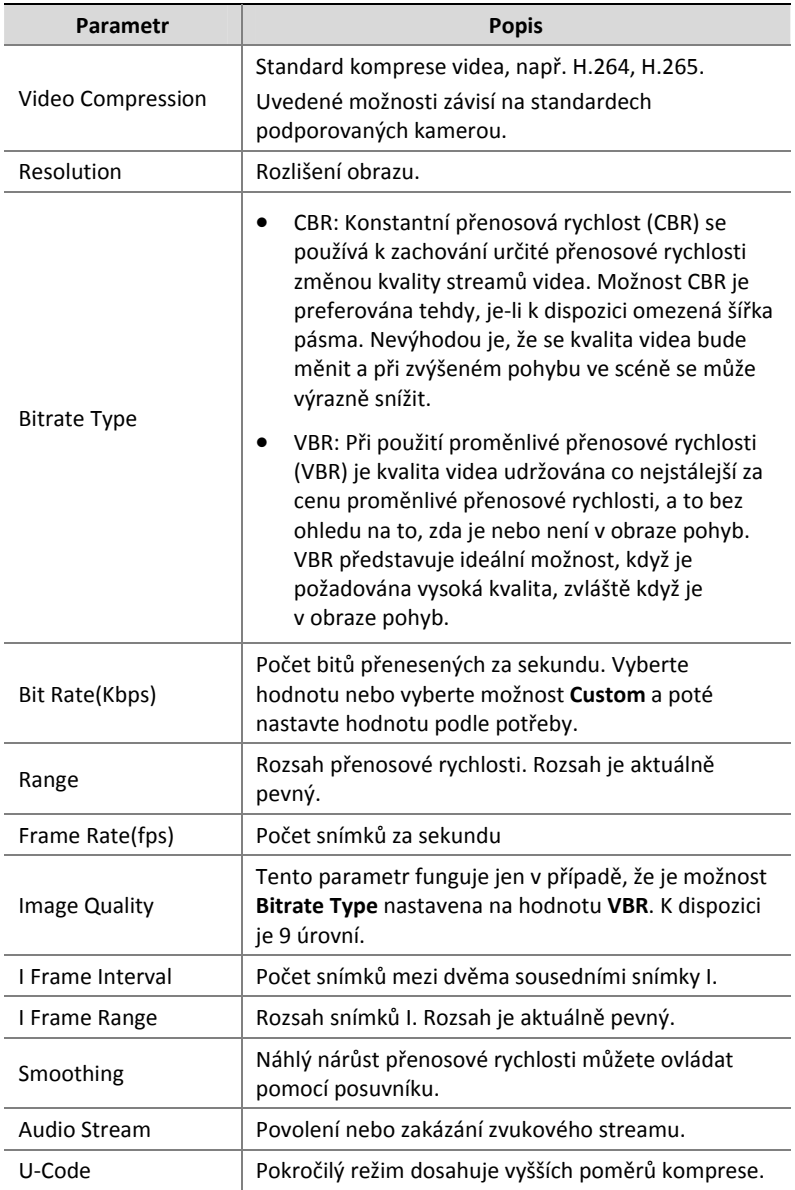

- **3.** (Volitelně) Chcete‐li použít některá nastavení, jako je přenosová rychlost a snímková frekvence na další kamery, klikněte na možnost **Copy**.
- **4.** Kliknutím na tlačítko **Apply** uložíte nastavení.

#### Snímek

Nastavení rozlišení, kvality obrazu a interval snímků pro snímky pořízené podle plánu nebo vyvolané událostí.

- **1.** Klikněte na možnost **Camera > Snapshot**.
- **2.** Podle potřeby nastavte parametry.

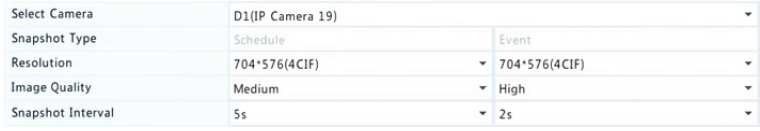

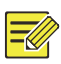

#### **ZAPAMATUJTE SI!**

- Naplánovaný snímek používá Normální typ plánu. Snímek vyvolaný událostí je vyvolán událostí, jako je alarmový vstup nebo alarm detekce pohybu. Nastavení platná pro snímek vyvolaný událostí se vztahují také na manuální snímek.
- Interval snímku je doba mezi dvěma snímky.
- **3.** Kliknutím na tlačítko **Apply** uložíte nastavení.

### Nakreslení nebo upravení plánu

Plán záznamu nebo snímku vytvoříte nakreslením (stisknutím a přetažením) nebo upravením (pomocí tlačítka **Edit**). Úkony pro záznam a snímek jsou podobné, takže tato část popisuje pouze to, jak vytvořit plán záznamu.

**1.** Klikněte na možnost **Storage > Recording**.

- **2.** Ze seznamu vyberte kameru. Ve výchozím nastavení je plán povolen. Pokud je zakázán, výběrem jej povolíte.
- **3.** Podle potřeby nastavte možnosti **Pre‐Record** a **Post‐Record**.
- **4.** (Vztahuje se pouze za některá zařízení NVR) Chcete‐li uložit redundantní kopii záznamů, vyberte možnost **Enable Redundant Recording** a nakonfigurujte redundantní pevný disk (podrobnosti viz Správa disků).

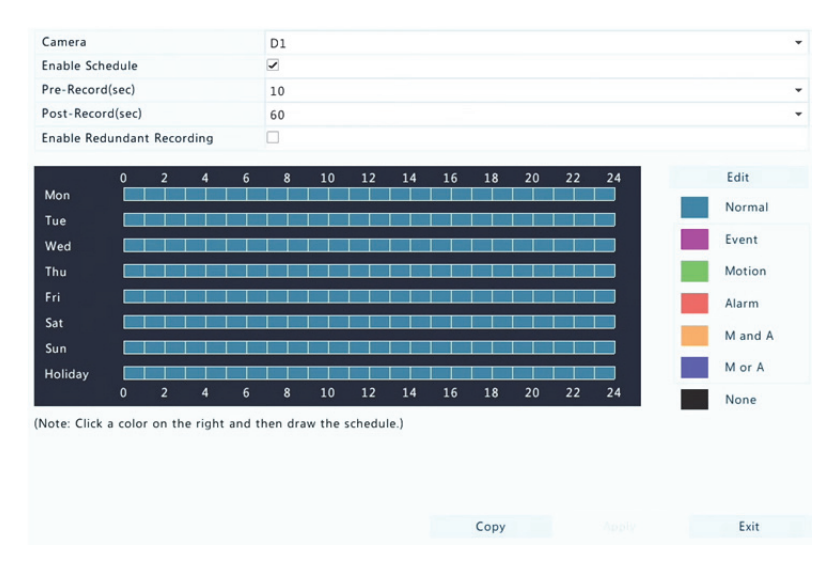

**5.** Klikněte na barevnou ikonu vpravo pod tlačítkem **Edit** a posuňte plán vlevo. Můžete také kliknout na tlačítko **Edit** a v okně **Edit Schedule** nastavte detaily plánu.

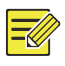

#### **ZAPAMATUJTE SI!**

Při úpravách plánu můžete zrušit označení zaškrtávacího políčka **All Day** a pro každý den nastavit až osm různých období. Chcete‐li nastavení použít pro další den nebo dny, vyberte je vpravo od možnosti **Copy To**.

**6.** Klikněte na možnost **Apply**.

**7.** (Volitelně) Chcete‐li použít stejná nastavení na další kamery, klikněte na možnost **Copy**.

### Naplánovaný záznam a snímek

### Naplánovaný záznam

Naplánovaný záznam zaznamenává video podle nastaveného plánu a liší se od manuálního záznamu a záznamu vyvolaného alarmem. Ve výchozím nastavení je povolen plán nepřetržitého záznamu. V případě potřeby jej lze upravit, aby bylo video zaznamenáváno pouze v určitém časovém období.

Podrobné kroky viz Nakreslení nebo upravení plánu. Ujistěte se, že je typ plánu **Normal**. Nastavený plán se zobrazuje modře, což znamená naplánovaný záznam.

#### Naplánovaný snímek

Naplánovaný snímek nakonfigurujte v nabídce **Storage > Snapshot**. Naplánovaný snímek se podobá naplánovanému záznamu (podrobnosti viz Naplánovaný záznam). Ujistěte se, že je typ plánu **Normal**.

### Záznam a snímek detekce pohybu

Když je tato funkce povolena, k alarmu detekce pohybu dojde tehdy, pokud dojde k určitému pohybu objektu v detekční oblasti (další podrobnosti viz Detekce pohybu). Alarmy detekce pohybu mohou spustit akce včetně záznamu a snímku.

### Záznam detekce pohybu

- **1.** Klikněte na možnost **Alarm > Motion**.
- **2.** Ze seznamu vyberte kameru a označením zaškrtávacího políčka povolte detekce pohybu.

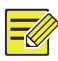

#### **ZAPAMATUJTE SI!**

- Detekce pohybu je v zařízení NVR ve výchozím nastavení povolena. Pokud nedojde ke změně, detekční oblast pokrývá celou obrazovku a záznam se spustí pouze pro aktuální kameru. Pokud detekci pohybu zakážete a poté povolíte, nastavení zůstanou zachována.
- Když je detekován pohyb, zobrazí se v pravém horním rohu ikona alarmu.
- **3.** V okně náhledu vlevo určete kliknutím a přetažením myši oblast detekce pohybu (červená mřížka). Pomocí posuvníků nastavte citlivost detekce, velikost cílového objektu a dobu trvání.

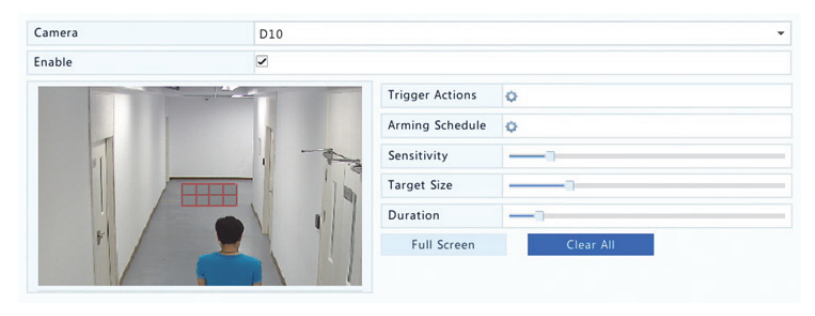

- **4.** Nakonfigurujte záznam detekce pohybu: klikněte na tlačítko vpravo od položky **Trigger Actions**, klikněte na kartu **Recording**, vyberte požadovanou kameru a poté klikněte na tlačítko **OK**.
- **5.** (Volitelně) Nakonfigurujte plán střežení (čas, kdy budou spuštěny akce): klikněte na tlačítko vpravo od položky **Arming Schedule** a poté dle potřeby nastavte čas.
- **6.** Nastavte plán záznamu v nabídce **Storage > Recording**. Podrobné kroky viz Nakreslení nebo upravení plánu. Ujistěte se, že je typ plánu **Motion**. Nastavený plán se zobrazuje zeleně, což znamená záznam detekce pohybu. Jako příklad slouží následující obrázek.

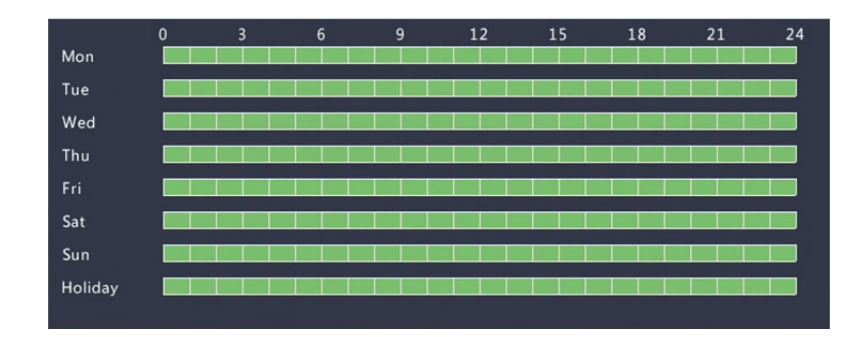

### Snímek detekce pohybu

Snímek detekce pohybu se podobá záznamu detekce pohybu. Nejprve musíte povolit a nakonfigurovat alarm detekce pohybu (podrobnosti viz kroky 1 až 3 v části Záznam detekce pohybu) poté postupujte podle následujících kroků.

**1.** Snímek detekce pohybu nastavte v nabídce **Alarm > Motion**: klikněte na tlačítko vpravo od položky **Trigger Actions**. V zobrazeném okně klikněte na kartu **Snapshot**, vyberte požadovanou kameru a poté klikněte na tlačítko **OK**.

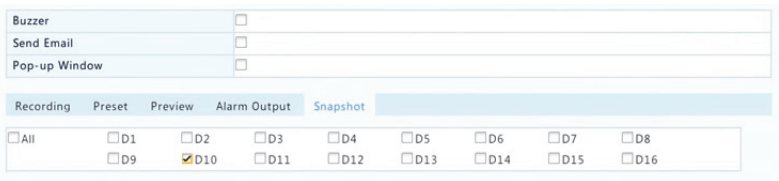

**2.** Nastavte plán snímku v nabídce **Storage > Snapshot**. Podrobné kroky viz Nakreslení nebo upravení plánu. Ujistěte se, že je typ plánu **Motion**.

### Snímek a záznam vyvolané alarmem

Nastavte alarmové vstupy pro vyvolání záznamu a snímku. Podrobnosti viz Alarmový vstup a výstup.

### Záznam vyvolaný alarmem

- **1.** Klikněte na možnost **Alarm > Input/Output > Alarm Input**.
- **2.** Nastavte alarmový vstup: klikněte na tlačítko u požadované kamery. V zobrazeném okně vyberte možnost **Enable**, vyberte režim střežení N.O. (normálně rozpojený) nebo N.C. (normálně sepnutý) a klikněte na tlačítko **OK**.

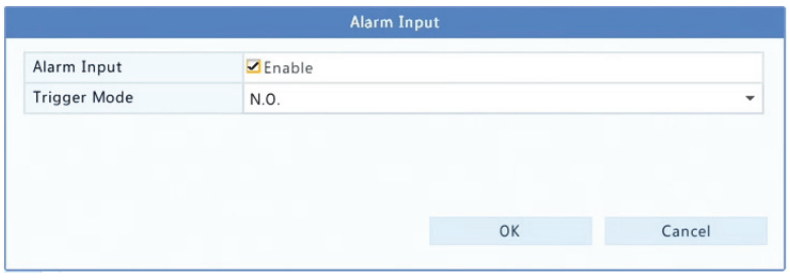

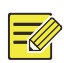

#### **ZAPAMATUJTE SI!**

Chcete‐li použít stejná nastavení na další kameru(y), klikněte na možnost **Copy** a poté vyberte požadovanou kameru(y).

- **3.** Nastavte záznam vyvolaný alarmem: klikněte na tlačítko v nabídce **Trigger Actions**. V zobrazeném okně klikněte na kartu **Recording**, vyberte požadovanou kameru a poté klikněte na tlačítko **OK**.
- **4.** Nastavte plán v nabídce **Storage > Recording**. Podrobné kroky viz Nakreslení nebo upravení plánu. Ujistěte se, že je typ plánu **Alarm**. Nastavený plán se zobrazuje červeně, což znamená záznam vyvolaný alarmem. Následuje příklad.

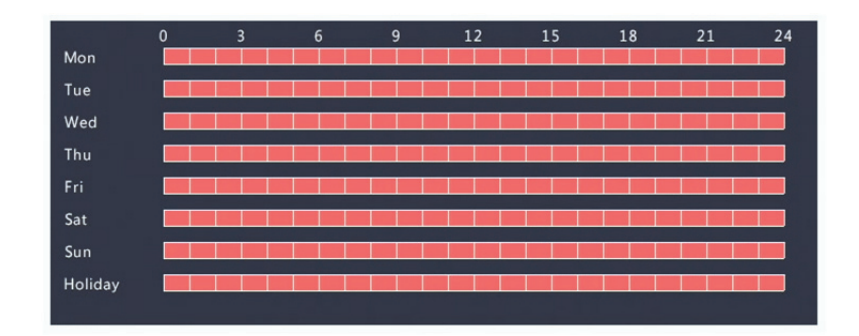

### Snímek vyvolaný alarmem

Snímek vyvolaný alarmem se podobá záznamu vyvolanému alarmem. Nejprve musíte povolit a nakonfigurovat alarmový vstup (podrobnosti viz kroky 1 až 2 v části Záznam vyvolaný alarmem) poté postupujte podle následujících kroků.

- **1.** Nastavení snímku vyvolaného alarmem. Klikněte na tlačítko v nabídce **Trigger Actions**. V zobrazeném okně klikněte na kartu **Snapshot**, vyberte požadovanou kameru a poté klikněte na tlačítko **OK**.
- **2.** Nastavte plán snímku v nabídce **Storage > Snapshot**. Podrobné kroky viz Nakreslení nebo upravení plánu. Ujistěte se, že je typ plánu **Alarm**.

# Manuální záznam a snímek

### Manuální záznam

Manuální záznam videa provedete kliknutím na tlačítko  $\ddot{\ddot{\epsilon}}$  na panelu nástrojů okna. Můžete také kliknout na možnost **Manual > Recording**, vybrat požadovanou kameru a následně kliknout na možnost **Start**. Chcete‐li zastavit manuální záznam, klikněte na panelu nástrojů okna na tlačítko nebo vyberte kameru a klikněte na možnost **Stop** v nabídce **Manual > Recording**.

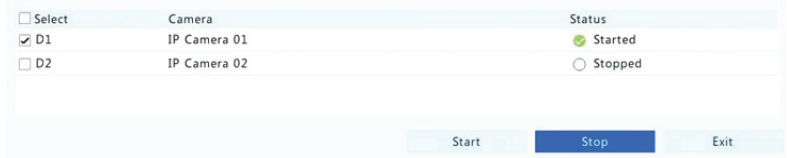

### Manuální snímek

Manuální snímek se podobá manuálnímu záznamu. Klikněte na možnost **Manual > Snapshot**, vyberte požadovanou kameru a poté klikněte na možnost **Start**. Kliknutím na tlačítko **Stop** provedete zastavení.

# Záznam a snímek během svátků

Záznam a snímek během svátků umožňují pro plánovaný záznam a snímek stanovit určité časové období jako svátky. Nejprve určitá data stanovte jako svátky, poté na tyto dny nakonfigurujte plány záznamu a snímku.

#### Záznam během svátků

- **1.** Klikněte na možnost **System > Holiday**.
- **2.** Klikněte na tlačítko **Add** v pravém dolním rohu. Zobrazí se okno **Holiday**. Dokončete nastavení včetně názvu svátku a počátečního a koncového data. Ve výchozím nastavení jsou po při přidání svátky povoleny a neopakují se.

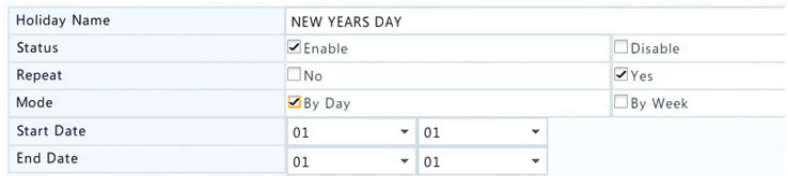

- **3.** Klikněte na tlačítko **OK**. V seznamu se objeví svátek.
- **4.** Klikněte na možnost **Storage > Recording** a podle popisu v části Nakreslení nebo upravení plánu nastavte plán záznamu. Ujistěte se,

že je v rozevíracím seznamu **Select Day** vybrána možnost **Holiday**. V následujícím příkladu je v nastaveném svátku povolen záznam detekce pohybu.

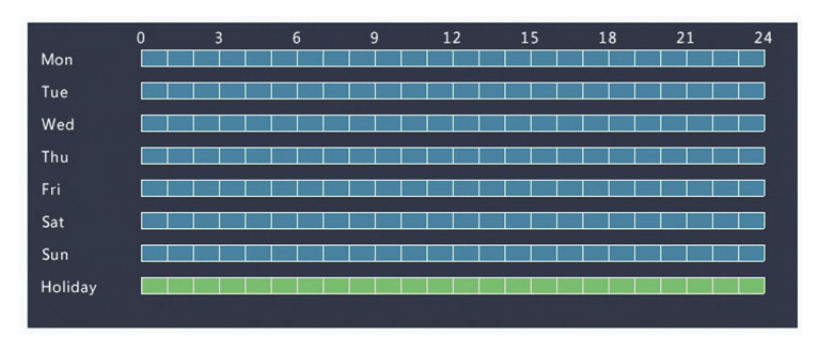

### Snímek během svátků

Snímek během svátků se podobá záznamu během svátků. Nejprve v nabídce **System > Holiday** nastavte svátky, poté v nabídce **Storage > Snapshot** nakonfigurujte plán snímku. Plán snímku nastavte podle popisu v části Naplánovaný záznam. Ujistěte se, že je z rozevíracího seznamu **Select Day** vybrána možnost **Holiday**.

# Další typy záznamu a snímku

Další typy záznamu a snímku:

- Událost: Zahrnuje níže uvedené typy a VCA. Všechny tyto typy spustí záznam/snímek události.
- Detekce pohybu A spuštěný alarm (zkráceně M a A): záznam nebo snímek je spuštěn pouze tehdy, když se současně objeví alarm detekce pohybu a alarmový vstup.
- Detekce pohybu NEBO spuštěný alarm (zkráceně M nebo A): záznam nebo snímek je spuštěn tehdy, když se objeví alarm detekce pohybu NEBO alarmový vstup.

Když zvolíte typ události záznamu nebo snímku, ujistěte se, že jste povolili příslušnou funkci alarmu a nakonfigurovali záznam/snímek vyvolaný alarmem. Konfigurační kroky jsou podobné. Podrobnosti viz Záznam a snímek detekce pohybu.

# **7 přehrávání**

# Okamžité přehrávání

Okamžité přehrávání přehrává video zaznamenané během posledních 5 minut a 30 sekund. Není‐li nalezen žádný záznam, znamená to, že v tomto období není pořízen žádný záznam.

**1.** Klikněte na požadované okno a poté na panelu nástrojů spusťte

okamžité přehrávání kliknutím na tlačítko  $\boxed{\textcircled{\textcirc}}$ 

**2.** Průběh můžete ovládat přetažením jezdce posuvníku. Podle potřeby můžete pozastavit a pokračovat.

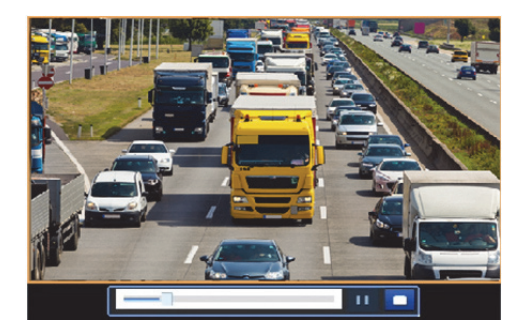

# Panel nástrojů přehrávání

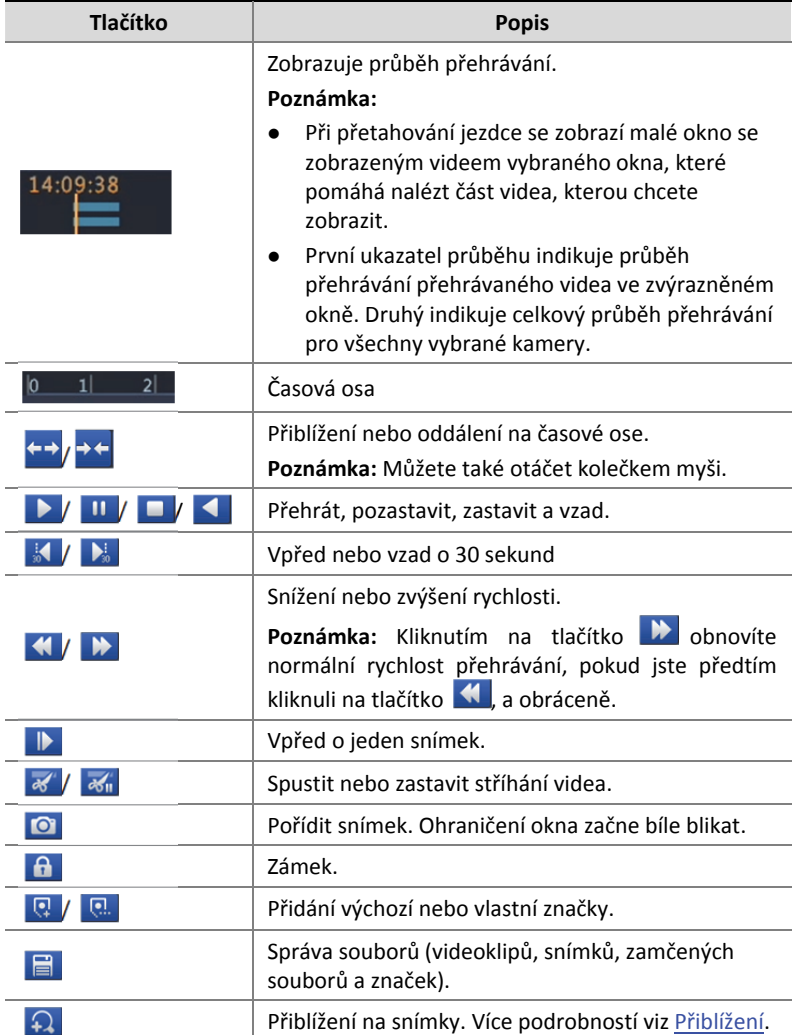

### **Tabulka 7‐1** Tlačítka panelu nástrojů přehrávání

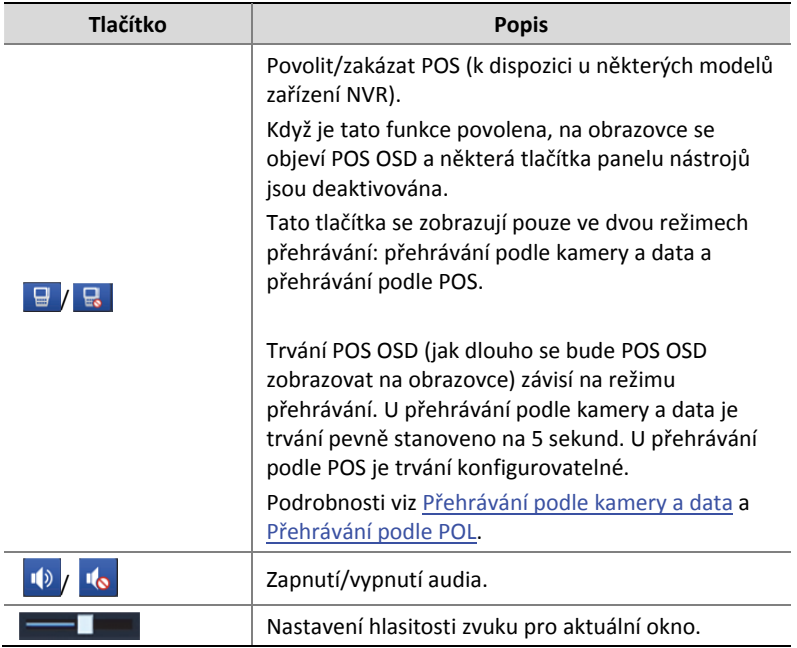

# Přehrávání podle kamery a data

Tato metoda slouží k přehrávání nalezených záznamů podle kamery a data.

- **1.** Klikněte pravým tlačítkem myši a vyberte možnost **Playback**.
- **2.** Vyberte požadovanou kameru. Kliknutím na možnost **Max.**

**Cameras** v pravém horním rohu vyberete maximální přípustný počet kamer.

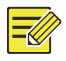

#### **ZAPAMATUJTE SI!**

Pro synchronní přehrávání lze vybrat více kamer. Kliknutí na možnost **Max. Camera** vybere maximální přípustný počet kamer a kliknutí na možnost **Close All** zastaví přehrávání pro všechny kamery. Výkon se liší v závislosti na modelu zařízení NVR.

**3.** V kalendáři vyberte požadované datum a kliknutím na tlačítko spusťte přehrávání. Poklepáním na datum spustíte přehrávání přímo.

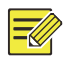

#### **ZAPAMATUJTE SI!**

- Kalendář používá různé příznaky pro označení různých typů záznamu. Žádný záznam znamená žádný záznam. Modrý příznak znamená normální záznam. Červený příznak znamená záznam vyvolaný událostmi.
- V rozevíracím seznamu vpravo od režimu přehrávání: **High Definition** znamená video zaznamenané hlavním streamem nebo sub streamem; **Standard Definition** znamená video zaznamenané třetím streamem.

### Přehrávání v režimu koridoru

Přehrává záznamy v režimu koridoru ve více oknech.

- **1.** V okně přehrávání vyberte z rozevíracího seznamu v levém horním rohu možnost **Corridor**.
- **2.** Vyberte kamery a poklepáním na požadované datum spusťte přehrávání.

# Přehrávání podle značky

Přidejte do záznamu značky s klíčovými slovy, jako je název a umístění události, abyste rychle nalezli část videa, kterou během přehrávání potřebujete.

### Přidání značky

- **1.** Klikněte pravým tlačítkem myši a vyberte možnost **Playback**.
- **2.** Klikněte na tlačítko **kaz** a přidejte výchozí značku s názvem TAG. Chcete-li přidat vlastní značku, klikněte na tlačítko a poté nastavte název značky, např. značka 1.

**3.** Chcete-li spravovat přidané značky, klikněte na tlačítko ■ a poté je dle potřeby přejmenujte nebo odstraňte.

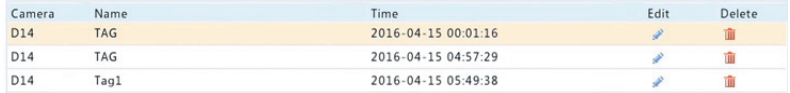

### Přehrávání podle značky

- **1.** V okně přehrávání vyberte z rozevíracího seznamu v levém horním rohu možnost **Tag**.
- **2.** Vyberte kamery, nastavte časové období, zadejte klíčová slova a klikněte na tlačítko **Search**. Případné výsledky hledání jsou zobrazeny spolu s názvy kamer a značek.
- **3.** Kliknutím na tlačítko **O** pro požadovanou značku spustíte přehrávání. Chcete‐li nastavit, kdy označené video začíná a končí, můžete použít rozevírací seznamy **Start Before** a **Stop After**.

# Přehrávání podle události

Zadejte typ události a vyhledávejte a přehrávejte videa zaznamenaná pro jednu nebo více kamer během stanoveného časového období.

- **1.** V okně přehrávání vyberte z rozevíracího seznamu v levém horním rohu možnost **Event**.
- **2.** Vyberte požadovaný typ události, např. pohyb.
- **3.** Vyberte požadovanou kameru, nastavte časové období a klikněte na možnost **Search**.
- **4.** Kliknutím na tlačítko pro požadovaný záznam spustíte přehrávání.

# Přehrávání podle inteligentního vyhledávání

Tato funkce poskytuje účinný způsob kontroly záznamů obsahujících výsledky inteligentního vyhledávání, jako je detekovaný pohyb. V režimu

inteligentního přehrávání systém analyzuje nahrávky, zda neobsahují výsledky inteligentního vyhledávání. Pokud jsou tyto výsledky zjištěny, ukazatel průběhu se zvýrazní zelenou barvou a video se přehraje normální rychlostí, což vám poskytne dostatek času na zachycení detailů. Jinak je video přehráváno 16násobnou rychlostí, což šetří čas.

- **1.** V okně přehrávání vyberte z rozevíracího seznamu v levém horním rohu možnost **Smart**.
- **2.** Kliknutím na tlačítko pro požadovanou kameru spustíte inteligentní přehrávání.
- **3.** Klikněte na  $\boxed{\text{a}}$  Zobrazí se okno inteligentního vyhledávání. Ve výchozím nastavení je oblastí inteligentního vyhledávání celá obrazovka. Chcete-li vše vymazat, klikněte na tlačítko **k**; chcete-li obnovit oblast vyhledávání na celé obrazovce, klikněte na tlačítko .
- **4.** Nastavte pravidla inteligentního vyhledávání, jako je oblast detekce a citlivost.
- **5.** Kliknutím na tlačítko Q spustíte vyhledávání. Pro ukončení klikněte na tlačítko **.**

# Přehrávání externího souboru

Tato funkce slouží k přehrávání záznamů uložených na externím úložišti, například na jednotce USB nebo přenosném pevném disku USB.

- **1.** V okně přehrávání vyberte z rozevíracího seznamu v levém horním rohu možnost **External File**.
- **2.** Klikněte na tlačítko **Refresh** a poté počkejte, než zařízení NVR načte externí úložiště.

**3.** Vyberte požadovaný soubor záznamu a kliknutím na tlačítko spusťte přehrávání.

# Přehrávání obrázků

Určete typ obrázku (např. Normální nebo Pohyb) pro hledání a přehrávání obrázků z jedné nebo více kamer během stanoveného časového období.

- **1.** V okně přehrávání vyberte z rozevíracího seznamu v levém horním rohu možnost **Image**.
- **2.** Z rozevíracího seznamu **Type** v pravém horním rohu vyberte typ.
- **3.** Vyberte požadovanou kameru, nastavte požadované časové období a klikněte na možnost **Search**.
- **4.** Kliknutím na požadovaný soubor spustíte přehrávání.

### Přehrávání podle POL

Pomocí této funkce můžete přehrávat záznamy zařízení POS.

- **1.** V okně přehrávání vyberte z rozevíracího seznamu v levém horním rohu možnost **POS**.
- **2.** Vyberte požadovanou kameru, nastavte časové období, zadejte klíčová slova a klikněte na možnost **Search**.

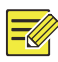

#### **ZAPAMATUJTE SI!**

Klíčová slova umožňují speciální znaky & (znamená A) a | (znamená NEBO).

- **3.** Kliknutím na toto tlačítko **E** zobrazíte překryvný obsah.
- 4. Kliknutím na tlačítko **O** spustíte přehrávání.

### Správa souborů

Správa souborů umožňuje spravovat videoklipy, značky, snímky pořízené během přehrávání a uzamknout nebo odemknout soubory.

- **1.** Pořízení snímku během přehrávání.
	- **a.** Chcete‐li pořídit snímek požadovaného obrazu, klikněte v okně přehrávání na tlačítko **Q**
	- **b.** Chcete-li zobrazit snímek, klikněte na tlačítko a poté klikněte na kartu **Playback Image**.
	- **c.** Vyberte požadovaný soubor(y) obrázku a kliknutím na tlačítko **Backup** jej uložíte na úložiště.

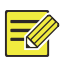

#### **ZAPAMATUJTE SI!**

Rozlišení obrázku závisí na rozlišení z výstupního rozhraní a počtu oken, které se zobrazují při snímání snímku.

#### **2.** Zamknutí souborů.

Tuto funkci použijte k uzamčení souboru záznamu, aby nebyl přepsán.

- **a.** V okně přehrávání klikněte na tlačítko u záznamu, který chcete zamknout.
- **b.** Chcete‐li si prohlédnout zamčený soubor, klikněte na tlačítko a poté klikněte na kartu **Locked File**. Chcete‐li soubor odemknout, klikněte na tlačítko  $\blacksquare$  a ikona se změní na  $\blacksquare$ . Chcete‐li soubor zálohovat, vyberte soubor a klikněte na možnost **Backup**.

# **8 Zálohování**

# Zálohování záznamů

Zálohování nebo také zálohování záznamů je proces dotazování videa uloženého na pevném disku zařízení NVR a jeho následné uložení na USB úložiště nebo disk DVD‐R ve formě souboru.

Zálohování záznamů má následující podmínky:

- Zálohování pomocí úložiště USB: naformátujte oddíl ve formátu FAT32 nebo NTFS; úložiště správně připojte k zařízení NVR.
- Zálohování pomocí disku: použijte DVD vypalovačku GP65NB60. Dbejte na to, aby byl disk DVD‐R prázdný a vypalovačka byla správně připojena k zařízení NVR.
- Je vyžadováno oprávnění.
- Záznam určený k zálohování je uložen na pevném disku zařízení NVR.

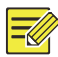

#### **ZAPAMATUJTE SI!**

- Při zálohování záznamů na úložiště USB je výchozím formátem souborů .mp4.
- Při zálohování pomocí disku jsou záznamy ukládány pouze ve formátu .TS.

### Normální zálohování

- **1.** Klikněte na možnost **Backup > Recording**. Ve výchozím nastavení jsou vybrány všechny kamery.
- **2.** Nastavte podmínky vyhledávání a klikněte na tlačítko **Search**. Jsou zobrazeny výsledky vyhledávání.

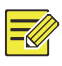

#### **ZAPAMATUJTE SI!**

V tomto okně soubory záznamů zamknout/odemknout a přehrávat.

- **3.** Vyberte požadované záznamy a poté klikněte na tlačítko **Backup**.
- **4.** Vyberte oddíl.
- Zálohování na úložiště USB

Nastavte umístění na úložišti USB a klikněte na možnost **Backup**. Záznamy budou uloženy do určeného adresáře.
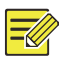

- Pokud byste chtěli pro záznamy vytvořit nový adresář, klikněte na možnost **New Folder**.
- Pokud má připojené úložiště kapacitu větší než 2 TB, kliknutím na možnost **Format** zařízení naformátujete na souborový systém NTFS; pokud je kapacita 2 TB nebo méně, zařízení bude formátováno na systém FAT32 nebo NTFS. Pouze některá zařízení umožňují naformátovat úložiště o kapacitě převyšující 2 TB.
- Zobrazí se ukazatel průběhu (např. **Exporting** *X*/*Y*), který ukazuje průběh, přičemž *X* znamená počet právě zálohovaných souborů a *Y* celkový počet záznamů. Chcete‐li operaci zrušit, klikněte na tlačítko **Cancel**.
- Název záložního souboru je v tomto formátu: *název kamery‐počáteční čas záznamu*.přípona souboru. Např. Ch9‐20150630183546.mp4.
- Zálohování na disk DVD-R

Nastavte umístění a klikněte na tlačítko **Backup**. Záznamy budou uloženy do určeného adresáře.

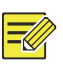

### **ZAPAMATUJTE SI!**

- Než začnete s vypalováním, zkontrolujte, zda nebylo video komprimováno pomocí kódu U‐Code.
- Pokud kliknete na možnost **Cancel** před dokončením vypalování, výsledkem bude nepoužitelnost disku.
- Po dokončení vypalování vyčkejte, než dojde k vysunutí mechaniky. Nevysouvejte mechaniku manuálně.
- Zařízení NVR nepodporuje přehrávání záznamů uložených na disku.

### Zálohování videoklipů

Záznam lze oříznout a uložit na úložiště USB.

- **1.** Otevřete okno přehrávání. Podrobné kroky viz přehrávání.
- **2.** Po spuštění přehrávání lze videa oříznout kliknutím na tlačítka **K**a na panelu nástrojů okna přehrávání.
- **3.** Chcete-li zobrazit videoklipy, klikněte na tlačítko a poté klikněte na kartu **Playback Image**.
- **4.** Vyberte požadované **videoklipy** a poté klikněte na tlačítko **Backup**.
- **5.** Vyberte umístění na úložišti USB a klikněte na možnost **Backup**. Vybrané videoklipy jsou uloženy do určeného adresáře.

# Zálohování obrázků

Výchozí formát pro zálohování obrázků je JPG.

- **1.** Klikněte na možnost **Backup > Image**.
- **2.** Nastavte podmínky vyhledávání a klikněte na tlačítko **Search**. Jsou zobrazeny výsledky vyhledávání.

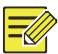

### **ZAPAMATUJTE SI!**

Rozlišení obrázku závisí na rozlišení z výstupního rozhraní a počtu oken, které se zobrazují při snímání snímku.

- **3.** Vyberte požadované soubory a poté klikněte na tlačítko **Backup**.
- **4.** Vyberte umístění na úložišti USB a klikněte na možnost **Backup**. Vybrané soubory jsou uloženy do určeného adresáře.

# **9 Alarm**

# Alarmový vstup a výstup

### Alarmový vstup

- **1.** Klikněte na možnost **Alarm > Input/Output > Alarm Input**.
- **2.** Klikněte na tlačítko u požadované kamery. V okně **Alarm Input** povolte alarmový vstup výběrem možnosti **Enable**.
- **3.** Vyberte režim střežení Normálně rozpojeno (N.O.) nebo Normálně sepnuto (N.C.) a klikněte na tlačítko **OK**.

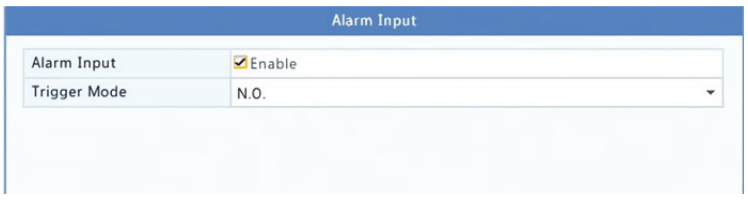

**4.** Klikněte na tlačítko v nabídce **Trigger Actions** a poté nastavte akce ke spuštění. Více podrobností viz Akce vyvolané alarmem.

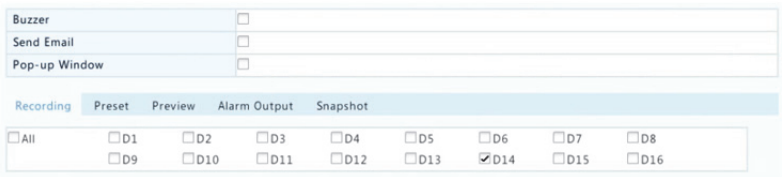

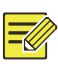

### **ZAPAMATUJTE SI!**

- Počet kamen, které lze připojit se může lišit v závislosti na modelu zařízení NVR.
- Spustitelné akce se mohou lišit v závislosti na typu alarmu.
- **5.** Klikněte na tlačítko v nabídce **Arming Schedule** a nastavte čas, kdy budou akce spuštěny.

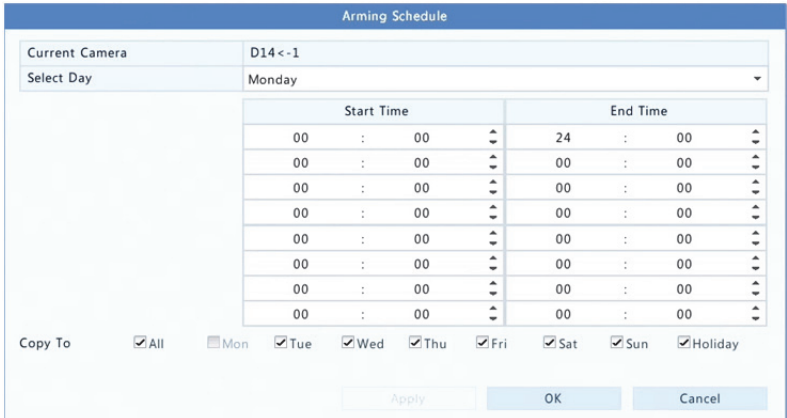

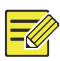

- Výchozí plán je 24×7 (nepřetržitě). Podle potřeby jej můžete změnit a pro každý den nastavit až osm různých období. Časová období se nesmí překrývat.
- Chcete‐li stejný plán střežení použít pro další den nebo dny, vyberte požadované dny vpravo od možnosti **Copy To**.
- Chcete‐li použít stejná nastavení na další kamery, klikněte na možnost **Copy**, vyberte kamery a klikněte na tlačítko **OK**.

### Alarmový výstup

- **1.** Klikněte na možnost **Alarm > Input/Output > Alarm Output**.
- **2.** Klikněte na tlačítko v nabídce **Edit** pro požadovanou kameru a poté nastavte výchozí stav a dobu trvání. Po dokončení nastavení klikněte na tlačítko **OK**.
- **3.** Klikněte na tlačítko v nabídce **Arming Schedule** a nastavte čas, kdy budou akce spuštěny.

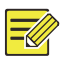

#### **ZAPAMATUJTE SI!**

Chcete‐li použít stejná nastavení na další kamery, klikněte na možnost **Copy**, vyberte kamery a klikněte na tlačítko **OK**.

# Detekce pohybu

Když je tato funkce povolena, k alarmu detekce pohybu dojde tehdy, pokud dojde k určitému pohybu objektu v detekční oblasti a v pravém horním rohu se objeví ikona alarmu.

Detekce pohybu je v zařízení NVR ve výchozím nastavení povolena. Pokud nedojde ke změně, detekční oblast pokrývá celou obrazovku a záznam se spustí pouze pro aktuální kameru. Pokud detekci pohybu zakážete a poté povolíte, nastavení zůstanou zachována.

- **1.** Klikněte na možnost **Alarm > Motion**.
- **2.** Vyberte požadovanou kameru a následným výběrem možnosti **Enable** povolte detekci pohybu.
- **3.** Pomocí myši nakreslete detekční oblast a přetažením posuvníku nastavte citlivost detekce, velikost cílového objektu a dobu trvání. Čím vyšší je citlivost, tím vyšší je pravděpodobnost detekce pohybujícího se objektu.

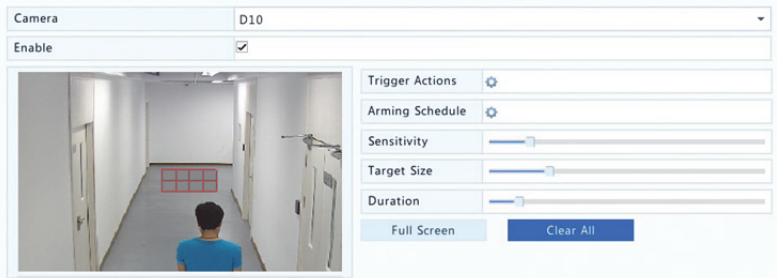

**4.** Klikněte na tlačítko vpravo od nabídky **Trigger Actions** a nastavte akce ke spuštění. Více podrobností viz Akce vyvolané

alarmem.

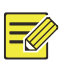

### **ZAPAMATUJTE SI!**

- Počet kamen, které lze připojit se může lišit v závislosti na modelu zařízení NVR.
- Spustitelné akce se mohou lišit v závislosti na typu alarmu.
- **5.** (Volitelně) Klikněte na tlačítko vpravo od nabídky **Arming Schedule** a nastavte čas, kdy budou akce spuštěny.

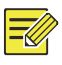

### **ZAPAMATUJTE SI!**

- Výchozí plán je 24×7 (nepřetržitě). Podle potřeby jej můžete změnit a pro každý den nastavit až osm různých období. Časová období se nesmí překrývat.
- Chcete‐li stejný plán střežení použít pro další den nebo dny, vyberte požadované dny vpravo od možnosti **Copy To**.
- **6.** Kliknutím na tlačítko **Apply** uložíte nastavení.
- **7.** (Volitelně) Chcete‐li použít stejná nastavení na další kamery, klikněte na možnost **Copy**.

# Detekce neoprávněné manipulace

K alarmu neoprávněné manipulace dojde v případě zakrytí objektivu kamery.

- **1.** Klikněte na možnost **Alarm > Tampering**.
- **2.** Vyberte požadovanou kameru a následným výběrem možnosti

**Enable** povolte detekci neoprávněné manipulace.

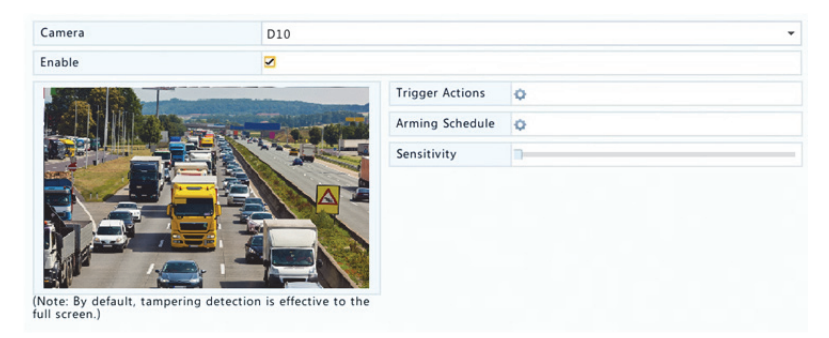

- **3.** Klikněte na tlačítko vpravo od nabídky **Trigger Actions** a nastavte akce ke spuštění. Více podrobností viz Akce vyvolané alarmem.
- **4.** (Volitelně) Klikněte na tlačítko vpravo od nabídky **Arming Schedule** a nastavte čas, kdy budou akce spuštěny.
- **5.** (Volitelně) Chcete‐li použít stejná nastavení na další kamery, klikněte na možnost **Copy**.
- **6.** Kliknutím na tlačítko **Apply** uložíte nastavení.

# Ztráta videosignálu

K alarmu ztráty videosignálu dojde v případě, že zařízení NVR ztrácí videosignály z kamery. Ve výchozím nastavení je alarm ztráty videosignálu povolen.

- **1.** Klikněte na možnost **Alarm > Video Loss**. Chcete‐li pro daný kanál alarm ztráty videosignálu vypnout, klikněte na tlačítko , které se poté změní na  $\mathbb O$ .
- **2.** Klikněte na tlačítko v nabídce **Trigger Actions** a nastavte akce ke spuštění. Více podrobností viz Akce vyvolané alarmem.

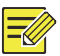

### **ZAPAMATUJTE SI!**

Alarm ztráty videosignálu neumožňuje pro aktuální kameru spustit akce typu záznam, přednastavenou pozici, náhled (živé zobrazení) a snímek.

- **3.** Klikněte na tlačítko v nabídce **Arming Schedule** a nastavte čas, kdy budou akce spuštěny.
- **4.** (Volitelně) Chcete‐li použít stejná nastavení na další kamery, klikněte na možnost **Copy**.

# VCA

VCA znamená Analýza obsahu videa.

### Základní konfigurace

Klikněte na možnost **Alarm > VCA**. Je zobrazena stránka **Basic**. Vyberte kameru a pokud chcete používat funkci vyhledávání VCA, vyberte možnost **Save VCA Images**.

### Detekce obličeje

Detekce obličeje se používá k detekcí lidských tváří ve stanovené oblasti sledování.

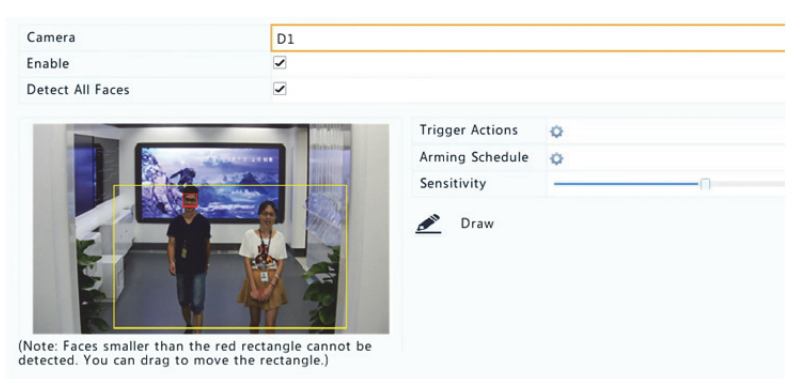

**1.** Klikněte na možnost **Alarm > VCA > Face Detection**.

- **2.** Klikněte na možnost **Alarm > VCA > Face Detection**.
- **3.** Vyberte kameru a poté vyberte možnost **Enable**. Chcete‐li detekovat všechny tváře v detekční oblasti, vyberte možnost **Detect All Faces**.
- **4.** Klikněte na možnost **Draw** a poté detekční oblast nakreslete pomocí myši. Abyste dosáhli optimálního efektu, nastavte podle potřeby citlivost detekce.

### Detekce vniknutí

Detekce vniknutí se používá k detekci objektů vstupujících do stanovené oblasti a podle potřeby spouští akce.

**1.** Klikněte na možnost **Alarm > VCA > Intrusion Detection**.

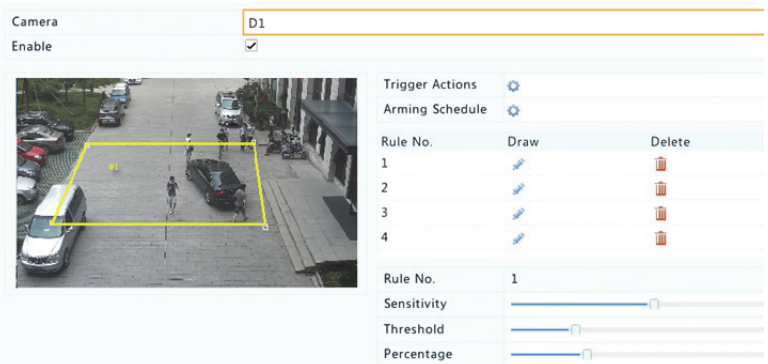

- **2.** Vyberte kameru a následným výběrem možnosti **Enable** povolte detekci vniknutí.
- **3.** Na obrazovce nakreslete oblast detekce a nastavte pravidla, jako je citlivost, prahová hodnota a procentuální podíl. Jsou povoleny až čtyři oblasti. Prahová hodnota znamená minimální dobu, po kterou objekt zůstává v detekční oblasti. Procentuální podíl znamená poměr velikosti cílového objektu vůči velikosti detekční oblasti. K alarmu dojde, když je překročena prahová hodnota procentuálního podílu.
- **4.** Klikněte na tlačítko vpravo od nabídky **Trigger Actions** a nastavte akce ke spuštění. Více podrobností viz Akce vyvolané alarmem.
- **5.** (Volitelně) Klikněte na tlačítko vpravo od nabídky **Arming Schedule** a nastavte čas, kdy budou akce spuštěny.
- **6.** Kliknutím na tlačítko **Apply** uložíte nastavení.

### Detekce překročení linie

Detekce překročení linie se používá k detekci případného překročení virtuální čáry na obrazovce objektem a podle potřeby spouští akce.

#### **1.** Klikněte na možnost **Alarm > VCA > Intrusion Detection**.

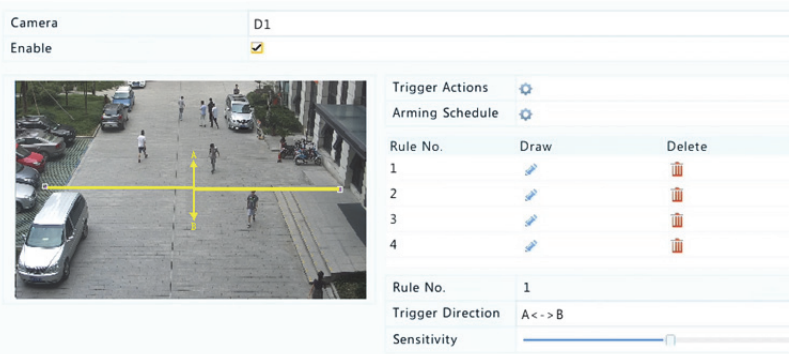

- **2.** Vyberte kameru a následným výběrem možnosti **Enable** povolte detekci překročení linie.
- **3.** Nakreslete linii detekce. Jsou povoleny až čtyři. Nastavte pravidla detekce, jako je směr vstupu a citlivost.
- **4.** Klikněte na tlačítko vpravo od nabídky **Trigger Actions** a nastavte akce ke spuštění. Více podrobností viz Akce vyvolané alarmem.
- **5.** (Volitelně) Klikněte na tlačítko vpravo od nabídky **Arming Schedule** a nastavte čas, kdy budou akce spuštěny.
- **6.** Kliknutím na tlačítko **Apply** uložíte nastavení.

### Audio detekce

K alarmu audio detekce dojde, když kamera detekuje náhlou změnu hlasitosti zvuku.

**1.** Klikněte na možnost **Alarm > Audio Detection**.

**2.** Vyberte kameru a následným výběrem možnosti **Enable** povolte audio detekci.

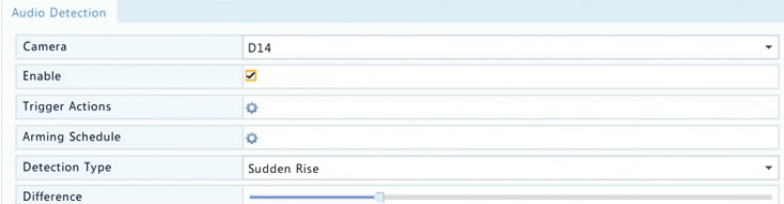

- **3.** Klikněte na tlačítko vpravo od nabídky **Trigger Actions** a nastavte akce ke spuštění. Více podrobností viz Akce vyvolané alarmem.
- **4.** (Volitelně) Klikněte na tlačítko vpravo od nabídky **Arming Schedule** a nastavte čas, kdy budou akce spuštěny.

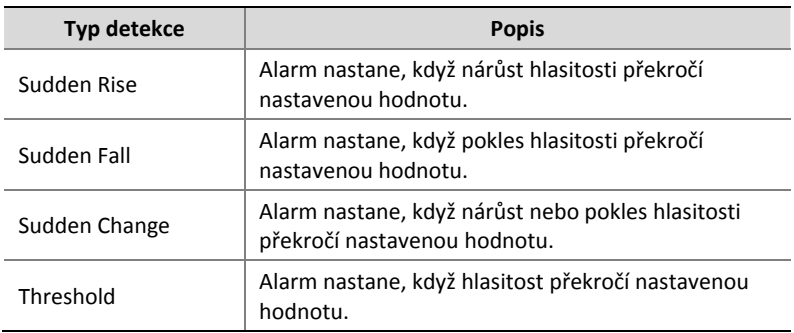

**5.** Vyberte typ detekce a podle potřeby upravte nastavení.

**6.** Kliknutím na tlačítko **Apply** uložíte nastavení.

### Počítání osob

Počítání osob se používá k počítání osob vcházejících nebo opouštějících oblast. Tuto funkci podporují pouze některé modely zařízení NVR. Tuto funkci nelze použít současně s jinými funkcemi VCA (detekce obličeje, detekce vniknutí, detekce překročení linie, detekce rozostření a detekce změny scény).

### **1.** Klikněte na možnost **Alarm > People Counting**.

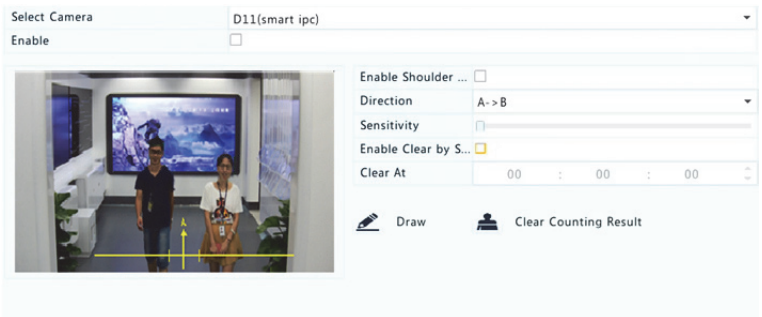

- **2.** Vyberte kameru a poté vyberte možnost **Enable Shoulder Demarcation**. Nakreslete virtuální linii, abyste na obrazovce nastavili minimální šířku detekce. Osoby užší než nastavená šířka budou ignorovány.
- **3.** Klikněte na tlačítko **Draw** poté přetáhněte pravidla vlevo. Podle potřeby nastavte směr vstupu a citlivost.
- **4.** Pokud vyberete možnost **Enable Clear by Schedule**, můžete každý den v určitý čas resetovat OSD počítání osob. Také můžete kliknout na možnost **Clear Counting Result** a vymazat OSD okamžitě. Resetování počítání osob se projeví pouze v OSD. Statistické údaje zůstanou stejné.
- **5.** Kliknutím na tlačítko **Apply** uložíte nastavení.

# Detekce rozostření

Detekce rozostření se používá ke kontrole správného ostření kamery.

- **1.** Klikněte na možnost **Alarm > Defocus Detection**.
- **2.** Vyberte požadovanou kameru a následným výběrem možnosti **Enable** povolte detekci rozostření.

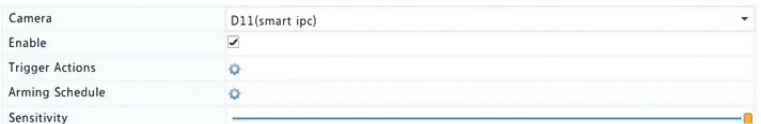

- **3.** Klikněte na tlačítko vpravo od nabídky **Trigger Actions** a nastavte akce ke spuštění. Více podrobností viz Akce vyvolané alarmem.
- **4.** (Volitelně) Klikněte na tlačítko vpravo od nabídky **Arming Schedule** a nastavte čas, kdy budou akce spuštěny.
- **5.** Nastavte citlivost detekce a poté uložte změny kliknutím na tlačítko **Apply**.

# Detekce změny scény

Detekce změny scény se používá ke zjišťování změn v pozorovaném prostředí způsobených vnějšími faktory, jako je úmyslné otáčení kamery.

- **1.** Klikněte na možnost **Alarm > VCA > Scene Change Detection**.
- **2.** Vyberte požadovanou kameru a následným výběrem možnosti **Enable** povolte detekci změny scény.

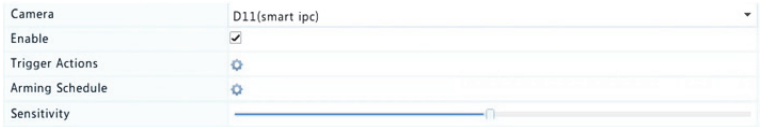

- **3.** Klikněte na tlačítko vpravo od nabídky **Trigger Actions** a nastavte akce ke spuštění. Více podrobností viz Akce vyvolané alarmem.
- **4.** (Volitelně) Klikněte na tlačítko vpravo od nabídky **Arming Schedule** a nastavte čas, kdy budou akce spuštěny.
- **5.** Nastavte citlivost detekce a poté uložte změny kliknutím na tlačítko **Apply**.

# Automatické sledování

Automatické sledování detekuje objekty pohybující se na scéně a automaticky sleduje první detekovaný objekt.

- **1.** Klikněte na možnost **Alarm > VCA > Auto Tracking**.
- **2.** Vyberte požadovanou kameru a následným výběrem možnosti **Enable** povolte automatické sledování.

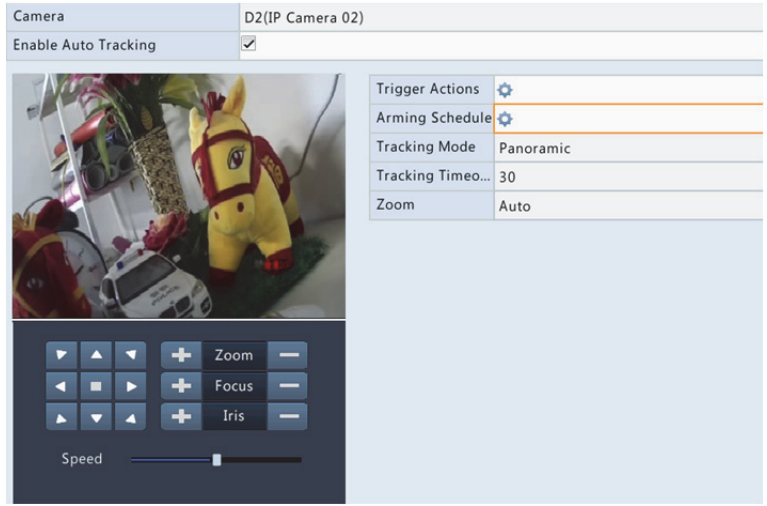

- **3.** Klikněte na tlačítko vpravo od nabídky **Trigger Actions** a nastavte akce ke spuštění. Více podrobností viz Akce vyvolané alarmem.
- **4.** (Volitelně) Klikněte na tlačítko vpravo od nabídky **Arming Schedule** a nastavte čas, kdy budou akce spuštěny.
- **5.** Nastavte režim sledování (v současné době pouze **Panoramic**). Nastavte časový limit sledování a poměr přiblížení.

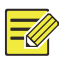

- Časový limit sledování znamená maximální dobu, po kterou kamera objekt automaticky sleduje. Rozsah je 1–300 sekund a výchozí nastavení je 30 sekund. Po uplynutí časového limitu sledování kamera sledování zastaví a obnoví původní scénu a stav.
- Přiblížení znamená poměr přiblížení a nabízí možnosti **Auto** (výchozí) a **Current Zoom**. **Auto** znamená, že kamera automaticky upravuje poměr přiblížení podle vzdálenosti sledování a tím zachycuje více podrobností o sledovaném objektu; **Current Zoom** znamená, že kamera během sledování zachovává původní poměr přiblížení a pokrývá tak celou scénu.
- **6.** Kliknutím na tlačítko **Apply** uložíte nastavení.

## Upozornění

Zařízení NVR hlásí upozornění, když dojde k události v systému. Následují některá upozornění a jejich definice v systému.

- **Running Out of Space:** Méně než 10 % volného místa na disku.
- **Space Used Up:** Žádné místo na disku.
- **Disk Offline:** Disk není připojen správně nebo je poškozený.
- **Disk Abnormal:** Disk lze rozpoznat, ale není přístupný.
- **Illegal Access:** Neúspěšný pokus o přihlášení pod neexistujícím uživatelským jménem nebo nesprávným heslem.
- **Network Disconnected:** Síťové připojení je ztraceno.
- **IP Conflict:** Zařízení v síti používá stejnou IP adresu.
- **Recording/Snapshot Abnormal:** Prostředek pro ukládání dat nelze nalézt například při odpojení všech pevných disků nebo v případě, že v diskové skupině 1 není žádný disk (další informace viz Skupina disků).

Upozornění je třeba nakonfigurovat provedením následujících kroků:

**1.** Klikněte na možnost **Alarm > Alert**.

**2.** Vyberte typ upozornění, vyberte požadované akce a vyberte kameru (kamery), pro kterou chcete povolit alarmový výstup.

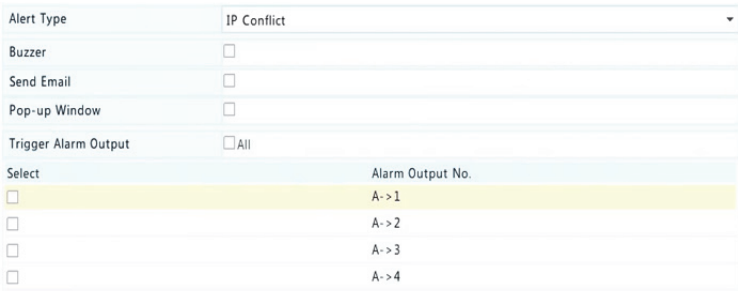

**3.** Kliknutím na tlačítko **Apply** uložíte nastavení.

# Bzučák

Bzučák může být spuštěn pomocí alarmů a má uživatele upozornit. V následujících krocích nastavíte, jak dlouho po spuštění bude bzučák vydávat zvukový signál.

**1.** Klikněte na možnost **Alarm > Buzzer**.

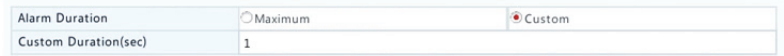

- **2.** Podle potřeby nastavte délku trvání. Rozsah je od 1 do 600 sekund.
- **3.** Kliknutím na tlačítko **Apply** uložíte nastavení.

### Akce vyvolané alarmem

Alarm může vyvolat akce, např. bzučák, záznam a náhled. Podporované akce se mohou lišit v závislosti na modelu zařízení NVR.

#### **Bzučák vyvolaný alarmem**

Při alarmu vydává zařízení NVR bzučivý zvuk.

### **E‐mail vyvolaný alarmem**

Při alarmu zařízení NVR pošle e‐mailovou zprávu o alarmu na zadanou e‐mailovou adresu.

### **Překryvné okno vyvolané alarmem**

Při alarmu se objeví překryvné okno.

#### **Záznam vyvolaný alarmem**

Při alarmu zařízení NVR zaznamená video z určité kamery.

#### **Snímek vyvolaný alarmem**

Při alarmu zařízení NVR pořídí snímek.

#### **Přednastavená pozice vyvolaná alarmem**

Při alarmu se kamera PTZ otáčí do přednastavené pozice.

### **Náhled vyvolaný alarmem**

Při alarmu zařízení NVR přehrává živé video na celé obrazovce.

### **Alarmový výstup vyvolaný alarmem**

Při alarmu zařízení NVR spustí alarm, který pomocí zařízení třetí strany spustí akce.

# Manuální alarm

### Manuální alarmový výstup

Chcete‐li spustit nebo vymazat alarmový výstup manuálně, postupujte podle kroků.

- **1.** Klikněte na možnost **Manual > Alarm > Manual Alarm**.
- **2.** Chcete‐li spustit alarmový výstup manuálně, vyberte požadovaný kanál a poté klikněte na možnost **Trigger**. Chcete‐li vymazat alarmový výstup manuálně, vyberte požadovaný kanál a poté klikněte na možnost **Clear**.

### Manuální bzučák

Chcete‐li bzučák vypnout manuálně, postupujte podle kroků.

- **1.** Klikněte na možnost **Manual > Alarm > Buzzer**.
- **2.** Vyberte bzučák (ve spuštěném stavu) a klikněte na možnost **Stop**.

# **10 Vyhledávání VCA**

VCA znamená Analýza obsahu videa. Vyhledávání VCA hledá data VCA, jako je chování, lidská tvář a počítání osob. Tuto funkci podporují pouze některé modely zařízení NVR. Před použitím funkcí vyhledávání chování a vyhledávání tváří bude třeba vybrat možnost **Save VCA Images** v nabídce **Alarm > VCA**.

# Vyhledávání chování

Vyhledávání chování se používá pro záznamy spuštěné detekováním určitého chování včetně překročení linie a vniknutí.

- **1.** Klikněte na možnost **VCA Search > Behavior**.
- **2.** Vyberte kameru nebo kamery, nastavte období pro vyhledávání, vyberte typ vyhledávání a klikněte na možnost **Search**. Jsou zobrazeny výsledky vyhledávání.
- **3.** Výsledky můžete zobrazit v tabulce nebo grafu. Podle potřeby můžete výsledky vyhledávání zálohovat (včetně obrázků a záznamů). Chcete‐li zobrazit videozáznamy zaznamenané při zjištění chování (přibližně 10 sekund před ním a po něm), klikněte na tlačítko přehrávání. Jako příklad slouží následující obrázek.

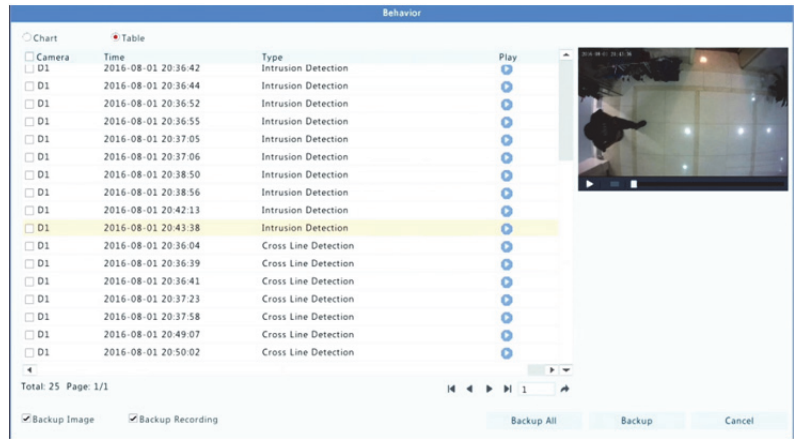

# Vyhledávání tváří

Vyhledávání tváří se používá k vyhledávání záznamů spuštěných detekovanými tvářemi.

- **1.** Klikněte na možnost **VCA Search > Face**.
- **2.** Vyberte kamery, nastavte období pro vyhledávání a klikněte na možnost **Search**. Jsou zobrazeny výsledky vyhledávání.
- **3.** Výsledky můžete zobrazit v tabulce nebo grafu. Podle potřeby můžete výsledky vyhledávání zálohovat (včetně obrázků a záznamů). Chcete‐li zobrazit videozáznamy zaznamenané při zjištění tváře (přibližně 10 sekund před ním a po něm), klikněte na tlačítko přehrávání. Následuje příklad.

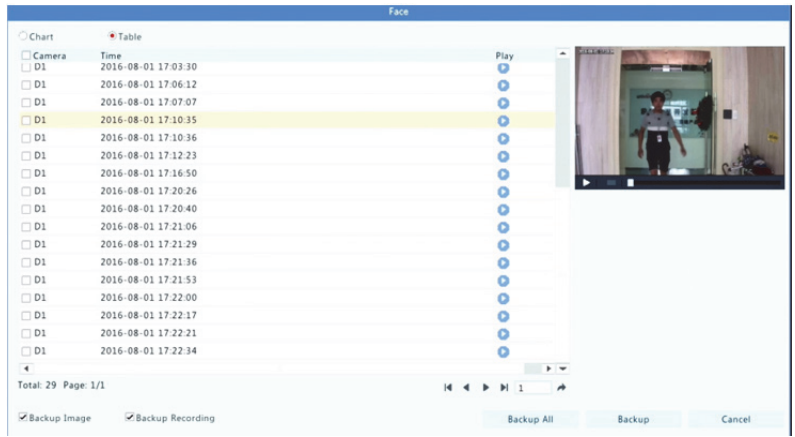

# Počítání osob

Počítání osob se používá k počítání osob vstupujících/opouštějících oblast během určitého období (den, týden nebo rok).

- **1.** Klikněte na možnost **VCA Search > Counting**.
- **2.** Vyberte typ kamery, typ počítání (vstupující nebo odcházející lidé), typ sestavy (denně, týdenně, měsíčně nebo ročně), nastavte časové období a klepněte na tlačítko **Count**. Jsou zobrazeny výsledky vyhledávání. Zobrazení výsledků můžete provést pomocí grafu nebo tabulky. Po kliknutí na sloupec se zobrazí statistiky vybraných kamer. Jako příklad slouží níže uvedený obrázek.

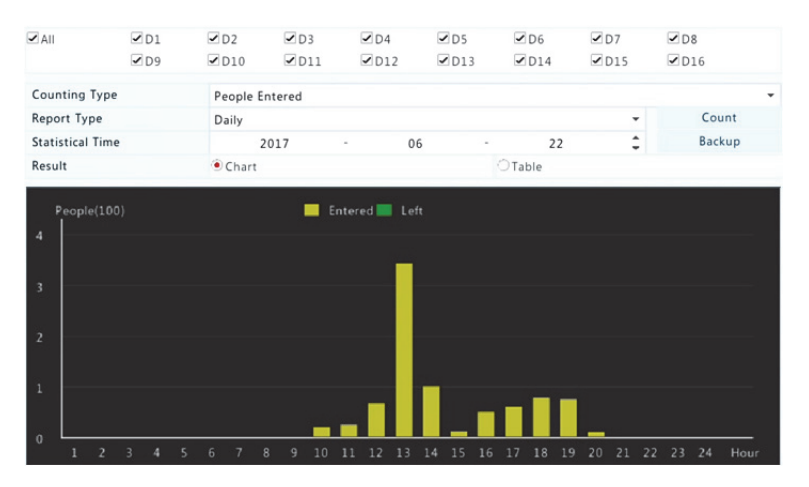

**3.** (Volitelně) Chcete‐li uložit statistiky počítání do připojeného úložiště USB, klikněte na tlačítko **Backup**.

# **11 Konfigurace sítě**

Pokud vaše zařízení NVR pracuje v síti, je vyžadována konfigurace sítě.

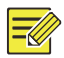

### **ZAPAMATUJTE SI!**

Výchozí IP adresa je 192.168.1.30 pro NIC 1 a 192.168.2.30 pro NIC 2, a podobně.

# TCP/IP

- **1.** Klikněte na možnost **System > Network > Basic**.
- **2.** Podle potřeby nastavte parametry sítě. Ve výchozím nastavení je DHCP povoleno.

Pokud má vaše zařízení NVR dvě karty NIC, můžete si zvolit pracovní režim:

- Režim s více adresami: Obě karty NIC pracují nezávisle a mohou být konfigurovány samostatně. Jako výchozí trasu může být vybrána kterákoliv z karet NIC, přičemž data budou během připojení zařízení NVC k extranetu předávána prostřednictvím této karty NIC.
- Režim vyvážení zatížení: Obě karty NIC jsou vázány na stejnou IP adresu a při sdílení síťového provozu pracují společně.
- Režim odolnosti vůči chybám sítě: Obě karty NIC jsou vázány na stejnou IP adresu. V případech, kdy jedna karta NIC selže, druhá okamžitě převezme úkoly poškozené karty, aby bylo zajištěno síťové připojení.

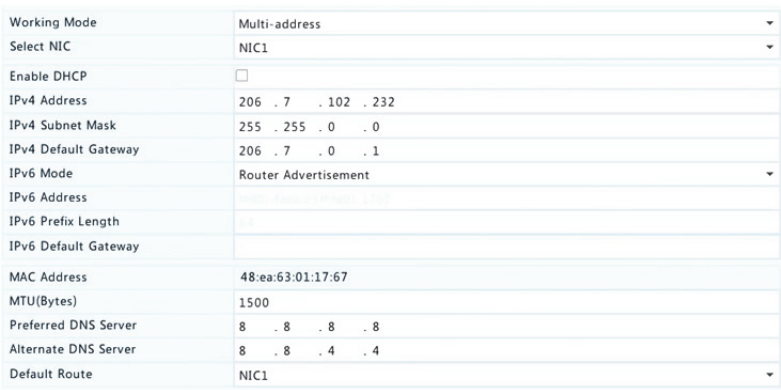

**3.** Kliknutím na tlačítko **Apply** uložíte nastavení.

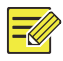

### **ZAPAMATUJTE SI!**

- V případě zařízení NVR s více kartami NIC můžete karty NIC nakonfigurovat a zvolit výchozí trasu (aktuálně NIC1).
- Pokud má vaše zařízení NVR port PoE nebo přepínací port, můžete nakonfigurovat interní adresu karty NIC IPv4.

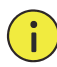

### **UPOZORNĚNÍ!**

- Pokud změníte pracovní režim, dojde k automatickému zakázání ochrany 802.1x a ARP.
- Platný rozsah MTU je od 576 do 1500 (1280‐1500 pro IPv6). Chcete‐ li používat protokol IPv6, ujistěte se, že se zařízení NVR a počítač mohou vzájemně připojovat pomocí adres IPv6. Chcete‐li sledovat živá nebo nahraná videa, ujistěte se také , že lze připojit adresy IPv4.

## PPPoE

Zařízení NVR umožňuje přístup přes technologii Point‐to‐Point over Ethernet (PPPoE). Pokud používáte 3G/4G (podrobnosti viz 3G/4G), bude ji třeba nejdříve zakázat.

- **1.** Klikněte na možnost **System > Network > PPPoE**.
- **2.** Označením zaškrtávacího políčka povolte PPPoE.
- **3.** Zadejte uživatelské jméno a heslo, které poskytl váš poskytovatel internetových služeb (ISP). Po úspěšném vytáčení se zobrazí informace o síti včetně IP adresy.

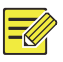

### **ZAPAMATUJTE SI!**

Pokud má vaše zařízení NVR více karet NIC, vytáčení PPPoE bude implementováno prostřednictvím karty NIC, která je uvedena jako výchozí trasa.

**4.** Kliknutím na tlačítko **Apply** uložíte nastavení.

# **EZCloud**

Zařízení NVR umožňuje přístup z webové stránky cloudu (en.ezcloud.uniview.com) nebo z aplikace pro mobilní sledování (EZView). Nejprve bude třeba si na stránkách en.ezcloud.uniview.com zaregistrovat účet. Zkontrolujte, zda je zařízení NVR připojeno k Internetu.

- **1.** Klikněte na možnost **System > Network > EZCloud**.
- **2.** Ve výchozím nastavení je EZCloud povolen.
- **3.** Přidání NVR do cloudu na webových stránkách cloudu: přihlaste se do svého účtu na adrese en.ezcloud.uniview.com a poté přidejte zařízení NVR zadáním registračního kódu a názvu zařízení.
- **4.** Přidání zařízení NVR do cloudu pomocí funkce EZView: pomocí mobilního telefonu naskenujte kód QR ke stažení aplikace. Nainstalujte aplikaci a poté se přihlaste pomocí vašeho cloudového účtu. Chcete‐li zařízení NVR přidat do cloudu, naskenujte kód QR.

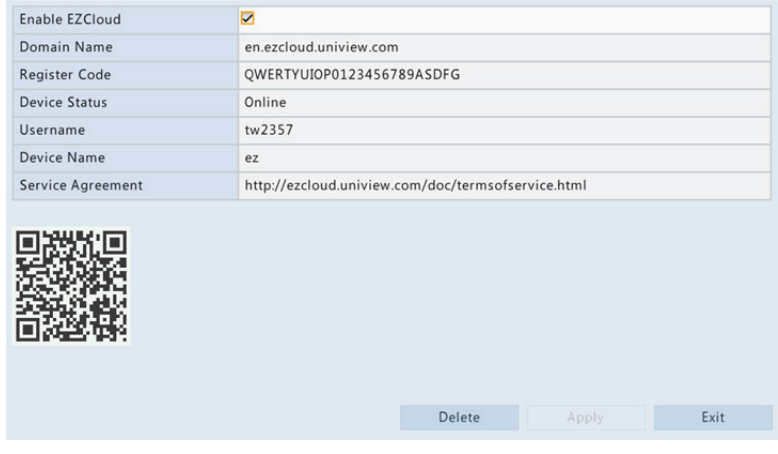

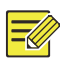

- Přístup do zařízení NVR pomocí cloudu bude možný tehdy, je‐li stav zařízení Online. Uživatelské jméno je název vašeho cloudového účtu a název zařízení je název, který jste zadali na webových stránkách cloudu.
- Pokud je zařízení offline, zobrazí se možné příčiny.
- Chcete‐li odstranit zařízení NVR z cloudu, klikněte na tlačítko **Delete**.
- **5.** Kliknutím na tlačítko **Apply** uložíte nastavení.

# **DDNS**

Je‐li vaše zařízení NVR připojeno k Internetu přes PPPoE, změní se IP adresa sítě pokaždé, když se připojí k serveru ISP bez vašeho povědomí. To je nepříjemné při vzdáleném přístup do vašemu zařízení NVR pomocí IP adresy. Chcete‐li se tomuto problému vyhnout, můžete se zaregistrovat na serveru DDNS, abyste získali název domény pro zařízení NVR a poté k zařízení NVR mohli přistupovat přes webový prohlížeč pomocí názvu domény namísto IP adresy (http://*DDNS adresa serveru/název domény NVR*).

- **1.** Klikněte na možnost **System > Network > DDNS**.
- **2.** Povolte možnost DDNS, vyberte typ DDNS a dokončete další nastavení.
- Pokud je typ DDNS **DynDNS** nebo **No‐IP**, zadejte název domény, uživatelské jméno a heslo. Název domény je ten, který jste úspěšně zaregistrovali na webové stránce registrace domén (např. DynDNS). Uživatelské jméno a heslo jsou od účtu, který jste zaregistrovali na webové stránce registrace domén (např. DynDNS).

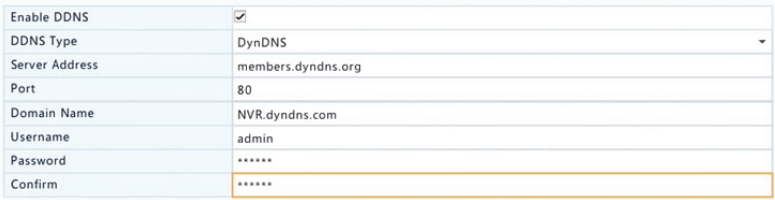

 Pokud je typ DDNS **EZDDNS**, zadejte platný název domény pro zařízení NVR a kliknutím na tlačítko **Test** zjistěte, zda je název domény k dispozici.

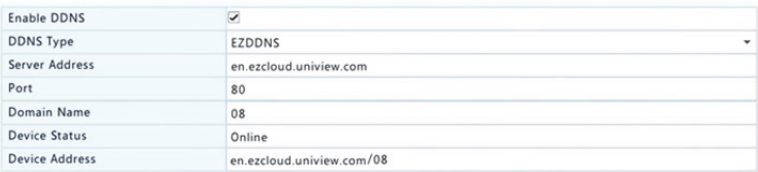

**3.** Kliknutím na tlačítko **Apply** uložíte nastavení.

# 3G/4G

Připojte zařízení NVR k Internetu prostřednictvím bezdrátového připojení 3G/4G. Tuto funkci podporují pouze některé modely zařízení NVR. PPPoE a 3G/4G nelze použít současně.

- **1.** Klikněte na možnost **System > Network > 3G/4G**.
- **2.** Vyberte možnost **Enable 3G/4G** a dokončete nastavení včetně typu sítě, telefonního čísla, uživatelského jména a hesla.

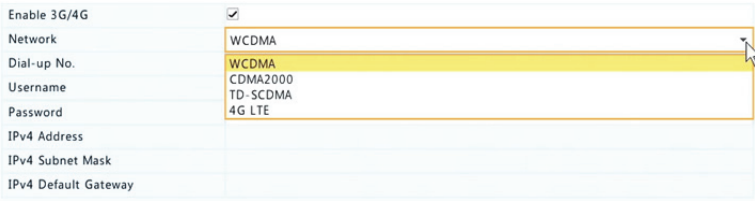

**3.** Kliknutím na tlačítko **Apply** uložíte nastavení.

# Port

Výchozí čísla portů obvykle není třeba měnit. Tato funkce se používá hlavně společně s funkcí mapování portů. Podrobnosti viz Mapování portů.

- **1.** Klikněte na možnost **System > Network > Port**.
- **2.** Podle plánu nakonfigurujte porty. Každé číslo portu musí být jedinečné.

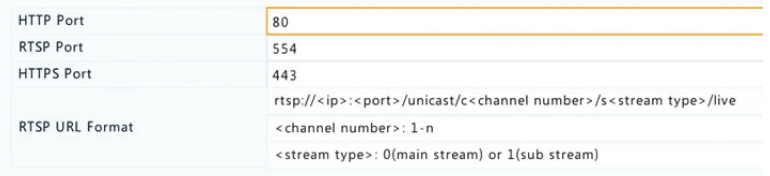

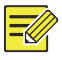

- Platné číslo portu se pohybuje od 1 do 65 535, z čehož jsou hodnoty 21, 23, 2000, 3702 a 60 000 rezervovány.
- Adresu URL RTSP lze použít k zobrazení živého videa kanálu aktuálního zařízení NVR z jiného zařízení NVR. Další informace viz Možnost 5 v části Přidání IP zařízení.
- **3.** Kliknutím na tlačítko **Apply** uložíte nastavení.

# Mapování portů

K dispozici jsou dva způsoby mapování portů:

- Protokol Universal Plug and Play (UPnP)
- Interní a externí mapování

### UPnP

UPnP umožňuje NVR objevovat další zařízení v síti a navazovat síťové služby, jako je sdílení dat a komunikace.

Chcete‐li ve svém zařízení NVR používat UPnP, musíte UPnP povolit v připojeném směrovači. S aktivovaným protokolem UPnP pro překlad síťových adres (NAT) mohou být porty zařízení NVR automaticky mapovány do směrovače a počítače mohou přistupovat k vašemu zařízení NVR mimo prostředí sítě LAN.

- **1.** Klikněte na možnost **System > Network > Port Mapping**.
- **2.** Ve výchozím nastavení je UPnP povolen. Z rozevíracího seznamu vyberte požadovaný typ mapování. Chcete‐li porty namapovat

manuálně, vyberte možnost **Manual** a nastavte externí porty pro směrovač.

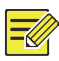

### **ZAPAMATUJTE SI!**

- Doporučujeme automatické mapování (Auto). Pokud nebudou porty správně nakonfigurovány, budou konfliktní.
- V případě zařízení NVR s více kartami NIC by mělo být mapování portů nakonfigurováno na základě karty NIC určené jako výchozí trasa.

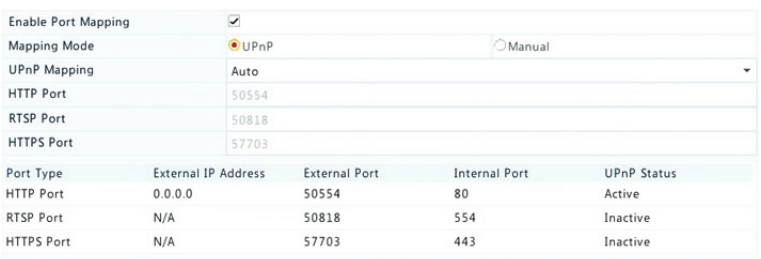

- **3.** Klikněte na tlačítko **Refresh** a zkontrolujte, zda je u portů ve stavu **UPnP Status** zobrazeno **Active**.
- **4.** Kliknutím na tlačítko **Apply** uložíte nastavení.

### Manuální mapování portů

Pokud váš směrovač nepodporuje UPnP, je třeba nakonfigurovat interní i externí porty manuálně.

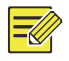

### **ZAPAMATUJTE SI!**

- Princip mapování portů spočívá v tom, že interní a externí porty zařízení NVR odpovídají portům směrovače.
- Některé směrovače mohou vyžadovat stejné interní a externí porty pro zařízení NVR a směrovač.
- **1.** Klikněte na možnost **System > Network > Port Mapping**.

**2.** U nabídky **Mapping Mode** vyberte možnost **Manual** a manuálně nastavte externí porty.

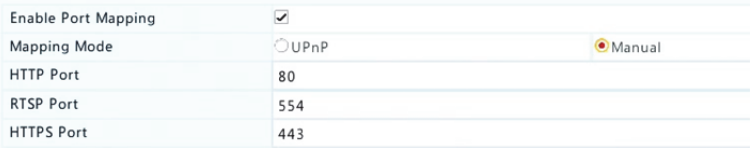

**3.** Kliknutím na tlačítko **Apply** uložíte nastavení.

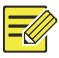

#### **ZAPAMATUJTE SI!**

Po dokončení mapování portů můžete přistupovat k webovému klientovi zařízení NVR zadáním následujících informací do adresního řádku webového prohlížeče: IP adresa portu WAN směrovače: externí port HTTP. Pokud například 10.2.2.10 je IP adresa a 82 je port HTTP, pak zadeite http://10.2.2.10:82.

# E‐mail

Jakmile je e‐mail jako vyvolaná akce povolen (v oknech Trigger Actions) a správně nakonfigurován, pošle zařízení NVR e‐mailové upozornění na zadanou e‐mailovou adresu(y), jestliže během časového období stanoveného v plánu střežení dojde k poplachu. E‐mail obsahuje základní informace o alarmu, jako je typ alarmu, čas alarmu, ID kamery, název kamery atd.

Před použitím této funkce se ujistěte, že má zařízení NVR funkční připojení k serveru SMTP, na kterém máte platný e‐mailový účet. V závislosti na zamýšlených příjemcích může být vyžadováno připojení k Internetu.

Tuto funkci podporují pouze některé modely zařízení NVR.

- **1.** Klikněte na možnost **System > Network > Email**.
- **2.** Nakonfigurujte příslušné parametry. Je‐li vyžadováno ověření serveru, je třeba zadat správné uživatelské jméno a heslo. Kliknutím na tlačítko **Test** odešlete zkušební e‐mail.

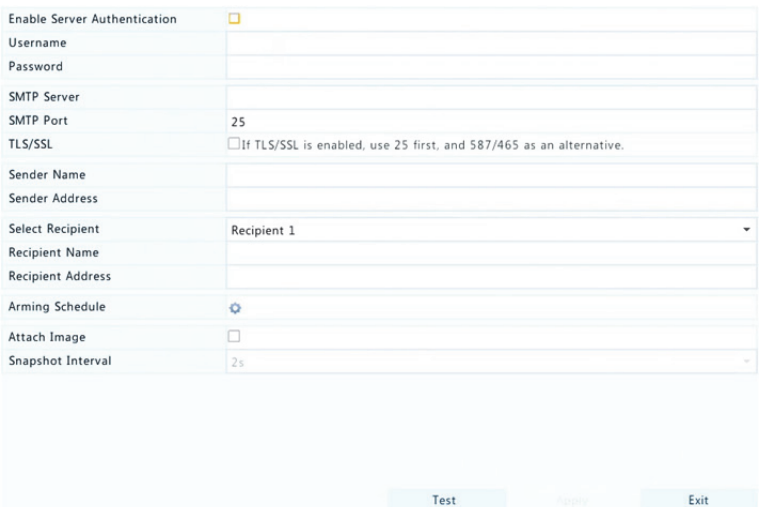

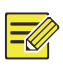

- Zadejte platnou adresu a číslo portu serveru SMTP a v případě potřeby vyberte možnost povolit **Enable TLS/SSL**.
- Chcete‐li prostřednictvím e‐mailu odesílat snímky, vyberte možnost **Attach Image**. Zkontrolujte, zda byly e‐mail a snímek povoleny v okně **Trigger Actions**.
- Funkci přikládání snímků podporují pouze některé modely zařízení NVR. Chcete‐li zkontrolovat úspěšné odesílání e‐mailu, můžete kliknout na tlačítko **Test**.
- **3.** Kliknutím na tlačítko **Apply** uložíte nastavení.

### FTP

Tato funkce slouží k automatickému nahrávání obrázků na předem nakonfigurovaný server FTP. Tuto funkci podporují pouze některé modely zařízení NVR.

- **1.** Klikněte na možnost **System > Network > FTP**.
- **2.** Chcete‐li povolit FTP, označte zaškrtávací políčko.

**3.** Zadejte IP adresu, uživatelské jméno a heslo, vzdálený adresář a interval nahrávání serveru FTP.

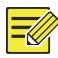

### **ZAPAMATUJTE SI!**

- Kliknutím na tlačítko **Test** zkontrolujte, zda lze navázat FTP připojení.
- Není‐li určen vzdálený adresář, systém vytvoří různé složky přímo podle IP adresy, času a kamery. Vzdálený adresář můžete určit také přímo, např. FTPtest/*xxx*/*xxx*. V takovém případě systém nejprve vytvoří adresář a poté složky podle IP adresy, času a kamery.
- **4.** Vyberte požadovanou kameru a klikněte na tlačítko vpravo od nabídky **Upload Schedule**. V okně **Upload Schedule** vyberte požadovaný typ obrázku a nastavte časové intervaly.

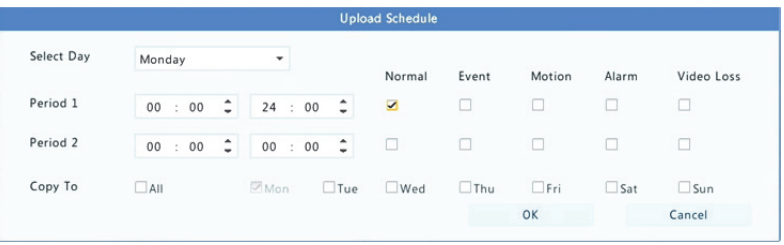

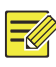

### **ZAPAMATUJTE SI!**

- Pokud označíte možnosti Event, Motion, Alarm nebo Video Loss, je třeba také nakonfigurovat odpovídající snímek vyvolaný alarmem. Pokud například označíte možnost Motion, je třeba nakonfigurovat snímek vyvolaný alarmem (v okně Edit Schedule vyberte položku Motion).
- Chcete‐li stejné nastavení pro další dny v týdnu, vyberte požadované dny vpravo od možnosti **Copy To**.
- **5.** (Volitelně) Stejná nastavení na další kamery použijete kliknutím na tlačítko vpravo od nabídky **Copy** a vyberte požadované kamery.
- **6.** Kliknutím na tlačítko **Apply** uložíte nastavení.

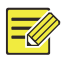

Chcete‐li použít stejná nastavení na další kamery, klikněte na tlačítko vpravo od nabídky **Copy**, vyberte kamery a klikněte na možnost **OK**.

### SNMP

Protokol SNMP slouží k připojení k platformě a získávání systémového času.

**1.** Klikněte na možnost **System > Network**. Vyberte možnost **Enable SNMP**.

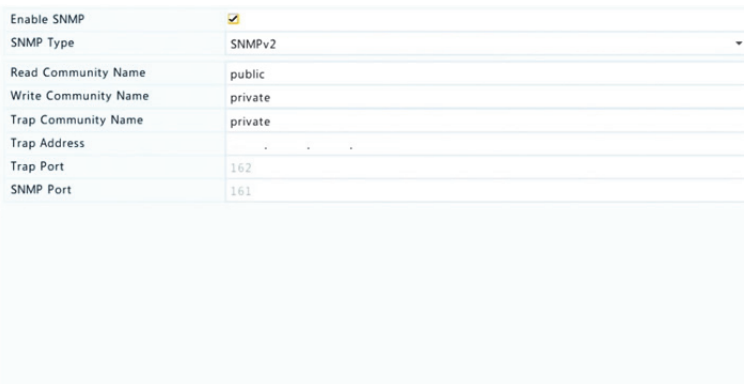

- **2.** Vyberte typ protokolu SNMP.
- Snmp V2

Nastavte položky **Read Community Name** a **Write Community Name**, které platforma používá ke čtení dat v zařízení NVR.

Exit

Apply

• Snmp V3

Nastavte ověřovací heslo (pro platformu pro přístup k zařízení NVR) a šifrovací heslo (pro šifrování dat odesílaných ze zařízení NVR do platformy).

**3.** Klikněte na možnost **Apply**.

### Multicast

Multicast může být použit k realizaci živého zobrazení, když počet připojených webových klientů překročí limit, který NVR zařízení dokáže obsloužit.

- **1.** Klikněte na možnost **System > Network > Multicast**.
- **2.** Multicast povolíte označením zaškrtávacího políčka, poté zadejte IP a číslo portu multicastu.

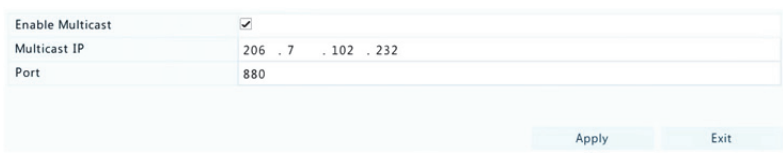

- **3.** Kliknutím na tlačítko **Apply** uložíte nastavení.
- **4.** Přihlaste se do webového klienta a v nabídce **Setup > Client** nastavte možnost **Live View Protocol** na hodnotu **Multicast**.

# **12 Konfigurace disků**

# Správa disků

Zobrazení informací o disku, jako je celkové a volné místo na disku, stav disku, typ disku, využití disku a vlastnosti disku. Formátovat disky a upravovat vlastnost disků mohou uživatelé‐správci.

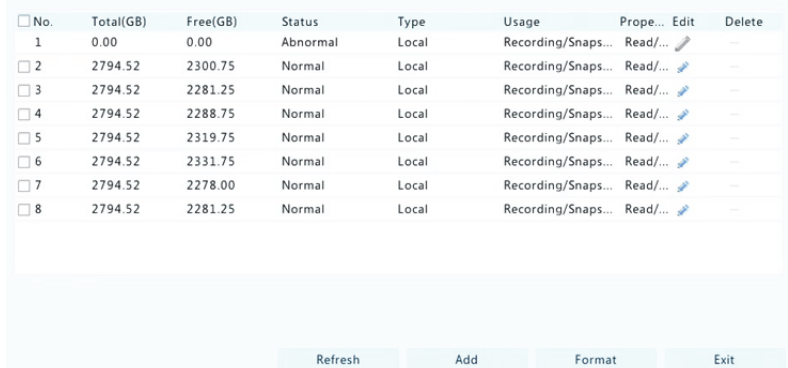

#### **1.** Klikněte na možnost **Storage > Hard Disk**.

**2.** Chcete‐li přidat disk, klikněte na tlačítko **Add**. V zobrazeném dialogovém okně vyberte možnost využití disku (záznam/snímek nebo zálohování) a typ disku (aktuálně pouze NAS), zadejte adresu a složku serveru a klikněte na tlačítko **Add**. Je povoleno až osm disků NAS.

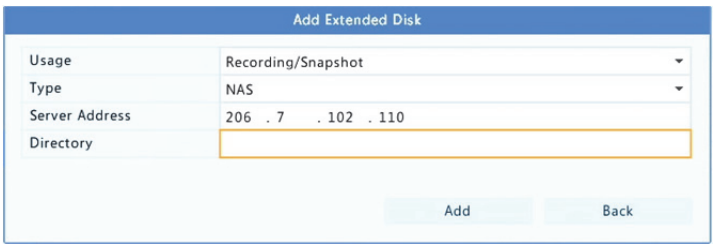

**3.** Chcete‐li upravit vlastnosti disku, klikněte na tlačítko a poté podle potřeby změňte využití disku (záznam/snímek nebo zálohování) a vlastnosti disku (**Read/Write, Read Only** nebo **Redundant**).

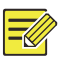

- Vlastnost disku lze upravit, pokud je disk používán pro záznam/snímek.
- Vlastnost Redundantní je k dispozici u některých modelů zařízení NVR.
- Pro záznam/snímek nebo zálohování můžete použít externí disky eSATA a v případě potřeby je odpojit. Disky eSATA a disky NAS nelze použít k vytváření polí.
- **4.** Chcete‐li disk naformátovat, vyberte disk a klikněte na možnost **Format**. Zobrazí se zpráva s potvrzením. Klikněte na tlačítko **Yes**.

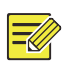

#### **ZAPAMATUJTE SI!**

- Místní disky budou zformátovány automaticky při instalaci. Rozšířené disky nebudou.
- Formátování disku provádějte s opatrností. Budou odstraněna všechna data.

# Konfigurace pole

Pole RAID podporují pouze některé modely zařízení NVR. Níže uvedená tabulka uvádí podporované typy polí RAID a požadovaných pevných disků.

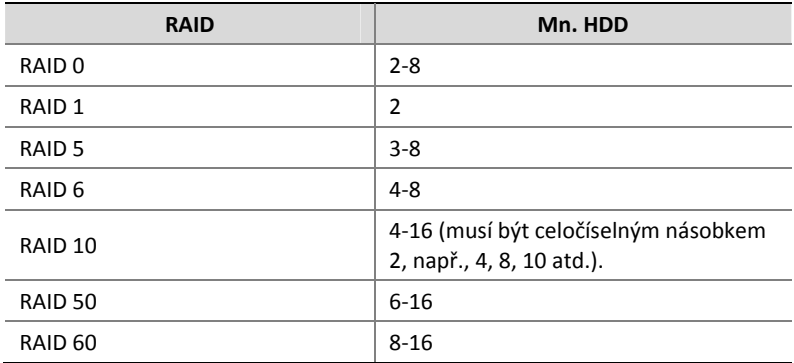

### Povolení pole RAID

Pole RAID je třeba nejprve povolit.

- **1.** Klikněte na možnost **Storage > Array**.
- **2.** Chcete‐li povolit pole RAID, označte zaškrtávací políčko. Zobrazí se zpráva s potvrzením. Klikněte na tlačítko **Yes**.

### Vytvoření pole

Doporučujeme nakonfigurovat disk k výměně za chodu, aby byl v případě selhání diskového pole zajištěn spolehlivý provoz systému a jeho úspěšné obnovení.

- **1.** Klikněte na možnost **Storage > Array**.
- **2.** Chcete‐li pole vytvořit automaticky, klikněte na možnost **One‐click Create**.

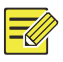

### **ZAPAMATUJTE SI!**

- Při vytváření pole pomocí možnosti **One‐click Create** není třeba vybírat disky. Systém identifikuje všechny použitelné disky. Pokud jsou k dispozici dva disky, je vytvořeno pole RAID 1. Pokud jsou k dispozici tři nebo více disků, je vytvořeno pole RAID 5. Jsou‐li k dispozici více než čtyři disky, je vytvořen globální disk k výměně za chodu.
- Pole vytvořená tímto způsobem jsou pojmenována ve formátu ARRAY*X*, např. ARRAY1 nebo ARRAY2.
- **3.** Chcete‐li vytvořit pole manuálně, vyberte požadované disky a poté klikněte na možnost **Create**. V zobrazeném okně zadejte název pole, vyberte typ pole a vyberte lokální disky. Kliknutím na tlačítko **OK** dokončíte nastavení. Upozorňujeme, že nebude vytvořen žádný globální disk k výměně za chodu. Zkontrolujte, zda jsou pro vytvoření pole(í) vybrány všechny disky; v opačném případě bude místo na disku promarněno (protože disky, které nejsou vybrány, nebudou použity jako úložiště).
# Obnovování pole

Nezbytnost případné údržby určíte kontrolou stavu pole.

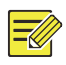

## **ZAPAMATUJTE SI!**

Chcete‐li být upozorněni na poškození nebo degradaci pole, akci vyvolanou alarmem můžete nakonfigurovat v nabídce **Alarm > Alert**.

Pole je v jednom ze čtyř stavů: normální, degradované, poškozené, obnovené. Stav je normální, pokud není ztracen žádný fyzický disk. Když počet ztracených fyzických disků dosáhne stanovené hodnoty, pole je považováno za poškozené. Degradovaný stav je mezi normálním a poškozeným. Degradované pole lze obnovit do normálního stavu pomocí obnovení.

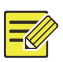

# **ZAPAMATUJTE SI!**

Uvažujte jako příklad pole RAID 5, které obsahuje 4 disky. Pokud je jeden disk ztracen, pole je degradováno. Pokud jsou ztraceny dva disky, pole je poškozeno.

Degradované pole může být automaticky obnoveno za deset minut, pokud jsou splněny tyto podmínky: k dispozici je disk k výměně za chodu; kapacita disku k výměně za chodu není menší než kapacita libovolného disku v poli. Poškozené pole disku k výměně za chodu může být obnoveno pouze manuálně v nabídce **Storage > Array > Array**. Ve výchozím nastavení je vybrán první místní disk, který splňuje požadavky.

# Odstranění pole

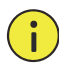

## **UPOZORNĚNÍ!**

Odstranění pole smaže všechna na něm obsažená data.

- **1.** Klikněte na možnost **Storage > Array > Array**.
- **2.** Klikněte na tlačítko u pole, které chcete odstranit. Zobrazí se zpráva s potvrzením. Klikněte na tlačítko **Yes**.

# Skupina disků

Přiřaďte pevné disky do skupiny disků a použijte ji k ukládání záznamů a snímků určených kamer. Různá pole lze přiřadit do různých skupin disků. Redundantní disky nemohou být přiřazeny k žádné skupině disků. Informace o skupině disků se inicializují, pokud je ve skupině některý disk naformátován.

**1.** Klikněte na možnost **Storage > Disk Group**.

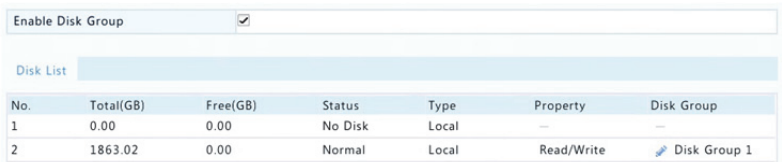

**2.** Vyberte možnost **Enable Disk Group**. Ve výchozím nastavení jsou všechny disky součástí skupiny disků 1. U disku, který chcete upravit, klikněte na tlačítko a vyberte skupinu, ke které bude disk přiřazen.

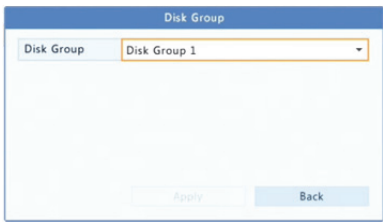

**3.** Kliknutím na tlačítko **Apply** uložíte nastavení.

# Přidělování místa

Přidělení místa pro ukládání videí a snímků konkrétní kamery.

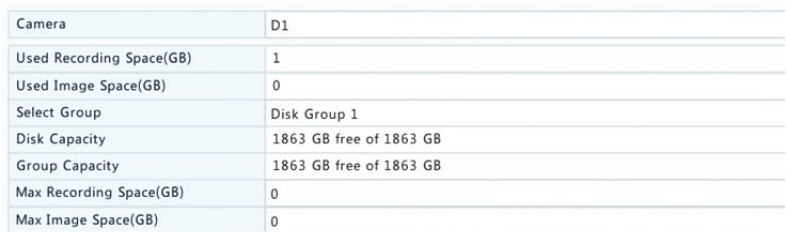

**1.** Klikněte na možnost **Storage > Allocate Space**.

- **2.** Vyberte požadovanou kameru a poté nastavte maximální velikost místa pro záznamy a maximální velikost místa pro obrázky. Skupinu disků lze vybrat pouze tehdy, je‐li povolena v nabídce **Storage > Disk Group**. Více informací viz Pokročilá konfigurace.
- **3.** Kliknutím na tlačítko **Apply** uložíte nastavení.
- **4.** (Volitelně) Chcete‐li použít stejná nastavení na další kameru(y), klikněte na možnost **Copy**.

# Pokročilá konfigurace

Nastavte, zda má v případě zaplnění úložiště docházet k přepisování záznamů nebo snímků.

**1.** Klikněte na možnost **Storage > Advanced**.

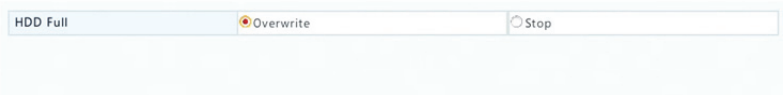

**2.** Vyberte možnost.

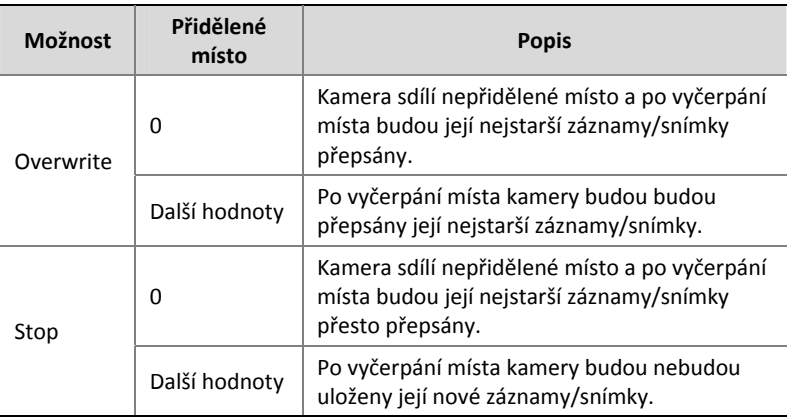

**3.** Kliknutím na tlačítko **Apply** uložíte nastavení.

# Detekce pevného disku

# S.M.A.R.T. testu

Klikněte na možnost **Maintain > HDD > S.M.A.R.T. Test** pro provedení S.M.A.R.T. testu.

S.M.A.R.T. (ve výchozím nastavení povolen) kontroluje stav hlavy, plotny, motoru a obvodu pevných disků, aby zhodnotili jejich kondici. Výsledky celkového hodnocení zahrnují možnosti **Healthy, Failure** a **Bad Sectors**. Pokud je stav disku **Failure**, doporučujeme ho okamžitě vyměnit.

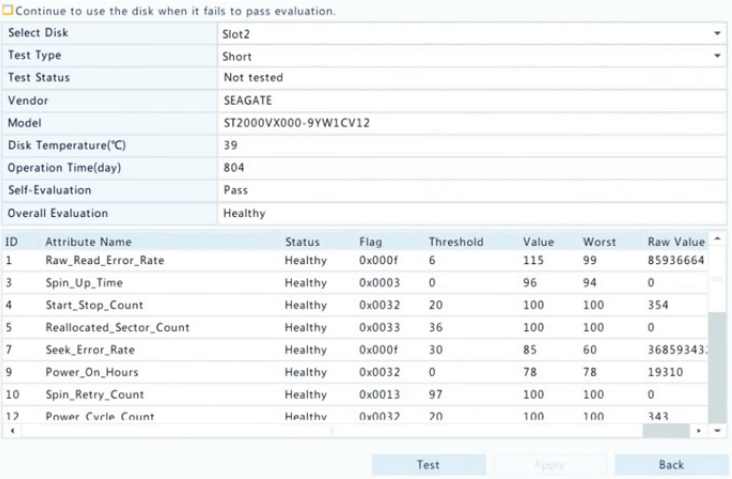

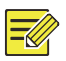

## **ZAPAMATUJTE SI!**

- Některé pevné disky podporují pouze některé položky testů.
- Systém poskytuje tři typy testů: Krátký, rozšířený a přenos. Rozšířené testy jsou důkladnější, a proto trvají déle než krátké testy. Testy přenosu hlavně zjišťují problémy s přenosem dat.

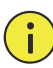

# **UPOZORNĚNÍ!**

Použití vadného disku je riskantní. Vadné disky by měly být okamžitě vyměněny. Ohledně informací o pevných discích se obraťte na svého místního prodejce.

# Detekce vadných sektorů

Kontrola vadných sektorů detekuje vadné sektory na pevných discích.

- HDD Capacity 1863.02 GB Block Capacity 1.16 GB Status Not detected Error Count  $\overline{0}$ Detect Normal Damaged
- **1.** Klikněte na možnost **Maintain > HDD > Bad Sector Detect**.

**2.** Vyberte požadovaný disk a typ detekce a kliknutím na tlačítko **Detect** spusťte detekci. Pokud chcete test zastavit, klikněte na možnost **Stop**.

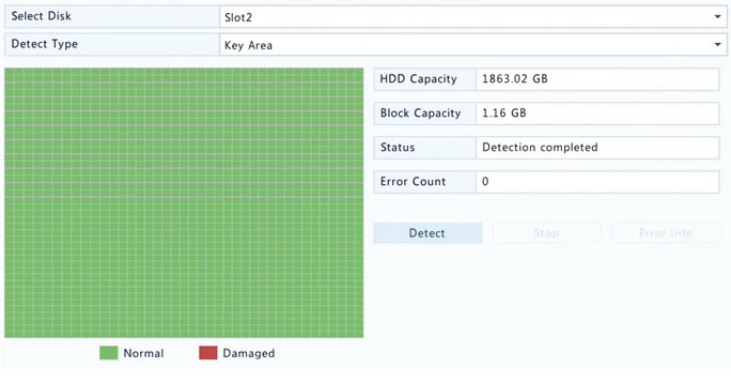

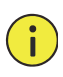

# **UPOZORNĚNÍ!**

Když je počet chyb dosáhne 100, detekce se automaticky zastaví.

# **13 Konfigurace systému**

# Základní konfigurace

- **1.** Klikněte na možnost **System > Basic**.
- **2.** Nakonfigurujte parametry.

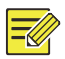

## **ZAPAMATUJTE SI!**

- Možnost **Enable Password** může nastavit pouze správce.
- Není‐li vybrána možnost **Enable Password**, není při spuštění systému pro místní přihlášení vyžadováno heslo. Pro přihlášení po odhlášení je však uživatelské jméno a heslo vyžadováno.
- Některé modely zařízení NVR podporují inteligentní značku. Pokud jsou zařízení NVR a IP kamera povoleny, objeví se v oknech Náhled, Chování a Alarm v reálném čase nejnovější oblasti/řádky nebo data VCA konfigurovaná pro detekce obličeje, detekci vniknutí a detekci překročení linie.
- Inteligentní značka je zobrazena na obrazovce jako oblasti/řádky v různých barvách. Žlutá znamená oblasti/řádky konfigurované pro detekce obličeje, detekci vniknutí a detekci překročení linie; zelená znamená, že došlo ke změně dat VCA, ale ne vyvolaná pravidla; červená znamená, že v nastavené oblasti jsou vyvolána pravidla (pravidla jsou konfigurována pro alarmy VCA) a došlo k poplachu VCA.
- Průvodce spuštěním můžete také nastavit kliknutím na **Wizard**.

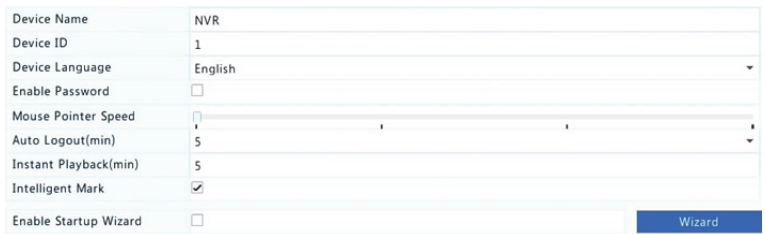

**3.** Kliknutím na tlačítko **Apply** uložíte nastavení.

# Konfigurace času

# Čas

- **1.** Klikněte na možnost **System > Time > Time**.
- **2.** Vyberte správné časové pásmo a potom nastavte formáty data a času a čas systému Následuje příklad.

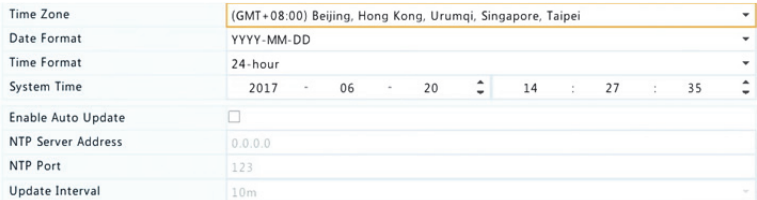

- **3.** Chcete‐li použít protokol NTP, povolte automatickou aktualizaci, nastavte adresu a číslo portu serveru NTP a interval aktualizací.
- **4.** Kliknutím na tlačítko **Apply** uložíte nastavení.

# **DST**

- **1.** Klikněte na možnost **System > Time > DST**.
- **2.** Označením zaškrtávacího políčka povolte možnost DST a poté správně nastavte počáteční čas, koncový čas a rozdíl DST. Následuje příklad.

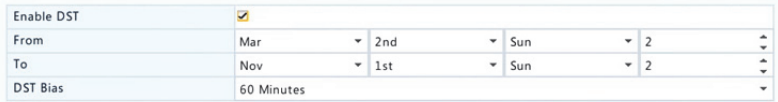

**3.** Kliknutím na tlačítko **Apply** uložíte nastavení.

# Synchronizace času

Tato funkce slouží k synchronizaci času kamery se zařízením NVR. Synchronizace času je ve výchozím nastavení povolena a kamery po přechodu online provedou synchronizaci času se zařízením NVR, a poté synchronizují každých 30 minut.

- **1.** Klikněte na možnost **System > Time > Time Sync**.
- **2.** Vyberte možnost **Sync Camera Time** a klikněte na tlačítko **Apply**.

# UPOZORNĚNÍ!

Pokud máte v síti více než jedno zařízení NVR, používejte tuto funkci opatrně. IP kamera synchronizující čas s více zařízeními NVR zároveň způsobí chaotické záznamy.

# Konfigurace transakce

Tato funkce je určena pro situace, jako je například kavárna nebo supermarket, kde je zařízení NVR připojeno k prodejnímu (POS) zařízení. Při správném nakonfigurování získává zařízení NVR data z POS zařízení a na monitoru zobrazuje informace ve formě textu s obrázky videa.

Tuto funkci podporují pouze některé modely zařízení NVR.

- **1.** Klikněte na možnost **System > Transaction**.
- **2.** Klikněte na možnost **Add** a poté v zobrazeném okně dokončete nastavení.

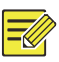

# **ZAPAMATUJTE SI!**

- Zadaný název musí být jedinečný.
- Identifikátor startu, identifikátor konce a oddělovač řádků by měly být hexadecimální znaky. Ignorované znaky jsou řetězce znaků, které nelze zobrazit.
- Zdrojová adresa je IP adresa POS zařízení a cílovou adresou je adresa účetního oddělení, které přijímá data POS. Prázdná cílová adresa znamená, že je nutné, aby zařízení NVR předávalo data POS.

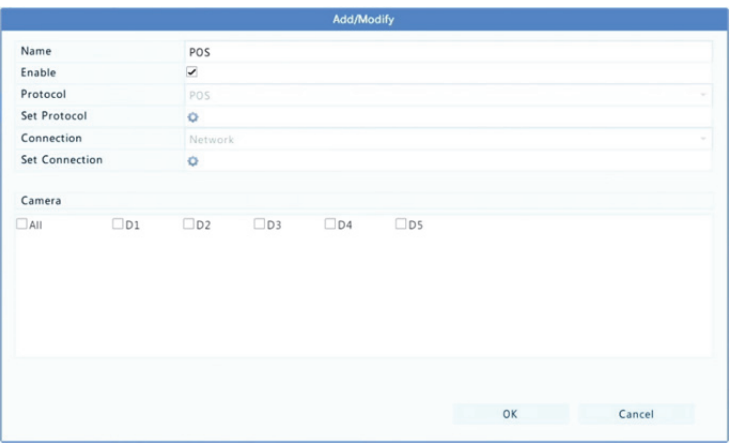

**3.** V nabídce **System > Transaction** nastavte POS OSD včetně polohy, písma a barvy informací POS zobrazených na obrazovce.

# Konfigurace sériového portu

Tuto funkci podporují pouze některé modely zařízení NVR.

Nastavení sériového portu v zařízení NVR by mělo být konzistentní s nastavením sériového portu připojeného zařízení. Konfigurace sériového portu je vyžadována pro ovládání PTZ.

- **1.** Klikněte na možnost **System > Serial**.
- **2.** Nakonfigurujte parametry sériového portu.

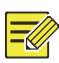

# **ZAPAMATUJTE SI!**

Chcete‐li ovládat kameru PTZ pomocí specializované klávesnice pro sledování, můžete možnost **Port Usage** nastavit na hodnotu **Keyboard**.

**3.** Kliknutím na tlačítko **Apply** uložíte nastavení.

# Konfigurace uživatele

Přidávání a odstraňování uživatelů nebo upravování oprávnění uživatelů. Tyto operace může provádět pouze správce.

Typ uživatele je sada oprávnění v systému. Je‐li uživateli přiřazen typ uživatele, má tento uživatel všechna oprávnění stanovená pro daný typ uživatele.

V systému existují čtyři typy uživatelů:

- Admin: Výchozí supersprávce má v systému úplný systémový přístup. Jeho původní heslo je **123456**.
- Default: Výchozí uživatel rezervovaný v systému nemůže být vytvořen nebo smazán a má přístup pouze k živému zobrazení a obousměrnému zvuku. Pokud je výchozímu uživateli odepřen přístup, příslušný kanál je uzamčen, když není přihlášen žádný uživatel, a v okně se zobrazí ikona
- Operator: Má základní oprávnění a přístup ke kamerám.
- Guest: Ve výchozím nastavení má přístup pouze ke kamerám.
- **1.** Klikněte na možnost **System > User**.

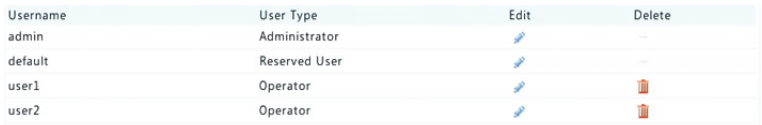

- **2.** Chcete‐li přidat uživatele, klikněte na tlačítko **Add** a poté podle potřeby nastavte uživatelské jméno, typ uživatele, heslo a oprávnění. Kliknutím na tlačítko **OK** uložíte nastavení.
- **3.** Chcete‐li upravit nebo odstranit uživatele, klikněte podle potřeby na tlačítko e nebo  $\blacksquare$ . Pokud změníte heslo pro uživatele, nové heslo se projeví při jeho dalším přihlášení.

# Konfigurace zabezpečení

# Ovládání IP

Tato funkce slouží ke zvýšení zabezpečení tím, že povolíte nebo zakážete přístup k zařízení NVR ze zadaných IP adres.

- **1.** Klikněte na možnost **System > Security > IP Control**.
- **2.** Vyberte možnost **Enable IP Control**, z rozevíracího seznamu vyberte možnost **Blacklist** nebo **Whitelist**, nastavte počáteční a koncové IP adresy a klikněte na tlačítko **Add**.

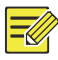

#### **ZAPAMATUJTE SI!**

- Je‐li vybrána možnost **Blacklist**, zařízení NVR odmítne vzdálený přístup z IP adres(y) na seznamu.
- Je‐li vybrána možnost **Whitelist**, zařízení NVR umožní vzdálený přístup pouze z IP adres(y) na seznamu. Pokud je však vybrána možnost **Whitelist** a není stanovena žádná IP adresa, vzdálený přístup k zařízení NVR bude zakázán.

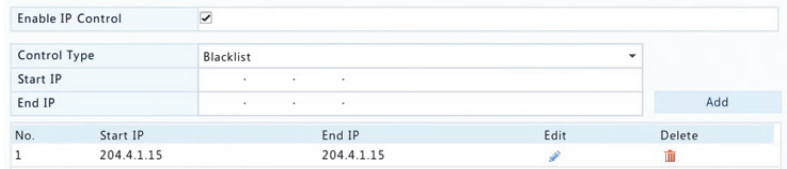

**3.** Kliknutím na tlačítko **Apply** uložíte nastavení.

# Ověřování ONVIF

Ověřování ONVIF povolte v nabídce **System > Security > ONVIF Auth**. Pro přístup ze zařízení založeného na ONVIF tak bude vyžadováno uživatelské jméno a heslo.

Označte zaškrtávací políčko a poté klikněte na tlačítko **Apply**.

 $\triangleright$ **Enable Authentication** Note: If enabled, a username and password will be required for access by ONVIF.

# Ochrana ARP

Protokol ARP se používá k přidružení adresy IP k hardwarové MAC adrese. Útoky ARP se vyskytují hlavně v síti LAN, v níž útočníci používají padělané IP a MAC adresy. Ochrana APR zabraňuje tomuto druhu útoků ověřením MAC adresy brány ve všech požadavcích na přístup.

Upozorňujeme, že změna pracovního režimu zařízení NIC automaticky vypne ochranu ARP.

**1.** Klikněte na možnost **System > Security > ARP Protection**.

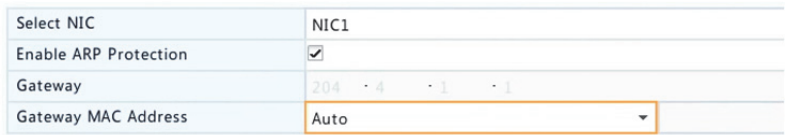

- **2.** Vyberte požadované zařízení NIC a poté vyberte možnost **Enable ARP Protection**.
- **3.** MAC adresu brány můžete získat automaticky nebo vyberte možnost **Custom** a MAC adresu zadejte.
- **4.** Kliknutím na tlačítko **Apply** uložíte nastavení.

#### 802.1x

802.1x je protokol přístupu k síti založený na portu, který se používá hlavně k řešení problémů s ověřením a zabezpečením v síti LAN.

Tuto funkci podporují pouze některé modely zařízení NVR.

Upozorňujeme, že změna pracovního režimu zařízení NIC automaticky vypne protokol 802.1x.

- **1.** Klikněte na možnost **System > Security > 802.1x**.
- **2.** Vyberte požadované zařízení NIC a následným označením zaškrtávacího políčka povolte protokol 802.1x.
- **3.** Vyberte verzi EAPOL a zadejte uživatelské jméno a heslo ověřovacího serveru.
- **4.** Kliknutím na tlačítko **Apply** uložíte nastavení.

## Vodoznak videa

Šifrování vlastních informací ve videu zabraňuje neoprávněným změnám.

#### **1.** Klikněte na možnost **System > Security**.

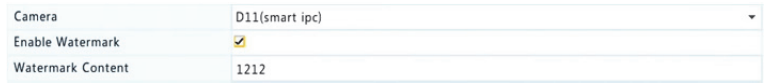

- **2.** Vyberte požadovanou kameru a poté vyberte možnost **Enable Watermark**.
- **3.** Zadejte obsah vodoznaku.
- **4.** Kliknutím na tlačítko **Apply** uložíte nastavení.

## Zabezpečené heslo

Zabezpečené heslo určuje oprávnění silného nebo slabého hesla v různých režimech: přátelské heslo a rozšířené heslo.

**1.** Klikněte na možnost **System > Security**.

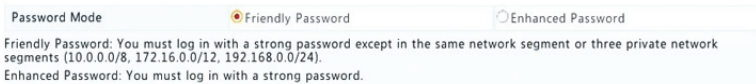

**2.** Ve výchozím nastavení je povoleno přátelské heslo. Podle potřeby můžete povolit možnost **Enhanced Password**.

Friendly Password

Pokud je vybrána tato volba, musí být použito silné heslo s výjimkou přihlášení ze stejného segmentu sítě nebo jednoho ze tří segmentů privátní sítě (10.0.0.0/8, 172.16.0.0/12, 192.168.0.0/24).

Enhanced Password

Pokud je vybrána tato volba, zobrazí se při zjištění slabého hesla výzva k zadání hesla silného. Rovněž pro nové uživatele jsou povolena pouze silné hesla.

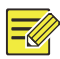

#### **ZAPAMATUJTE SI!**

Zabezpečené heslo může nastavit pouze správce.

**3.** Kliknutím na tlačítko **Apply** uložíte nastavení.

# Konfigurace výměny za chodu

Tuto funkci podporují pouze některé modely zařízení NVR.

Když pracovní zařízení při nastavené funkci výměny za chodu selže, náhradní zařízení převezme funkci pracovních dat. Když pracovní zařízení obnoví normální stav, převezme službu z náhradního zařízení a data uložená do náhradního zařízení během doby poruchy se převedou zpět do pracovního zařízení, aby bylo zajištěno spolehlivé a konzistentní ukládání dat.

- **1.** Klikněte na možnost **System > Hot Spare**.
- **2.** Vyberte pracovní zařízení, **Normal** (výchozí režim) pro pracovní zařízení nebo **Hot Spare** pro náhradní zařízení.

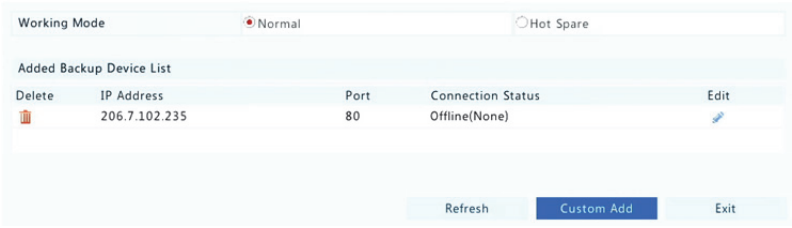

## **Normální**

Po výběru tohoto režimu je třeba přidat náhradní zařízení, jinak nebude mít výměna za chodu žádný účinek. Klikněte na možnost **Custom Add** a zadejte informace o zařízení včetně IP adresy, čísla portu a hesla. Uživatelské jméno je nastaveno na správce. Klikněte na tlačítko **Add**.

#### **Výměna za chodu**

Vyberte možnost **Hot Spare** a aktuální zařízení bude pro ostatní pracovní zařízení zařízením pro výměnu za chodu. Jsou uvedena všechna zařízení, kterým aktuální zařízení pro výměnu za chodu slouží jako záložní.

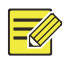

#### **ZAPAMATUJTE SI!**

- Po změně pracovního režimu se zařízení NVR restartuje a budou změněny jeho některé parametry a nastavení.
- U pracovního zařízení, které se přepne na náhradní budou některé jeho funkce nedostupné a některá nastavení resetována na výchozí nastavení.
- Pokud více pracovních zařízení selže současně a je k dispozici pouze jedno zařízení pro výměnu za chodu, bude zálohováno pouze jedno zařízení.

# **14 Údržba systému**

# Informace o systému

Chcete‐li pro účely údržby zobrazit základní informace o zařízení NVR, klikněte na možnost **Maintain > System Info**.

#### **Informace o systému**

Zobrazení základních informací, jako je model zařízení, sériové číslo, verze firmwaru, datum sestavení a doba provozu.

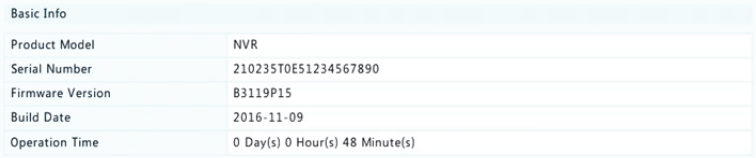

#### **Stav kamery**

Kliknutím na kartu **Camera** zobrazíte stav kamery (online nebo offline s možnou příčinou stavu offline) a stav funkcí alarmu, jako je detekce pohybu, manipulace, ztráta videa a audio detekce. Možnost Off znamená zakázáno a On znamená Povoleno.

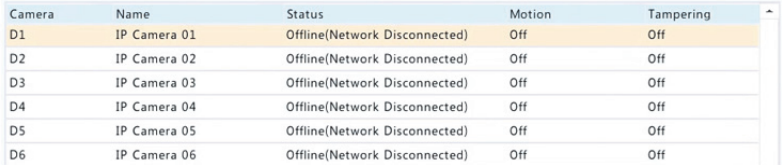

#### **Stav nahrávání**

Kliknutím na kartu **Recording** zobrazíte stav záznamu a nastavení streamu.

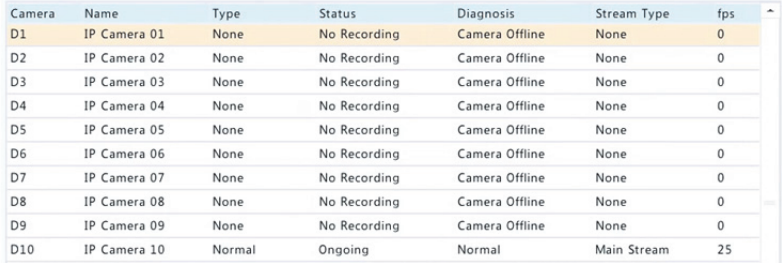

#### **Online uživatel**

Kliknutím na kartu **Online User** zobrazíte informace o aktuálně přihlášené uživatele.

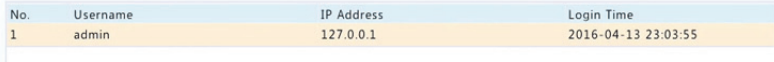

## **Stav disku**

Kliknutím na kartu **Disk** zobrazíte stav pevného disku a vlastnosti disku.

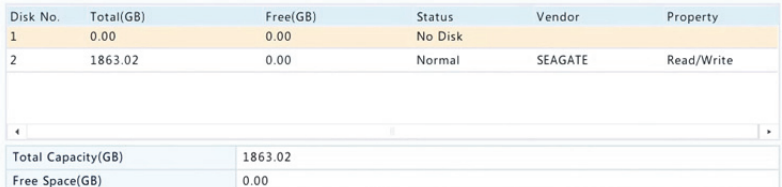

## **Stav dekódovací karty**

Kliknutím na kartu **Slot Status** zobrazíte stav dekódovací karty. Tato funkce je k dispozici pouze u některých modelů zařízení NVR.

# Informace o síti

#### Provoz

Chcete‐li zobrazit informace o provozu v síti, klikněte na možnost **Maintain > Network Info > Traffic**.

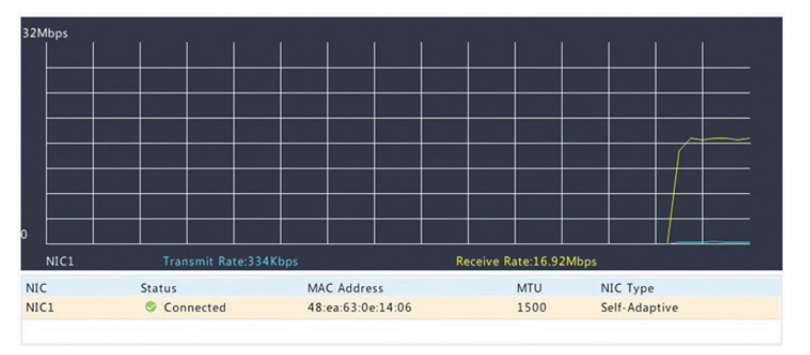

# Detekce sítě

Klikněte na možnost **Maintain > Network Info > Net Detect**.

Chcete‐li vyzkoušet zpoždění sítě a ztrátu paketů, zadejte adresu testu a klikněte na tlačítko **Test**.

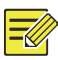

## **ZAPAMATUJTE SI!**

Ve výchozím nastavení je velikost testovacího paketu 3 000 bajtů a podle potřeby ji lze změnit.

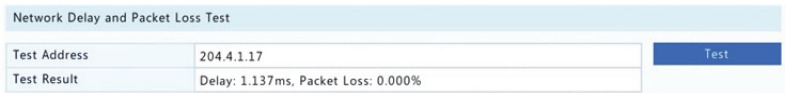

Chcete‐li zachytit a uložit pakety, vyberte úložiště USB, zadejte číslo portu a IP adresy a klikněte pravým tlačítkem na tlačítko vpravo od požadovaného zařízení NIC. Zachycené pakety jsou uloženy jako záložní soubor v kořenovém adresáři úložiště USB. Chcete‐li zobrazit soubor, klikněte na možnost **Open**.

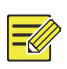

## **ZAPAMATUJTE SI!**

- Ve výchozím nastavení je velikost paketu 1520 bajtů a podle potřeby ji lze změnit.
- Záložní soubor zachycených paketů je nazván ve formátu *název zařízení NIC*\_*čas*.pcap.
- Pakety nelze zachytit, pokud jsou již spuštěny na webovém rozhraní.
- Používáte‐li PPPoE nebo 3G/4G, objeví se po úspěšném vytáčeni v sezamu virtuální zařízení NIC a můžete zachytit pakety odeslané z tohoto zařízení NIC.

# Nastavení sítě

Chcete‐li zobrazit nastavení sítě, klikněte na možnost **Maintain > Network Info > Network**.

# 3G/4G konektivita

Chcete‐li zobrazit parametry 3G/4G, klikněte na možnost **Maintain > Network Info > 3G/4G Connectivity**.

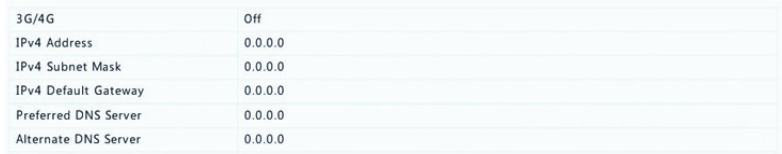

# Stav síťového/PoE portu

Tuto funkci podporují pouze některé modely zařízení NVR.

Chcete‐li zobrazit stav portu, klikněte na možnost **System > Network Info**. Na obrázku níže je používán modrý port. U modelů PoE budou zobrazeny informace o napájení.

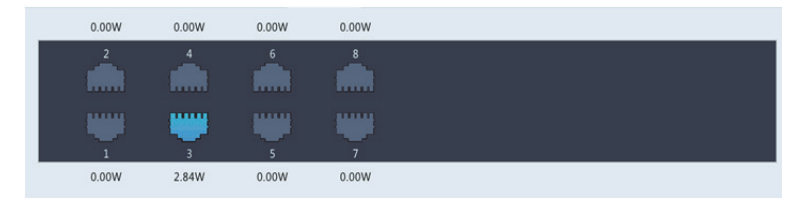

# Statistika sítě

Klikněte na možnost **Maintain > Network Info > Network Statistics**. Je zobrazena statistika využití šířky pásma.

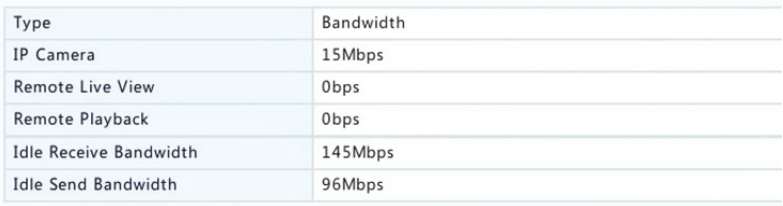

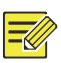

## **ZAPAMATUJTE SI!**

- Nedostatečná šířky pásma pro příjem (**Idle Receive Bandwidth**) může způsobit, že budou připojené kamery offline.
- Pokud je nedostatečná šířky pásma pro odesílání (**Idle Send Bandwidth**), může v zařízení NVR selhat živé zobrazení, přehrávání nebo stahování.

# Záznam dotazů

Záznamy obsahují informace o operacích prováděných uživateli a o stavu zařízení. Analýzou protokolů můžete sledovat stav provozu zařízení a zobrazit podrobné informace o alarmu.

- **1.** Klikněte na možnost **Maintain > Log**.
- **2.** Nastavte podmínky dotazu, včetně počátečního a koncového času, hlavního typu a podtypu.

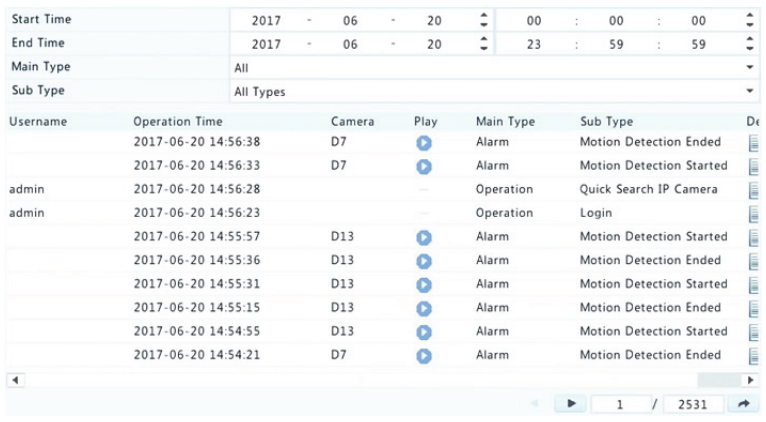

**3.** Klikněte na možnost **Query**.

**4.** Pokud je pod nabídkou **Play** zobrazeno tlačítko , můžete

kliknutím na tlačítko zobrazit záznam, který byl spouštěn jednu minutu před časem alarmu a ukončen deset minut po čase alarmu.

znamená, že tato funkce není k dispozici.

**5.** Chcete‐li záznamy exportovat na externí úložiště, klikněte na možnost **Export**, nastavte umístění a formát pro export a klikněte na možnost **Backup**.

# Import/Export

## **Import/Export systémů**

Informace o konfiguraci a diagnostice lze exportovat na úložné zařízení a uloženo jako soubory pro zálohování. Konfigurační soubor lze také importovat do zařízení NVR a obnovit jeho konfiguraci. Konfigurační soubor NVR lze importovat do více zařízení NVR stejného modelu, pokud chcete mít u všech stejná nastavení. Pokud importovaný konfigurační soubor obsahuje informace o kameře, příslušná kamera bude přidána do všech zařízení NVR.

Tyto operace může provádět pouze správce.

- **1.** Klikněte na možnost **Maintain > Import/Export**.
- **2.** Chcete‐li exportovat konfiguraci zařízení, zadejte cílový adresář a klikněte na tlačítko **Export**. Po dokončení exportu bude vytvořen v zadaném adresáři soubor.xml.
- **3.** Chcete‐li importovat konfiguraci zařízení, dvakrát klikněte na cílovou složku obsahující soubor.xml, vyberte soubor a klikněte na tlačítko **Import**.

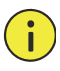

## **UPOZORNĚNÍ!**

Odstraňování souborů provádějte s opatrností. Odstraněné soubory nelze obnovit.

## **Diagnostické informace**

Zařízení dokáže ukládat diagnostické informace za období 14 dnů a v případě zaplnění místa bude přepisovat nejstarší.

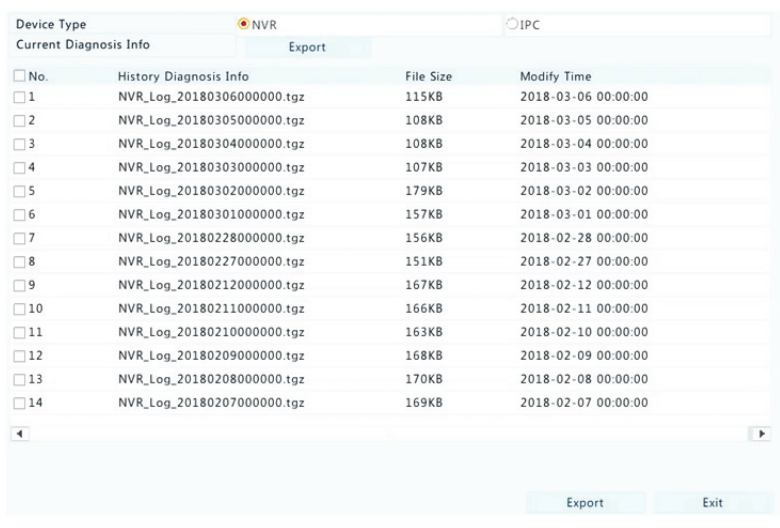

#### **1.** Klikněte na možnost **Maintain > History Diagnosis Info**.

- **2.** Vyberte typ zařízení:
- NVR: U zařízení NVR je historie diagnostických informací každý den vytvářena v 00:00. Chcete‐li exportovat historii diagnostických informací, klikněte ve spodní části na možnost **Export**. Chcete‐li exportovat aktuální diagnostické informace, klikněte vpravo od nabídky **Current Diagnosis Info** na možnost **Export**.
- IPC: U zařízení IPC je historie diagnostických informací každý den vytvářena v 0:05. Vyberte kanály a poté ve spodní části klikněte na možnost **Export**. Chcete‐li exportovat aktuální diagnostické informace, klikněte vpravo od nabídky **Current Diagnosis Info** na možnost **Export**.

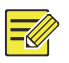

#### **ZAPAMATUJTE SI!**

U zařízení IPC se diagnostické informace zaznamenávají na základě kanálu, což znamená, že pokud je zařízení IPC přidáno k více kanálům, všechny kanály zaznamenávají diagnostické informace pro zařízení IPC.

# Obnovení systému

Tato funkce slouží k obnovení některých nebo všech výchozích nastavení od výrobce. K dokončení této operace se zařízení NVR automaticky restartuje. Protokoly záznamů a operací nebudou odstraněny.

- **1.** Klikněte na možnost **Maintain > Restore**.
- **2.** Kliknutím na možnost **Default** obnovíte výchozí nastavení od výrobce kromě nastavení sítě a uživatelů, nebo kliknutím na možnost **Factory Default** obnovíte veškerá výchozí nastavení od výrobce.

# Automatická údržba

Slouží k tomu, aby se zařízení NVR podle plánu restartovalo a podle potřeby odstraňovalo soubory (včetně záznamů a snímků). Tuto operaci může provádět pouze správce.

- **1.** Klikněte na možnost **Maintain > Auto‐Function**.
- **2.** Nastavte čas automatického restartu a vyberte způsob automatického odstraňování souborů.

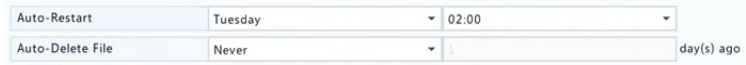

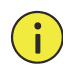

# **UPOZORNĚNÍ!**

Automaticky odstraněné soubory nelze obnovit.

# Aktualizace systému

Zařízení NVR upgradujte v nabídce **Maintain > Upgrade** lokálně (pomocí souboru upgradu uloženého na úložišti USB) nebo pomocí cloudu (pomocí serveru cloudu).

Chcete‐li provést upgrade pomocí cloudu, zkontrolujte, zda je zařízení NVR připojeno k plně funkčnímu serveru DNS (nastaveného v nabídce **System > Network > Basic**) a kliknutím na tlačítko **Check** zkontrolujte, zda je k dispozici novější verze. Doba, kterou zabere upgrade pomocí cloudu závisí na stavu připojení k síti.

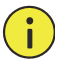

## **UPOZORNĚNÍ!**

- Ujistěte se, že během upgradu není přerušeno napájení. Selhání napájení při upgradu systému může způsobit poruchu při spuštění. V případě potřeby použijte nepřerušený napájecí zdroj (UPS).
- V případě upgradu pomocí cloudu zajistěte připojení k síti.

# **15 Vypnutí**

Potřebujete‐li se odhlásit, provést restart nebo vypnutí, klikněte na možnost **Shutdown**. Chcete‐li zařízení NVR vypnout, můžete také dlouze stisknout tlačítko napájení na předním panelu (je‐li k dispozici) na přibližně tři sekundy, dokud se nezobrazí zpráva na obrazovce, a potom klikněte na tlačítko **Yes**.

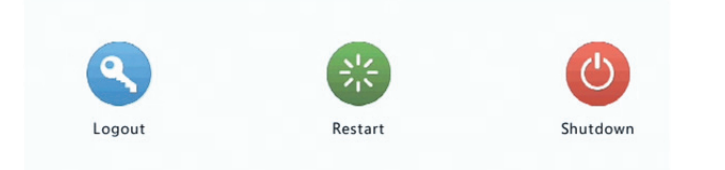

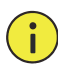

## **UPOZORNĚNÍ!**

Pokud se zařízení NVR neočekávaně vypne, například kvůli výpadku napájení, budou neuložená nastavení ztracena. Nesprávné vypnutí při upgradu systému může způsobit poruchy při spuštění.

# **Část II Provoz přes web**

# **1 Dříve než začnete**

K zařízení NVR můžete přistupovat a spravovat jej vzdáleně pomocí webového prohlížeče v počítači (prostřednictvím webového rozhraní). Než začnete, zkontrolujte následující:

- Přístup bude při přihlašování ověřen a budou vyžadována oprávnění k provozu.
- Počítač pracuje správně a má síťové připojení k zařízení NVR.
- Počítač používá operační systém Windows XP, Windows 7 nebo Windows 8.
- Na počítači byl nainstalován webový prohlížeč. Doporučujeme aplikaci Microsoft Internet Explorer 8.0 nebo vyšší. Podporovány jsou také prohlížeče Firefox, Chrome a Opera.
- I když používáte 64bitový operační systém, je vyžadován 32bitový webový prohlížeč.

# **ZAPAMATUJTE SI!**

- Parametry, které jsou na GUI webu šedé, nelze změnit. Zobrazené parametry a hodnoty se mohou lišit podle modelu zařízení NVR.
- Obrázky jsou pouze ilustrační a mohou se lišit podle modelu NVR.

# **2 Přihlášení**

**1.** Otevřete v počítači webový prohlížeč a zadáním IP adresy (ve výchozím nastavení **192.168.1.30**) zařízení NVR přejděte na přihlašovací stránku.

Při prvním přihlášení můžete být vyzváni k instalaci pluginu. Při spuštění instalace zavřete webový prohlížeč.

**2.** V dialogovém okně přihlášení zadejte správné uživatelské jméno a heslo (**123456** pro správce) a klikněte na tlačítko **Login**.

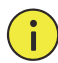

# **UPOZORNĚNÍ!**

Výchozí heslo je určeno pouze pro první přihlášení. Pro zajištění zabezpečení účtu důrazně doporučujeme nastavit silné heslo.

- Silné: obsahuje nejméně 8 znaků alespoň tří ze čtyř typů: velká písmena, malá písmena, zvláštní znaky, číslice.
- Střední: obsahuje nejméně 8 znaků dvou ze čtyř typů: velká písmena, malá písmena, zvláštní znaky, číslice.
- Slabé: obsahuje méně než 8 znaků pouze jednoho ze čtyř typů: velká písmena, malá písmena, zvláštní znaky, číslice.

# **3 Živé zobrazení**

Pokud jste přihlášeni, je zobrazena stránka **Live View**. Jako příklad slouží následující obrázek.

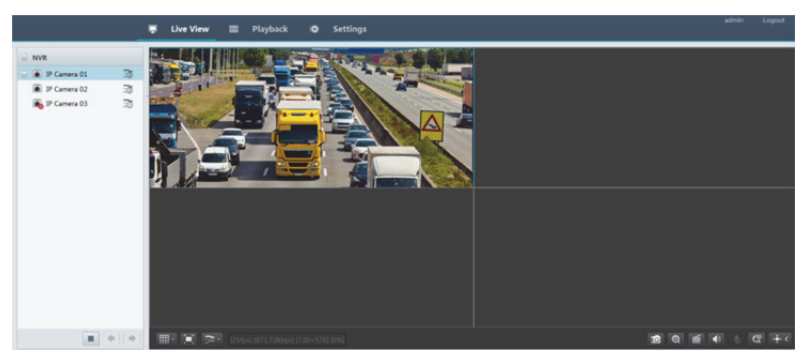

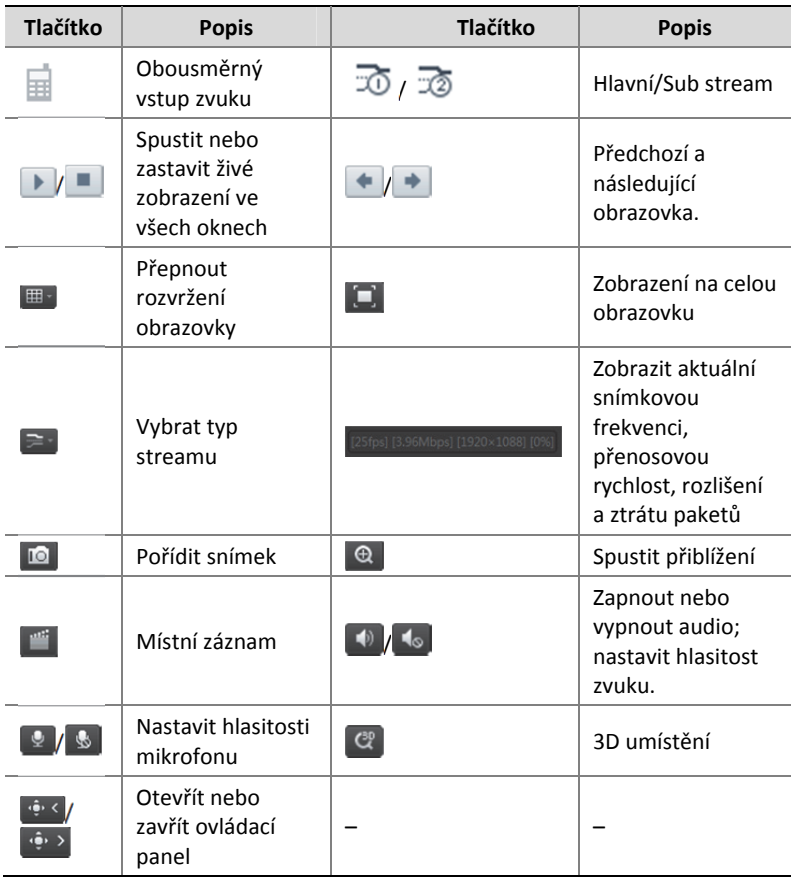

#### **Tabulka 3‐1** Ovládací tlačítka okna živého zobrazení

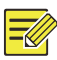

#### **ZAPAMATUJTE SI!**

- Ikona  $\overline{\mathbb{E}}$  znamená, že je k dispozici obousměrný zvuk. Kliknutím spustíte obousměrný zvuk pomocí zařízení NVR nebo kamery (podle toho, kde je zobrazena ikona).
- Pouze hlavní stream  $\bar{\infty}$  je zobrazen tehdy, je-li kamera offline nebo podporuje pouze jeden stream.
- Název souboru snímku je v tomto formátu: *IP*\_*ID* kamery\_*čas* snímku. Čas snímku je ve formátu *RRRRMMDDHHMMSSMS* .
- Ve výchozím nastavení jsou snímky ukládány v tomto adresáři: C:\Users\*username*\Surveillance\Snap\*system date*. Systémové datum je ve formátu *rrrr*‐*mm*‐*dd.*
- Název místního záznamu je v tomto formátu: *IP*\_*camera ID*\_S *recording start time* E *recording end time*. Časy spuštění a ukončení jsou ve formátu *hh‐mm‐ss*.
- Ve výchozím nastavení jsou místní záznamy ukládány v tomto adresáři: C:\Users\*username*\Surveillance\Record\*system date*. Systémové datum je ve formátu *rrrr*‐*mm*‐*dd*.

# **4 přehrávání**

Kliknutím na možnost **Playback** v horní části zobrazíte stránku **Playback**. Jako příklad slouží následující obrázek.

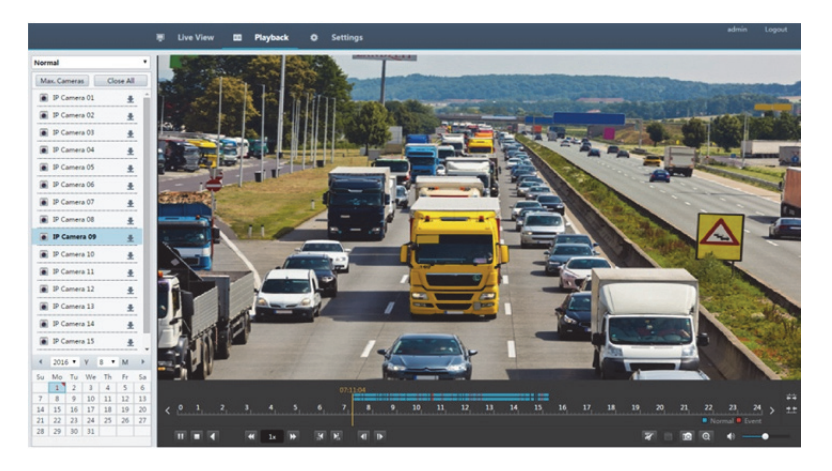

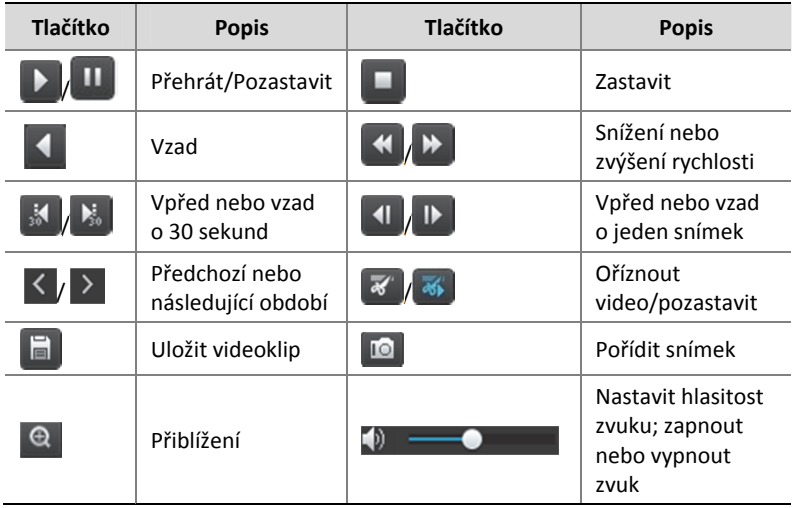

#### **Tabulka 4‐1** Tlačítka ovládání přehrávání

# **5 Konfigurace**

Klikněte na možnost **Setup** v horní části a poté kliknutím na nabídky vlevo proveďte konfiguraci parametrů.

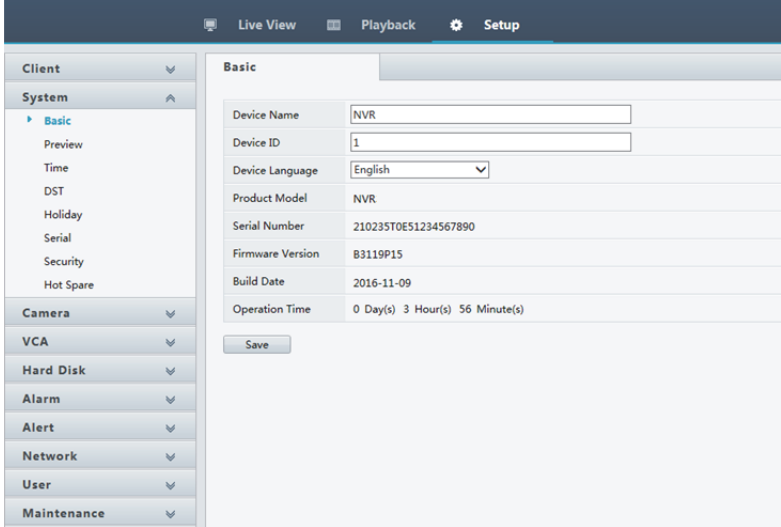

# **Dodatek A Typické použití**

# Typické použití 1

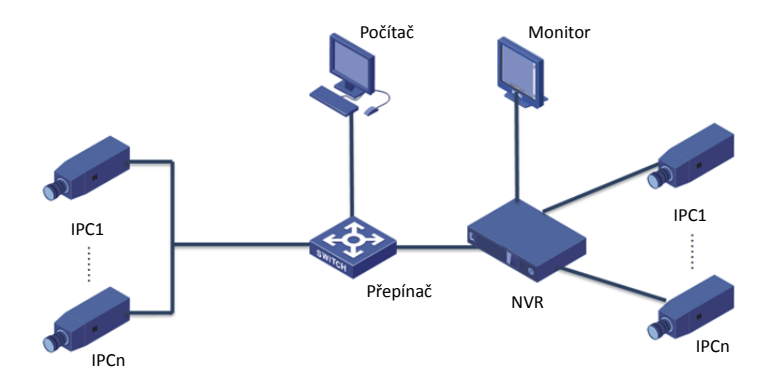

Zařízení NVR, IP kamery a počítač jsou připojeny k soukromé síti (nebo síti LAN). IP kamery lze připojit k zařízení NVR přímo nebo pomocí přepínače. A správu zařízení NVR a připojených IP kamer provádíte pomocí monitoru nebo pomocí webového prohlížeče na počítači.

# Typické použití 2

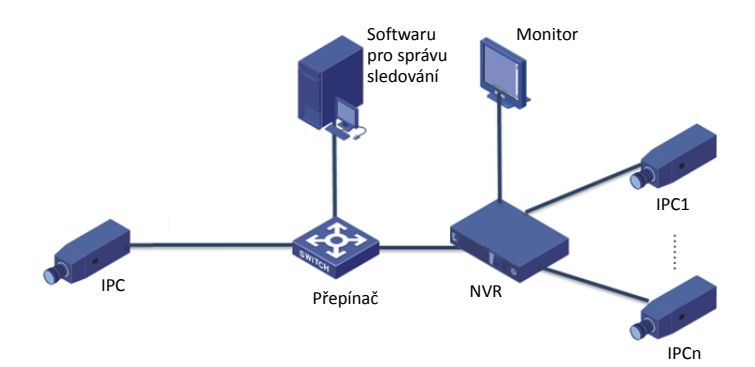

Zařízení NVR, IP kamery a počítač jsou připojeny k soukromé síti (nebo síti LAN). IP kamery lze připojit k zařízení NVR přímo nebo pomocí přepínače. V počítači je nainstalován softwaru pro správu sledování. Zařízení NVR a připojené IP kamery můžete spravovat pomocí sledovacího softwaru nebo prostřednictvím monitoru.

# Typické použití 3

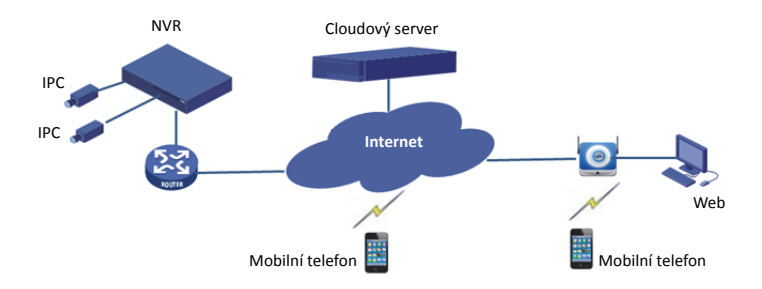

Zařízení NVR a připojené IP kamery jsou umístěny v soukromé síti (nebo síti LAN) a tato zařízení spravujete prostřednictvím serveru cloudu, což je cloudové řešení pro správu zařízení přes Internet. Po zaregistrování cloudového účtu a správné konfiguraci síťových zařízení (včetně směrovače) můžete spravovat zařízení NVR a připojené IP kamery z počítače nebo mobilního telefonu.

# **Dodatek B Zkratky**

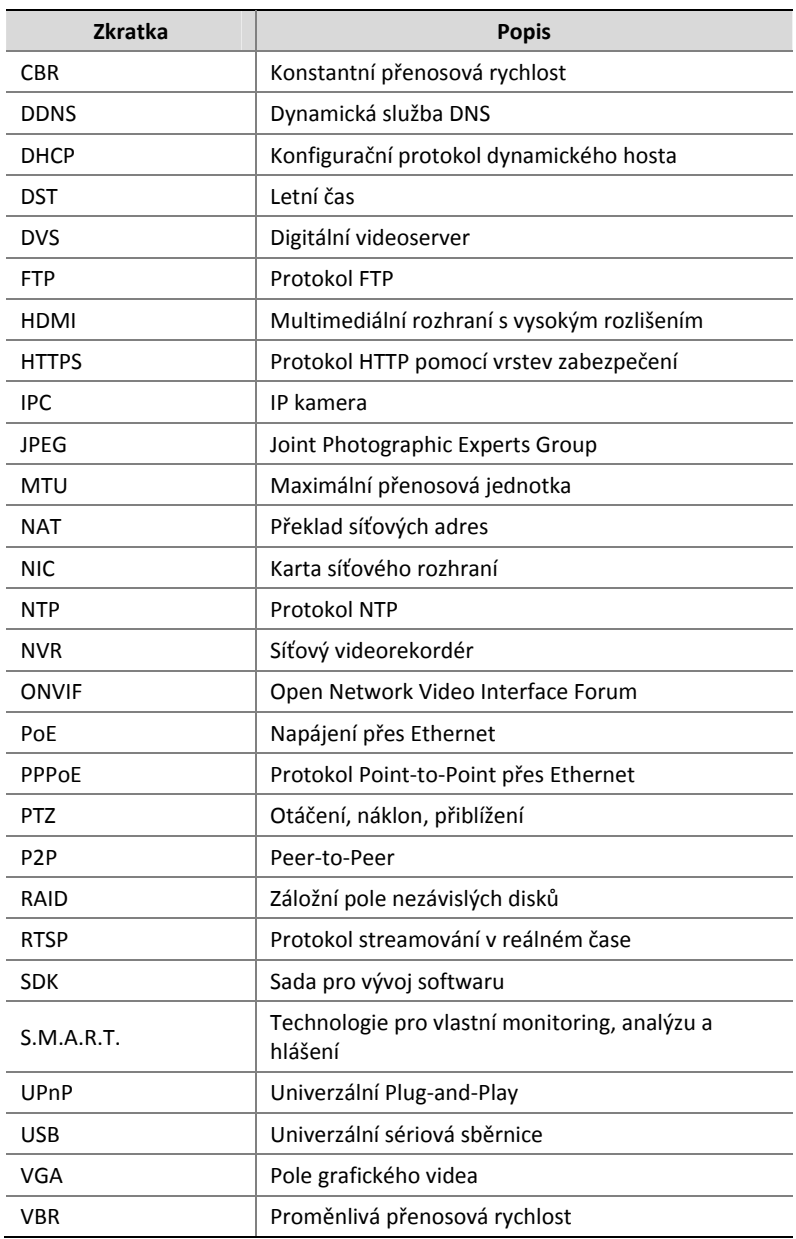

# **Dodatek C Často kladené dotazy**

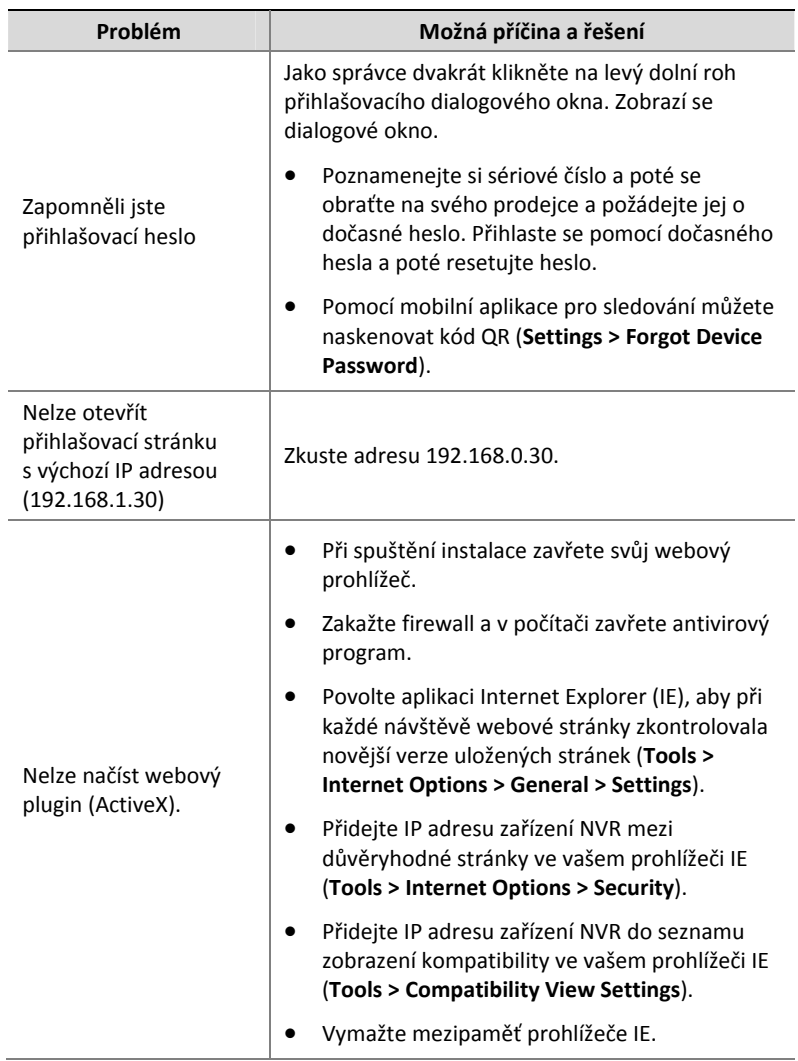

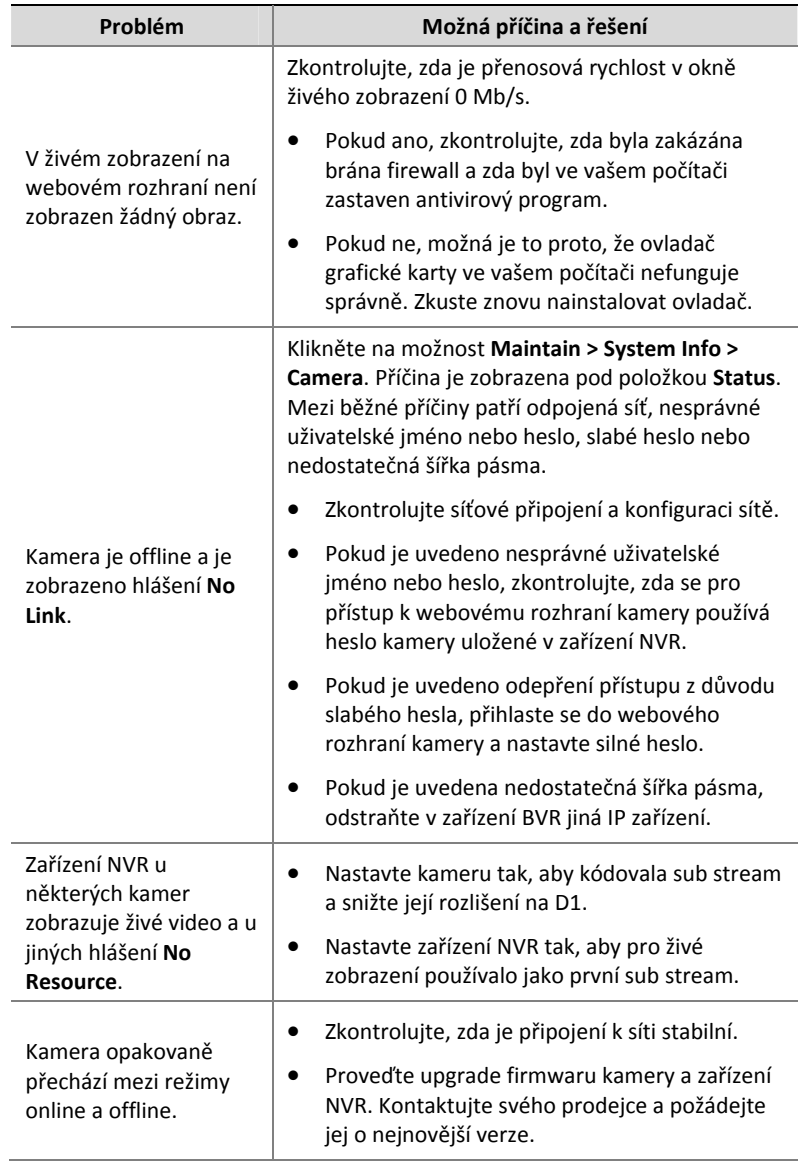

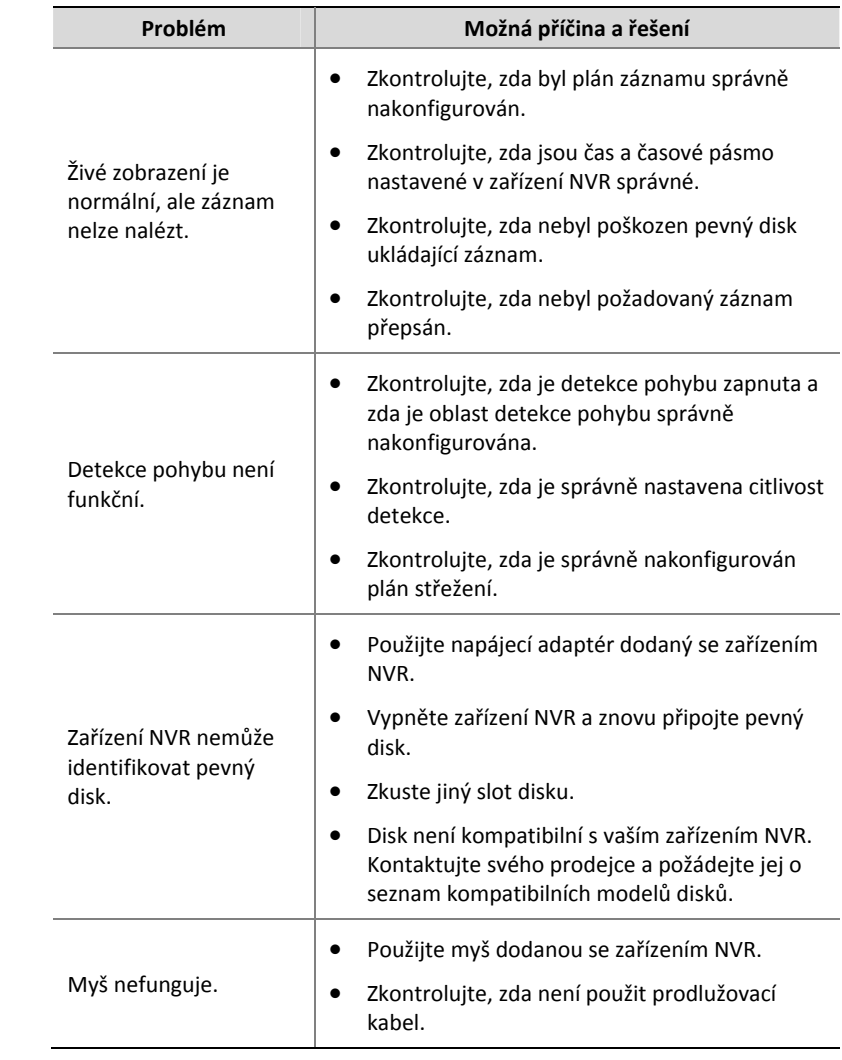